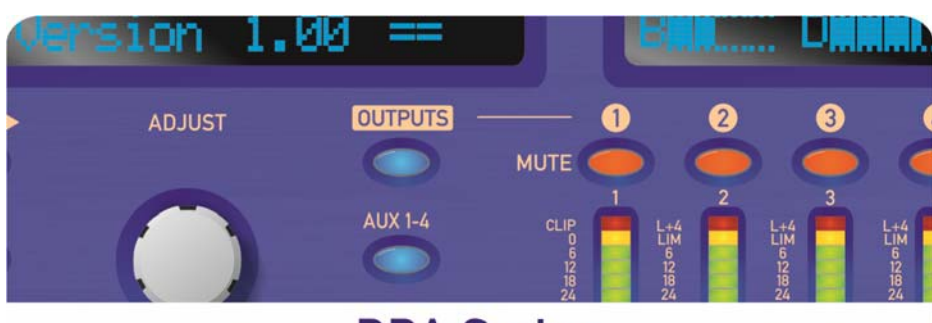

**DPA Series Digital Processing Amplifier** 

**Operator's Manual Revision 1.04** 

**XTA Electronics Ltd. Vale Business Park. Worcester Road,** Stourport-on-Severn, Worcestershire **DY13 9BZ England** 

Tel: +44(0)1299 879977 Fax: +44(0)1299 879969 www.xfa.co.uk

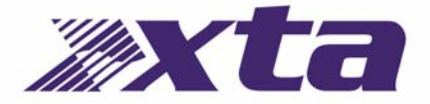

# © XTA Electronics Ltd 2019

Designed & written by Waring Hayes 04.19 For comments, suggestions, errors or omissions, please contact XTA at the address above, or email info@xta.co.uk

# CONTENTS

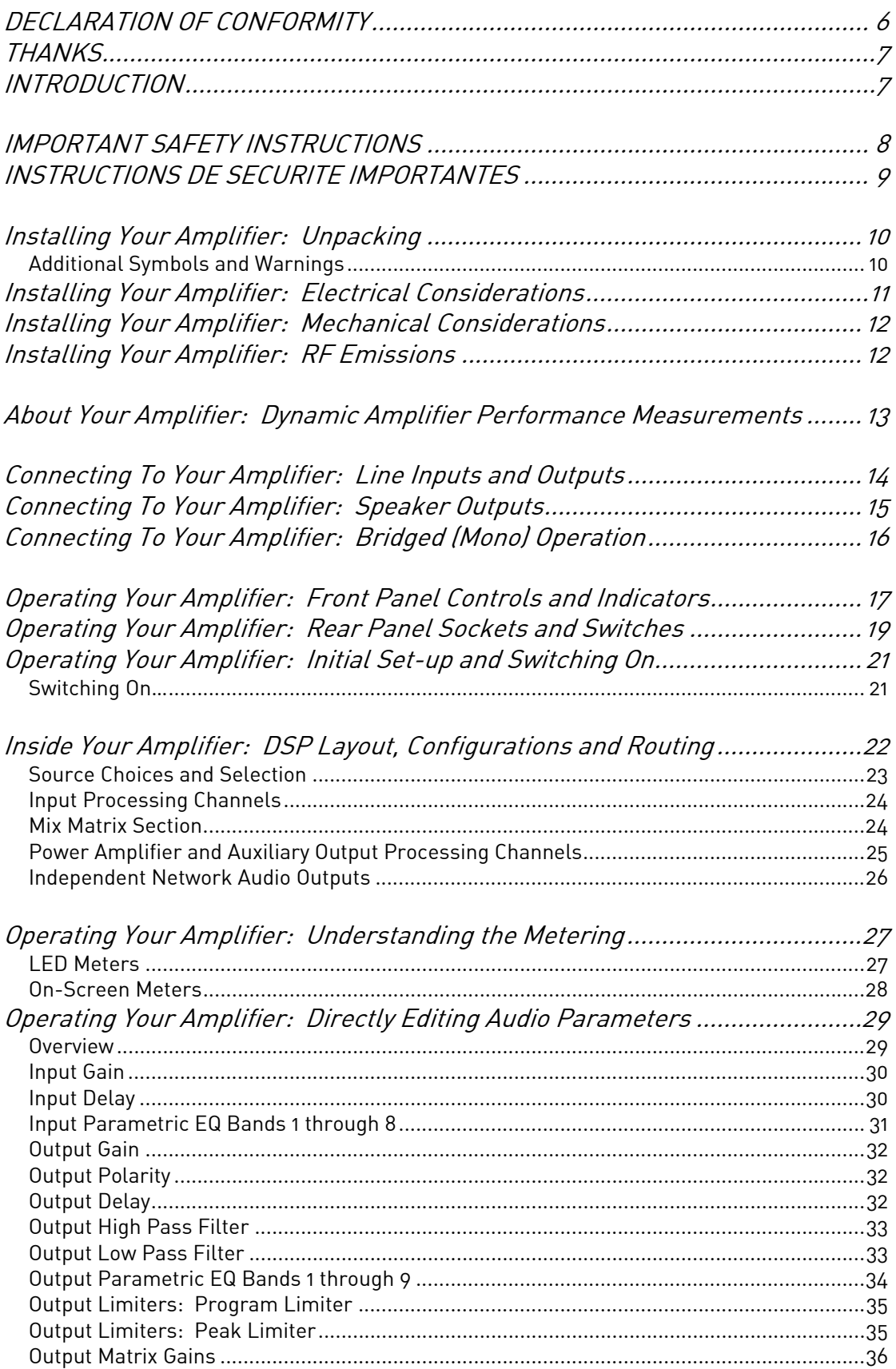

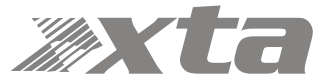

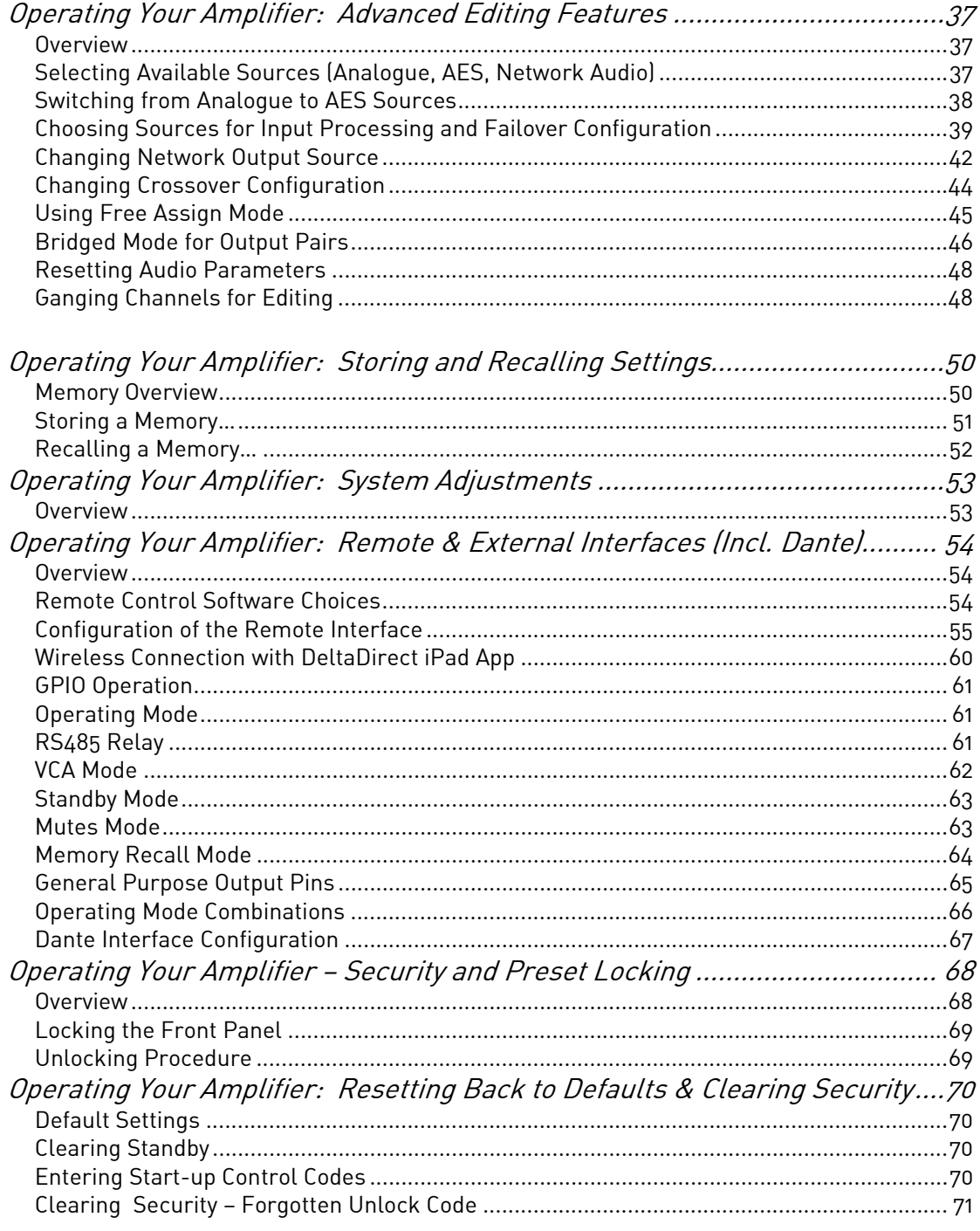

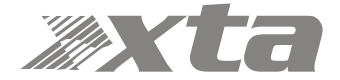

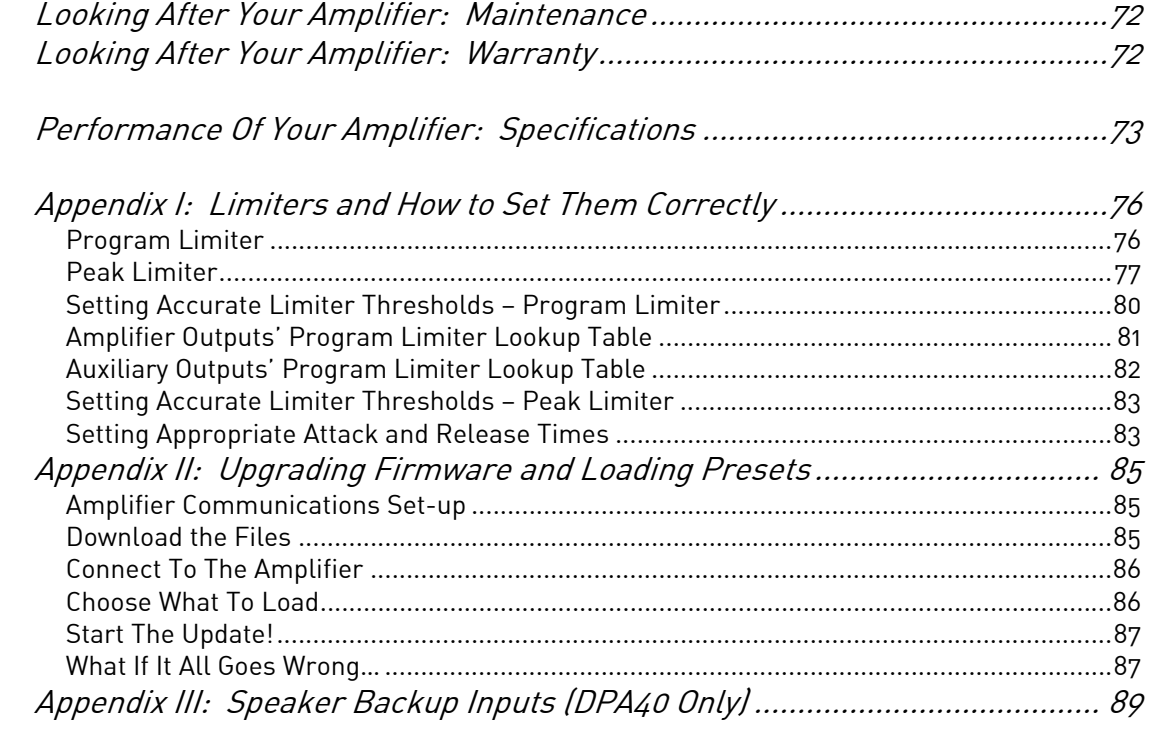

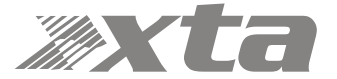

## DECLARATION OF CONFORMITY

We, the manufacturer:

**XTA Electronics Limited, The Design House Vale Business Park Worcester Road Stourport on Severn Worcestershire England DY13 9BZ**

acknowledge our responsibility that the following products:

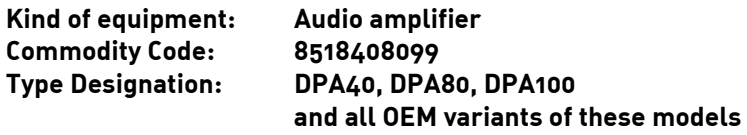

are manufactured:

in accordance with EMC Directive 2004/108/EC, in compliance with the following norm(s) or document(s): **Technical Regulations: EN55103-1:1996, EN55103-2:1996** 

and

in accordance with the Low Voltage Directive 2006/95/EC, in compliance with the following norm(s) or document(s): Technical Regulations: EN/IEC60065:2002 7<sup>th</sup> Edition

Sianed:

Name: Alex Cooper Position: Research and Development Manager June 2017

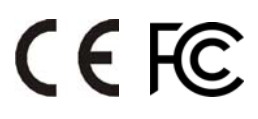

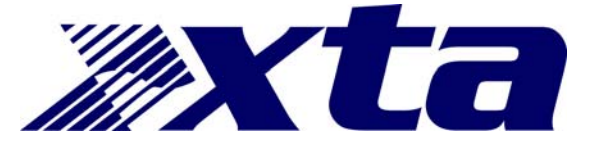

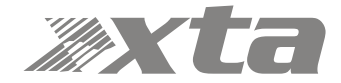

## **THANKS**

Thank you for choosing a DPA Series amplifier for your application. Please spend a little time reading through this manual, so that you obtain the best possible performance from the unit and become familiar with its operating requirements.

All XTA products are carefully designed and engineered for cutting-edge performance and world-class reliability. If you would like further information about this or any other XTA product, please contact us.

We wish you many years of service from this amplifier and look forward to hearing from you in the near future.

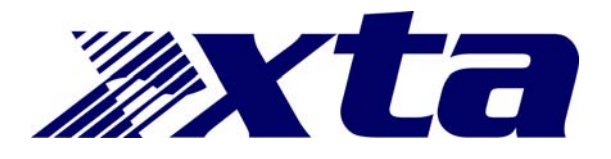

## INTRODUCTION

The DPA Series has been designed to combine incredible audio power and performance with ultra-flexible connectivity for both remote control and audio. Exemplary audio processing is assured through the use of XTA's DSP platform, and power amplifier capabilities are taken care of with high efficiency output stages and a generous power supply.

Accepting analogue, AES3 digital and optional Dante networked audio, the DPA Series can connect to any source and make it available over the network, as well as processing four additional channels with local analogue outputs to connect to non-DSP Delta amplifiers. These auxiliary processed outputs can also be fed onto the network, and used by non-DSP DNA Series (and MC<sup>2</sup> Delta Series) amplifiers that have Dante cards fitted, or by any other Dante enabled device.

Connectivity for remote control is covered by USB, Ethernet and RS485, with relay of either USB or Ethernet control via RS485 to work with legacy products. Configuration of the amplifier's processing is through the industry standard AudioCore application, with tuning and monitoring of a network of DPA and Delta DSP amplifiers handled wirelessly by the dedicated DeltaDirect iPad app.

With a range of power levels available in the DPA Series, the non-DSP amplifiers can be networked to a single DPA model, creating a powerful, efficient system that's easy to expand and adapt for use in live, install and everything in between.

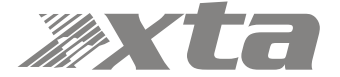

# IMPORTANT SAFETY INSTRUCTIONS

The lightning flash with arrowhead symbol within an equilateral triangle is intended to alert the user to the presence 0f uninsulated "dangerous voltage" within the product's enclosure that may be of sufficient magnitude to constitute a risk of electric shock to persons.

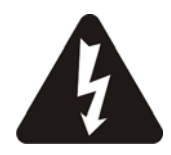

## CAUTION: RISK OF ELECTRIC SHOCK. DO NOT OPEN

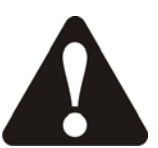

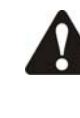

The exclamation mark within an equilateral triangle is intended to alert the user of important operating and maintenance (servicing) instructions in the literature accompanying the appliance.

WARNING: Apparatus with CLASS I construction shall be connected to a MAINS socket outlet with a protective earthing connection.

WARNING: To prevent injury, this apparatus must be securely attached to the rack in accordance with the installation instructions.

- 1. Read these instructions.
- 2. Keep these instructions.
- 3. Heed all warnings.
- 4. Follow all instructions.
- 5. Do not use this apparatus near water.
- 6. Clean only with a dry cloth.

7. Do not block any ventilation openings, install in accordance with the manufacturer's instructions.

8. Do not install near any heat sources, such as radiators, heat registers, stoves or other apparatus (including amplifiers) that produce heat.

9. Do not defeat the safety purpose of the polarized or grounding-type plug. A polarized plug has two blades with one wider than the other. A grounding-type plug has two blades and a third grounding prong. The wide blade or the third prong are provided for your safety. If the provided plug does not fit into your outlet, consult an electrician for replacement of the obsolete outlet.

10. Protect the power cord from being walked on or pinched particularly at plugs, convenience receptacles and the point where they exit from the apparatus.

11. Only use attachments/accessories specified by the manufacturer.

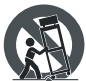

12. Use only with the cart, tripod, bracket or table specified by the manufacturer, or sold with the apparatus. When a cart is used, use caution when moving the cart/apparatus combination to avoid injury from a tip over.

13. Unplug this apparatus during lightning storms or when unused for a long period of time.

14. Refer all servicing to qualified service personnel. Servicing is required when the apparatus has been damaged in any way, such as if the power-supply cord or plug is damaged, liquid has been spilled or objects have fallen into the apparatus, the apparatus has been exposed to rain or moisture, does not operate normally, or has been dropped. This equipment contains a nonuser replaceable lithium battery for memory retention. Should this battery fail and user settings be lost, do not attempt to replace the battery yourself but return the equipment to an authorised service centre.

15. Do not expose this equipment to dripping or splashing and ensure that no objects filled with liquids, such as vases, are placed on the equipment.

16. To completely disconnect this equipment from the AC mains, disconnect the power cord from the mains circuit breaker.

17. This unit is fitted with a 3-wire power cord. For safety reasons, THE EARTH LEAD SHOULD NOT BE DISCONNECTED IN ANY CIRCUMSTANCE.

18. Correct disposal of this product: This symbol indicates that this product must not be disposed of with household waste, according to the WEEE Directive (2012/19/EU) and your national law. This product should be taken to a collection center licensed for the recycling of waste electrical and electronic equipment (EEE). The mishandling of this type of waste could have a possible negative impact on the environment and human health due to potentially hazardous substances that are generally associated with EEE. At the same time, your cooperation in the correct disposal of this product will contribute to the efficient use of natural resources. For more information about where you can take your waste equipment for recycling, please contact your local city office, or your household waste collection service.

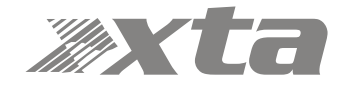

## INSTRUCTIONS DE SECURITE IMPORTANTES

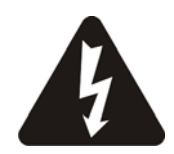

## ATTENTION: RISQUE DE CHOC ELECTRIQUE. NE PAS OUVRIR

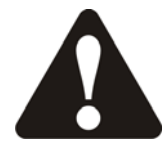

Le symbole représentant un éclair fléché dans un triangle équilatéral a pour but d'alerter l'utilisateur de la présence d'une "tension dangeruese" non isolée à l'intérieur du boitier, pouvant être d'une force suffisante pour constituer un risqué d'électrocution.

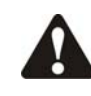

Le point d'exclamation dans un triangle équilatéral a pour but d'alerter l'untilisateur de la présence d'instructions importantes concernant le fonctionnement et la maintenance, dans la documentation qui accompagne l'appariel.

ATTENTION: Appareils de construction de CLASSE I doit être raccordé au réseau électrique via une prise de courant reliée à la terre.

ATTENTION: Pour éviter toute blessure, cet appareil doit être solidement fixé à la torture, conformément aux instructions d'installation.

- 1. Lisez ces consignes.
- 2.Conservez ces consignes.
- 3.Respectez tous les avertissements.
- 4.Respectez toutes les consignes d'utilisation.
- 5.N'utilisez jamais l'appareil à proximité d'un liquide.
- 6.Nettoyez l'appareil avec un chiff on sec.

7.Veillez à ne pas empêcher la bonne ventilation de l'appareil via ses ouïes de ventilation. Respectez les consignes du fabricant concernant l'installation de l'appareil.

8.Ne placez pas l'appareil à proximité d'une source de chaleur telle qu'un chauff age, une cuisinière ou tout appareil dégageant de la chaleur (y compris un ampli de puissance).

9.Ne supprimez jamais la sécurité des prises bipolaires ou des prises terre. Les prises bipolaires possèdent deux contacts de largeur diff érente. Le plus large est le contact de sécurité. Les prises terre possèdent deux contacts plus une mise à la terre servant de sécurité. Si la prise du bloc d'alimentation ou du cordon d'ali-mentation fourni ne correspond pas à celles de votre installation électrique, faites appel à un électricien pour eff ectuer le changement de prise.

10.Installez le cordon d'alimentation de telle façon que personne ne puisse marcher dessus et qu'il soit protégé d'arêtes coupantes. Assurez-vous que le cordon d'alimentation est suffisamment protégé, notamment au niveau de sa prise électrique et de l'endroit où il est relié à l'appareil; cela est également valable pour une éventuelle rallonge électrique.

11.Utilisez exclusivement des accessoires et des appareils supplémentaires recommandés par le fabricant.

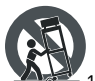

12.Utilisez exclusivement des chariots, des diables, des présentoirs, des pieds et des surfaces de travail recommandés par le fabricant ou livrés avec le produit. Déplacez précautionneusement tout chariot ou diable chargé pour éviter d'éventuelles blessures en cas de chute.

13.Débranchez l'appareil de la tension secteur en cas d'orage ou si l'appareil reste inutilisé pendant une longue période de temps.

14. Les travaux d'entretien de l'appareil doivent être eff ectués uniquement par du personnel qualifié. Aucun entretien n'est nécessaire sauf si l'appareil est endommagé de quelque façon que ce soit (dommages sur le cordon d'alimentation ou la prise par exemple), si un liquide ou un objet a pénétré à l'intérieur du châssis, si l'appareil a été exposé à la pluie ou à l'humidité, s'il ne fonctionne pas correctement ou à la suite d'une chute. Pour la mémorisation des paramètres, cet appareil contient une pile au lithium non remplaçable par l'utilisateur. En cas de défaillance de la pile et perte des réglages, n'essayer pas de remplacer la pile par vous-même. Retourner votre appareil vers une station technique habilité.

15. N'exposez pas cet équipement au fait de tomber goutte à goutte ou au fait d'éclabousser et garantissez qu'aucun objet rempli des liquides, comme les vases, n'est placé sur l'équipement.

16. Pour complètement débrancher cet équipement de la conduite principale de courant alternatif, débranchez la corde de pouvoir du disjoncteur de conduite principale.

17. Cette unité est correspondue avec une corde de pouvoir de 3 fils. Pour les raisons de sécurité, L'AVANCE DE TERRE NE DEVRAIT ÊTRE DÉBRANCHÉE DANS AUCUNE CIRCONSTANCE.

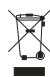

 $\tilde{\rule{0mm}{1.5mm}}$  18. Mise au rebut appropriée de ce produit: Ce symbole indique qu'en accord avec la directive DEEE (2012/19/EU) et les lois en vigueur dans votre pays, ce produit ne doit pas être jeté avec les déchets ménagers. Ce produit doit être déposé dans un point de collecte agréé pour le recyclage des déchets d'équipements électriques et électroniques (EEE). Une mauvaise manipulation de ce type de déchets pourrait avoir un impact négatif sur l'environnement et la santé à cause des substances potentiellement dangereuses généralement associées à ces équipements. n même temps, votre coopération dans la mise au rebut de ce produit contribuera à l'utilisation efficace des ressources naturelles. Pour plus d'informations sur 'endroit où vous pouvez déposer vos déchets d'équipements pour le recyclage, veuillez contacter votre mairie ou votre centre local de collecte des déchets.

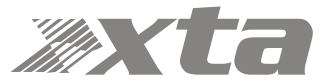

# Installing Your Amplifier: Unpacking

After unpacking the unit, please check it carefully for any damage. If any is found, immediately notify the carrier concerned - you, the consignee, must instigate any claim. Please retain all packaging in case of future re-shipment.

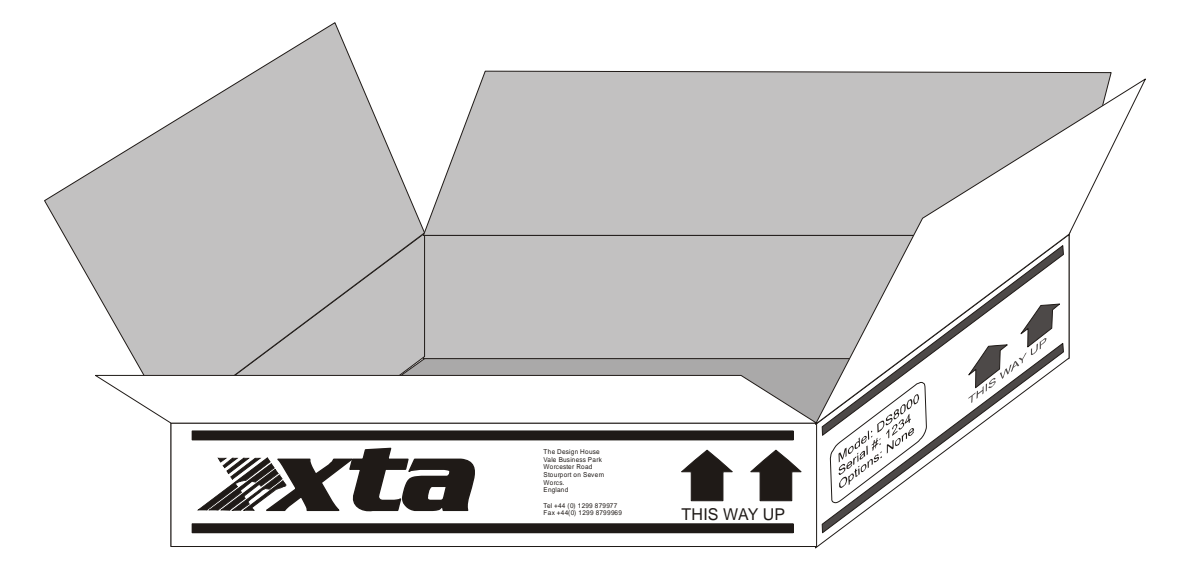

Additional Symbols and Warnings

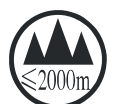

# 只有在高海拔地区使用不超**过2000**米。

Meaning of the symbol: Evaluation for apparatus only based on altitude not exceeding 2000m, therefore it is the only operating condition applied for the equipment. There may be some potential safety hazard if the equipment is used at altitude above 2000m.

## 只适合于非**热带**气候地区使用

Meaning of the symbol: Evaluation for the apparatus only based on temperate climate condition, therefore it is the only operating condition applied for the equipment. There may be some potential safety hazard if the equipment is used in tropical climate region,

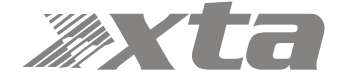

## Installing Your Amplifier: Electrical Considerations

The amplifier has been manufactured to comply with your local power supply requirements, but before connecting the unit to the supply, ensure that the voltage (printed on the rear panel) is correct.

The amplifier is fitted with either a 100/120V or 220/240V power supply according to customer requirements.

Make sure power outlets conform to the power requirements listed on the back of the unit. Damage caused by connecting to improper AC voltage is not covered by the warranty.

#### **SAFETY WARNING**

Where a MAINS plug or appliance coupler is used as the disconnect device, it should remain readily operable.

Where the amplifier is mounted in a rack and permanently connected to the mains, then the rack should be installed with a readily accessible connector or an ALL POLE circuit breaker with 3mm breaking distances.

For safety reasons,

#### **THE EARTH LEAD SHOULD NOT BE DISCONNECTED IN ANY CIRCUMSTANCE**.

If ground loops are encountered consult the section on connecting your amplifier on page 14.

The wiring colours are:

230V AREAS: EARTH = GREEN AND YELLOW  $NFIITRAL = RIUIF$  $IIVF = BROWN$ 

DO NOT USE THE UNIT IF THE ELECTRICAL POWER CORD IS FRAYED OR BROKEN. The power supply cords should be routed so that they are not likely to be walked on or pinched by items placed upon or against them, paying particular attention to cords and plugs and the point where they exit from the appliance.

ALWAYS OPERATE THE UNIT WITH THE AC GROUND WIRE CONNECTED TO THE ELECTRICAL SYSTEM GROUND. Precautions should be taken so that the means of grounding of a piece of equipment is not defeated.

DO NOT REMOVE THE LID. Removing the lid will expose you to potentially dangerous voltages. There are no user serviceable parts inside.

ESD strikes to the unit's front panel that are in excess of 4000 volts may cause disturbance to the status LEDs on the unit. This will not affect audio performance and will be corrected on the next power up cycle.

Terminals marked with the  $\blacktriangle$  symbol are HAZARDOUS LIVE – external wiring connected to these terminals requires installation by an INSTRUCTED PERSON or the use of ready-made leads or cords.

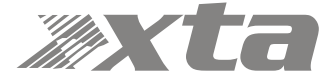

## Installing Your Amplifier: Mechanical Considerations

To ensure that this equipment performs to specification, it should be mounted in a suitable rack or enclosure as described below. Like all high power amplifiers, it should be kept away from other equipment which is sensitive to magnetic fields. Also, this amplifier may suffer a substantial reduction in performance if it is subjected to, or mounted close to equipment which radiates high RF fields.

Warning: To prevent injury, this apparatus must be securely attached to the rack in accordance with the installation instructions

When mounting the amplifier in a rack or enclosure:

Be aware that…

THE FRONT PANEL IS NOT CAPABLE OF SUPPORTING THE UNIT ON ITS OWN. Make sure that the rear of the unit is adequately supported. The brackets which are supplied fit standard 19 inch (483mm) rack mounting systems.

#### ENSURE THERE IS ADEQUATE VENTILATION.

The cooling fans suck cool air in through the front and blow hot air out at the rear of the unit through the ventilating grills. The front and rear of the amplifier should have free exposure to the air (i.e. in a rack leave the front & rear doors off), with 2cm air gap at the sides.

IF AIR IS NOT ALLOWED TO ESCAPE FROM THE REAR, OVER-HEATING WILL OCCUR. Take care when mounting other equipment in the same rack.

Make sure that the rack unit has a separate earth connection (technical earth).

Please also see the notes regarding maintenance on page 72.

### Installing Your Amplifier: RF Emissions

The high frequency resonant converters in the DPA Series amplifiers have been designed to have very low radio frequency (RF) emissions; however even these low level emissions can cause interference with other equipment.

In order for this to be minimised, the amplifier should be mounted in a metal rack enclosure, which should have a separate (technical) Earth. Alternatively, a separate earth should be attached to the amplifier at the rear rack mounting bracket.

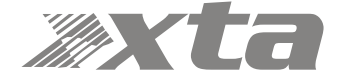

## About Your Amplifier: Dynamic Amplifier Performance Measurements

The DPA Series amplifiers are the very latest examples of a 'dynamic amplifier'. This new 'breed' of power amplifiers provide very high peak power levels in a much smaller, and lighter, package than previously possible with conventional amplifiers.

They are designed specifically for today's high power audio installations, which use multiple speakers with electronic crossovers or speaker controllers. These systems can handle very high transient signals that far exceed their RMS power rating. The DPA Series amplifiers have been designed to match this requirement and can deliver huge levels of power for short durations.

In order to protect themselves and the loudspeakers that they are driving, continuous signals such as sine waves, are automatically detected and reduced (ramped down) to a safe level.

When trying to **measure the power output** however, continuous signals will give totally incorrect results. A dynamic signal, such as a tone burst, should be used and the levels measured by monitoring the waveform on an oscilloscope. The power envelope can then be accurately measured.

Our power output figures are measured using signals with known Crest Factors and are quoted at the rear of this manual on page 73 and on our website.

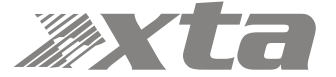

# Connecting To Your Amplifier: Line Inputs and Outputs

The inputs are made via 3-pin XLR connectors, which are electronically balanced and should be connected via a high grade twin core screened cable, as follows:

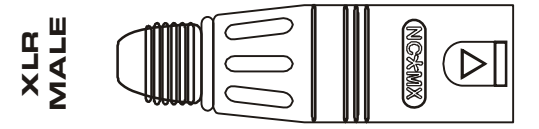

PIN1: Screen (see note below) PIN2: Hot (signal +) PIN3: Cold (signal -)

The amplifier is designed to operate with fully balanced equipment and ground loops or loss of performance may be experienced if connected to unbalanced sources. If it is unavoidable however, the following wiring should be used. The cable should still be twin core plus screen.

- PIN1: Screen connected to the chassis of the unbalanced equipment or left disconnected at the unbalanced end.
- PIN2: Hot (signal +)
- PIN3: Cold (ground 0V)

NOTE: This amplifier is wired to the latest industry recommendations. PIN1 is connected directly to the chassis/mains earth. If ground loops (mains hum) are encountered remove the screen connection from the other end of the cable and leave it open circuit. If problems persist, consult your dealer/supplier. (Fig. 1993)<br>
The amplifier is designed to operate with fully balanced equipment and ground loops or to<br>
foreformance may be experienced if connected to unbalanced sources. If it is unavoidabor<br>
PIN: Screen - connected to

DO NOT TAMPER WITH OR ALTER ANY GROUND (EARTH) CONNECTIONS INSIDE THE AMPLIFIER.

For bridged operation input should be made to channel A (or C) only and the channels set for bridged mode for the appropriate pair of channels. Please see page 46 for details of how to do this.

Outputs are also made via 3-pin XLR connectors wired as follows:

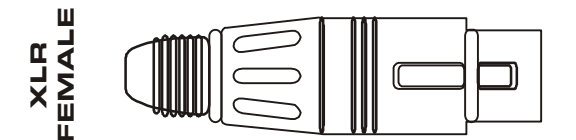

PIN1: Screen (see note above) PIN2: Hot (signal +) PIN3: Cold (signal -)

Note that the rear panel outputs are electronically balanced and so are not galvanically

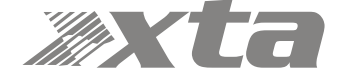

# Connecting To Your Amplifier: Speaker Outputs

The speaker outputs are via Neutrik Speakon connectors. 2 pole (NL2FC) or 4 pole (NL4FC) connectors can be used.

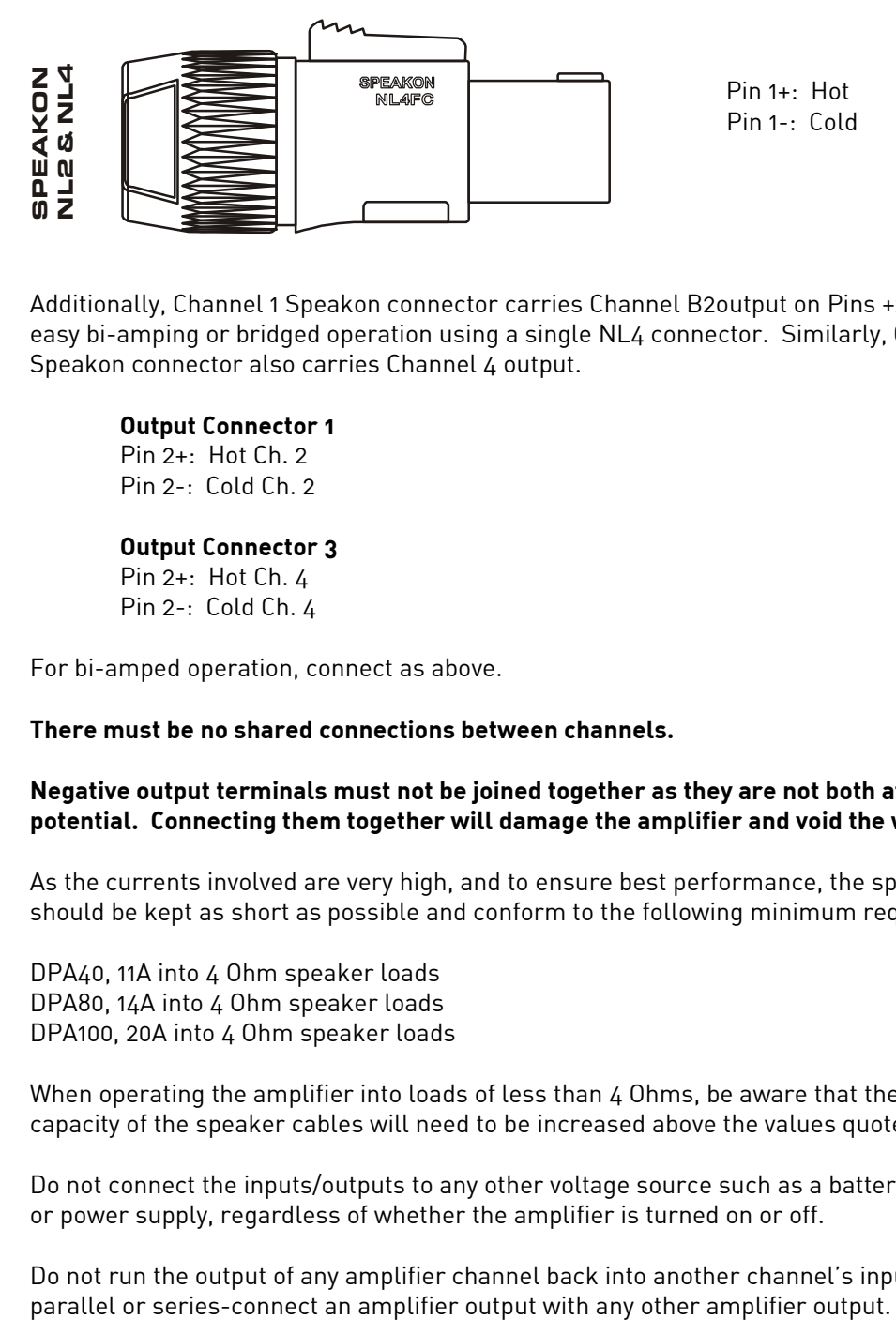

Additionally, Channel 1 Speakon connector carries Channel B2output on Pins +2 & -2 to allow easy bi-amping or bridged operation using a single NL4 connector. Similarly, Channel 3's Speakon connector also carries Channel 4 output.

**Output Connector 1** 

Pin 2+: Hot Ch. 2 Pin 2-: Cold Ch. 2

## **Output Connector 3**

Pin 2+: Hot Ch. 4 Pin 2-: Cold Ch. 4

For bi-amped operation, connect as above.

#### **There must be no shared connections between channels.**

#### **Negative output terminals must not be joined together as they are not both at ground potential. Connecting them together will damage the amplifier and void the warranty!**

As the currents involved are very high, and to ensure best performance, the speaker cables should be kept as short as possible and conform to the following minimum requirements:

DPA40, 11A into 4 Ohm speaker loads DPA80, 14A into 4 Ohm speaker loads DPA100, 20A into 4 Ohm speaker loads

When operating the amplifier into loads of less than 4 Ohms, be aware that the current capacity of the speaker cables will need to be increased above the values quoted here.

Do not connect the inputs/outputs to any other voltage source such as a battery, mains source or power supply, regardless of whether the amplifier is turned on or off.

Do not run the output of any amplifier channel back into another channel's input and do not

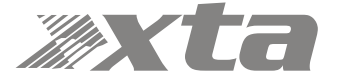

# Connecting To Your Amplifier: Bridged (Mono) Operation

Pairs of channels may be independently bridged — channel pair 1+2, and/or channel pair 3+4.

The method is the same for both channel pairs:

Select the required bridged mode through the front panel MENU system (see page 46 for more information).

Use Channel 1 or 3's Output Speakon connector and connect as follows:

Pin 2+: Hot Pin 1-: Cold

When operating in bridged mode, the minimum impedances are doubled. **The minimum load in bridged mode is 4 ohms.** 

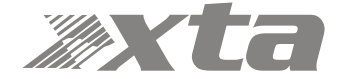

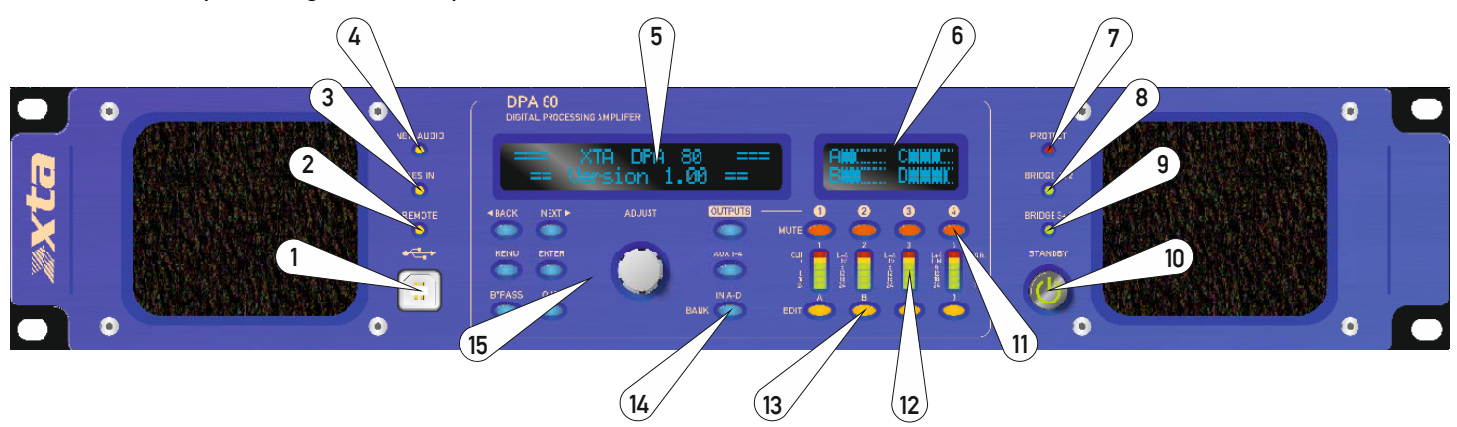

## Operating Your Amplifier: Front Panel Controls and Indicators

1: USB Type "B": Connect to a computer for remote control — a driver will be required. Please see the section on remote control starting on page 53.

2: REMOTE LED: This will flash when the unit is being addressed under remote control.

3: AES IN LED: This illuminates if either AES input is switched in (replacing the respective analogue input channel) and will flash if there is a loss of lock on either input. Note that this does not mean AES is actually routed to the amplifier's DSP, only that a rear panel socket is set to receive an AES stereo signal.

4: NET. AUDIO LED: This will illuminate when an audio network connection is correctly made to the amplifier. Note that this does not mean that any network audio channels are actually routed to the amplifier's DSP, only that the connection is available.

5: Main Display: By default this will display preset names and is used to show all parameter information.

6: Meters Display: This screen shows context sensitive metering for either the available analogue and digital inputs (In A-D Bank selected) or the feeds to the bank of either power amplifier outputs or auxiliary outputs. See page 27 for more information.

7: PROTECTION LED: If a condition exists, either internally or externally, that could cause damage to either the amplifier or the speakers, the protection circuit will disengage the outputs and this LED will illuminate/flash.

Typical conditions that could cause the protection to be triggered include very high frequency or subsonic input signals, DC in the inputs, short-circuited outputs, or internal high temperatures.

The protection circuit can affect all channels or a 'channel pair' depending on the type of fault. This is indicated by the combination of Protection LED illuminating and a corresponding message on the LCD. In this way, it is possible for two channels (a channel pair) to remain functioning even though a fault has caused the other channel pair to mute. A channel pair would be  $1+2$  or  $3+4$ .

Temperature related faults will reset automatically if the unit has cooled sufficiently. Output short circuits will require manual reset after clearing the fault (switching off at the mains switch and then on again after a few seconds). Short circuits on either channel of a channel pair will only affect that channel pair.

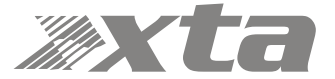

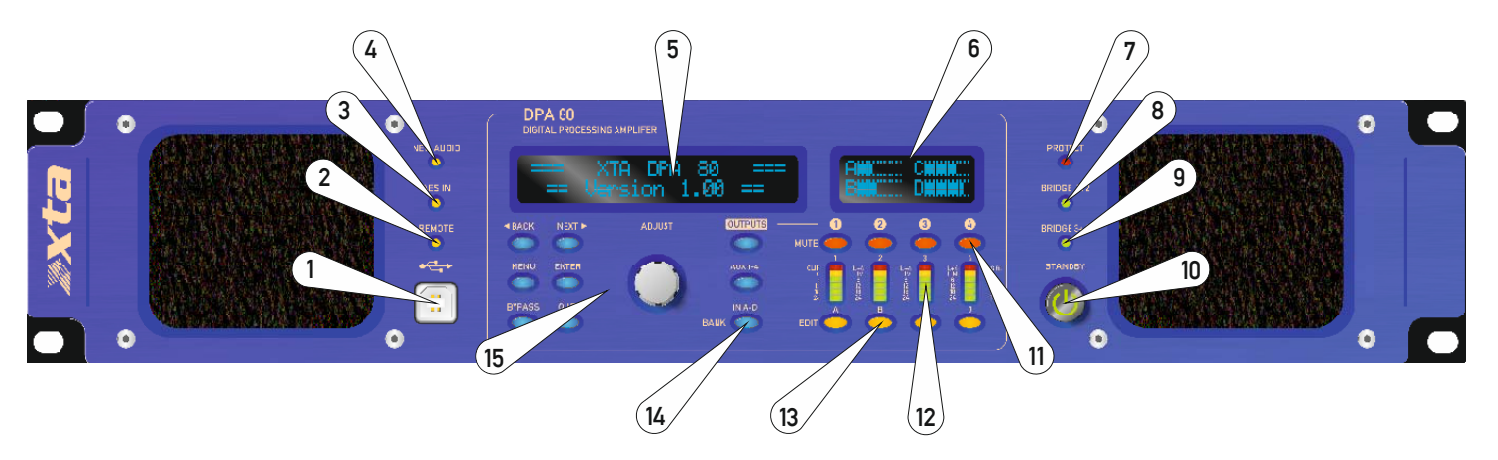

8&9: BRIDGE pair LEDs: The channel pair LED will illuminate if these channels have been switched into bridged (mono) mode. See page 14 for details of how to connect your speaker to a bridged channel pair, and page 46 for how to enable bridge mode.

10: STANDBY Switch: The power amplifiers in the DPA Series can be powered down leaving just the DSP active. Apart from the obvious power savings to be made, there may be circumstances when only the DSP is required, such as utilizing it for braking analogue audio channels onto a Dante network. This LED illuminates red when the power amplifier sections are turned OFF.

11: MUTE keys: This will mute the respective input or output channel according to the current setting of the bank control selection (#14).

12: Signal meters: Depending on the current bank selected (#14), these will be showing input levels pre-DSP, output levels for the power amp channels, or output levels of the auxiliary channels.

13: EDIT keys: First press on an EDIT key will show the gain for the selected channel within its respective BANK. Second press will display the last edited parameter — see pages 30 to 32 for more info on full real-time editing of input and output parameters.

14: BANK Select keys: This key select inputs A-D, power amp outputs 1-4 or auxiliary outputs 5-8, for both meter displays, mute functions and during editing. Bank select will default to showing power amp outputs on meters and mutes after 20 seconds of inactivity.

15: Rotary encoder and navigation keys: MENU is always the way under the bonnet of the amplifier, and then BACK and NEXT to choose the Sub-Menu and ENTER to select the choice. These controls are also used when editing DSP audio parameters, accessed via the EDIT keys.

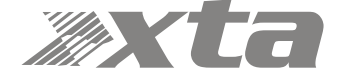

# Operating Your Amplifier: Rear Panel Sockets and Switches

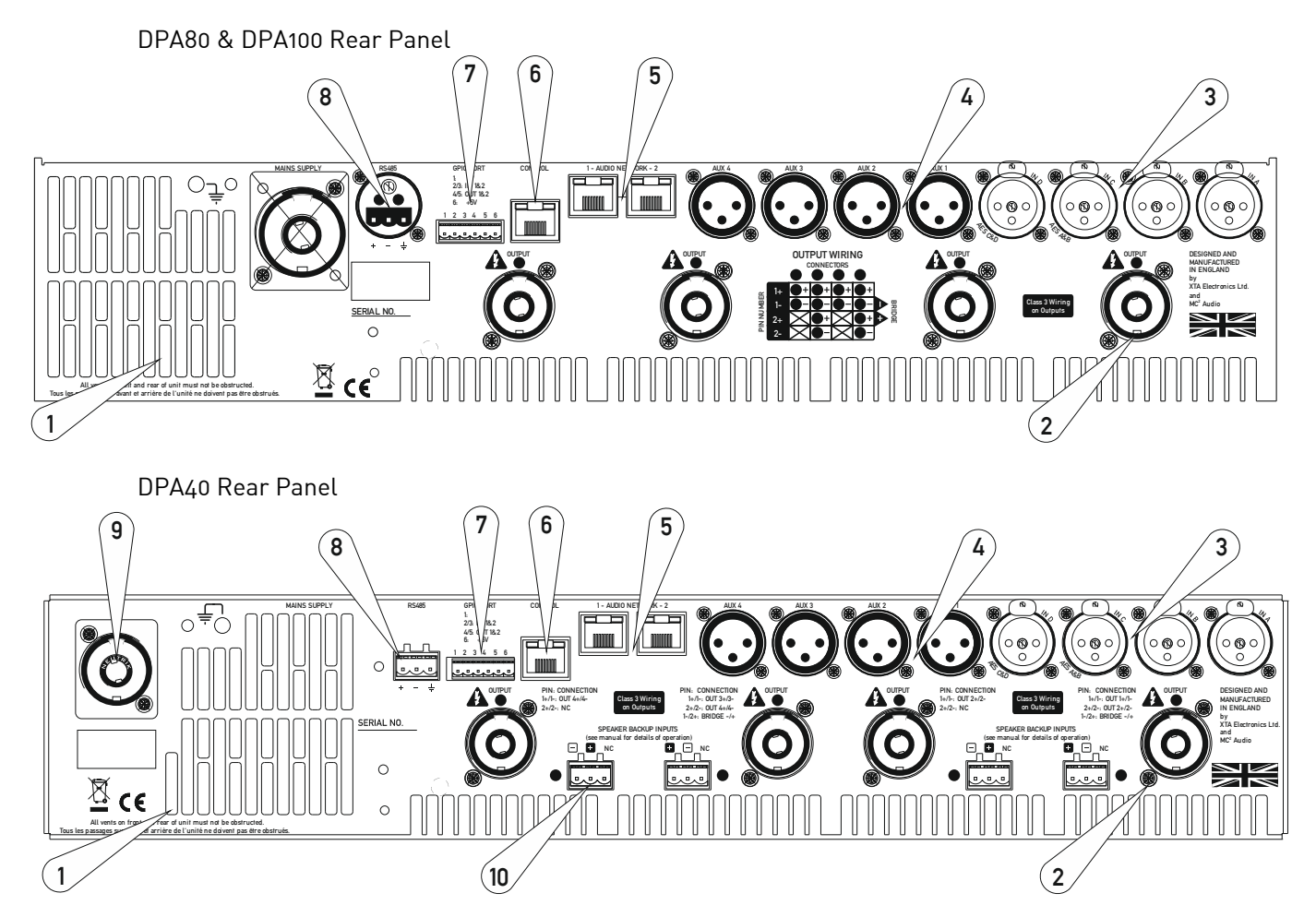

1: Fan outlet: The variable speed fans suck air in through the front vents and out through the back of the amplifier. Please see maintenance on page 72 for recommendations on how to clean this and the front foam sections.

2: Channel A output Speakon socket: Normal output is on pins 1+ hot, 1- cold. Channel B's output is also wired to this socket to enable a single NL4 to provide both channels and to facilitate easier wiring in bridged mode. Channel B is wired pins 2+ hot, 2- cold. Similarly channel C's output Speakon socket carries Channel D's output. Check the table on the rear panel for details.

3: Input XLR sockets: Connect signal inputs to these sockets, wired pin 2 hot, 3 cold, 1 ground. For sensitivity and impedance of these inputs, please see the specifications on page 73. Inputs C & D may also be switched to AES digital inputs, each carrying a stereo AES stream — channels A&B on socket C, channels C & D on socket D. This arrangement allows an analogue stereo source to remain connected to sockets A & B for fallback purposes. To select AES inputs please see the section on page 38.

4: Auxiliary output XLR sockets: These carry the four additional channels of separate DSP processing — they are NOT just link outputs or a copy of the power amplifier channel's processed audio — they are fully independent.

5: Audio network connections<sup>1</sup>: Four additional inputs can be added to the available input matrix via the optional Dante network card. This will also add four network audio outputs,

 $\overline{a}$ 1 The audio network card is an option and may not be fitted to your amplifier.

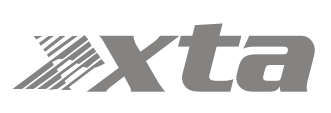

which can be chosen (in banks of four) from a variety of processing points within the amplifier's DSP structure. For more on this feature see the block diagram on page 22 and set-up information from page 44.

6: Ethernet control port: Your amplifier may be remotely controlled by connecting it to a computer via this standard Ethernet port connection. Please see the section starting on page 53 for how to use this feature. HINT: You can quickly check the amplifier's IP address by pressing ENTER + NEXT.

7: GPIO Port: Your amplifier has a pair of general purpose logic level input and outputs that can be configured to recall memories, put the amplifier in standby, mute and control levels, and also provide feedback about status. See appendix starting on page 89 for more information.

8: RS485 Port: Your amplifier may also be controlled via an RS485 connection, and this port may also be used to relay control data from the Ethernet port or the front panel USB port to connect to further devices. Please see the remote control section on page 53 for more information.

9: PowerCon mains inlet: 20A connector on DPA40, 20A or 32A on DPA80/100 depending on territory.

10: Speaker Backup Inputs (DPA40 only): These sockets can be used to connect a backup amplifier that will automatically be switched in circuit should the main amplifier lose power, or go into "Protect". See Appendix III on page 89 for a further information on how to use this feature.

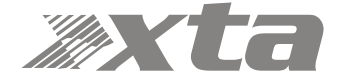

## Operating Your Amplifier: Initial Set-up and Switching On

Please read all documentation before operating your amplifier and retain all documentation for future reference.

Do not spill water or other liquids into or on the unit and do not operate your amplifier while standing in liquid.

Do not block fan intake or rear ventilation outlets or operate the unit in an environment that could impede the free flow of air around the unit.

If your amplifier is used in an extremely dusty or smoky environment, it should be cleaned of any collected debris at regular intervals. Please also see the notes regarding maintenance on page 72.

It is important that the power output of your amplifier is matched to the power handling capacity of your loudspeaker. If not, damage to the loudspeaker could occur.

#### Switching On…

The first time you switch it on, your amplifier will start-up as a four analogue inputs to four output system, with no EQ or limiting (apart from self-protective limiters) in place. The aux outputs will "mirror" the analogue inputs (and so initially act just like "link" outputs, again with no EQ or limiting in place).

The following section explains the DSP and audio features of the amplifier — please read this carefully as the routing options are very comprehensive!

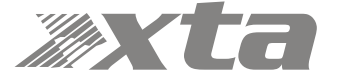

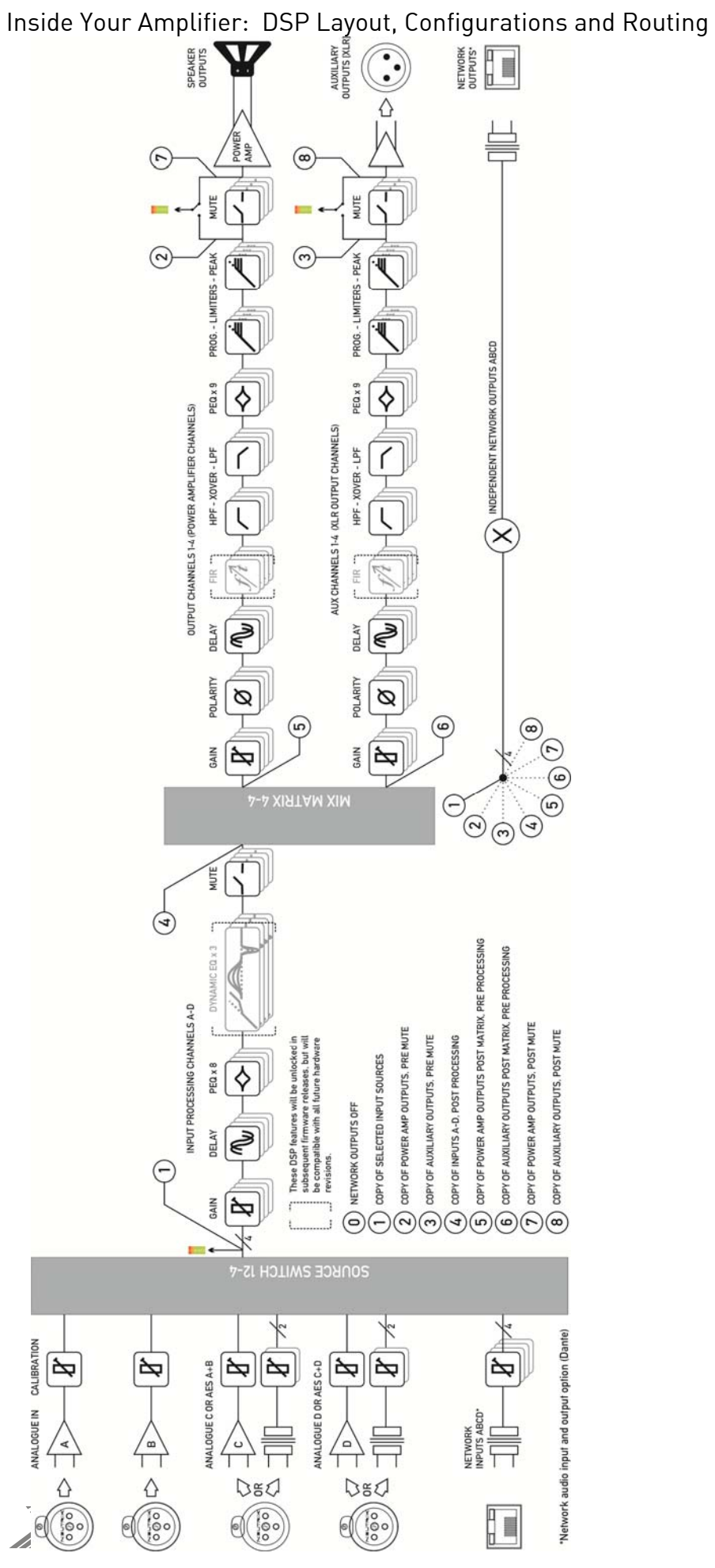

## Source Choices and Selection

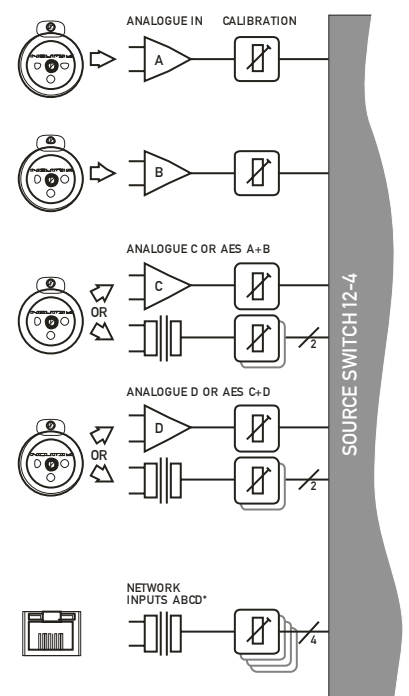

\*Network audio input and output option (Dan

Your amplifier can source audio from analogue, AES digital, or network locations (if a network card is fitted).

Analogue and AES digital audio are standard, and arranged so that AES digital audio can be chosen in pairs of channels to replace either analogue inputs A&B together or analogue inputs C&D together, or all four channels.

Physical input of AES for channels A&B is swapped to the input XLR for channel C and the AES input for channels C&D is on the XLR socket for channel D.

In this way, a pair of analogue inputs can remain connected to channels A&B and a digital stream of the same audio can be connected to input C, with failover from one to the other possible without repatching.

Assuming the network audio option is also fitted, four additional digital sources will then be available.

In total, 8 sources can be made available at any one time — four analogue and four digital. This affects the choices that can be made for routing to the inputs of the DSP channels.

The rules are as follows:

 $\overline{a}$ 

- Analogue A and B is available at all times;
- If AES A&B is selected, Analogue C cannot be used (shares XLR C);
- If AES C&D is selected, Analogue D cannot be used (shares XLR D);
- $\bullet$  If AES A&B is chosen, Dante A&B cannot be used (shares SRC<sup>2</sup> One);
- If AES C&D is chosen, Dante C&D cannot be used (shares SRC Two);

Source selection is therefore affected by the selection of AES inputs, which then controls the choice of input source selections on offer to any input processing channel.

Please see page 37 for further info on using the AES and Input source selection menu options.

<sup>2</sup> SRC: Sample rate converter — input sample rate can be from 44.1kHz up to 192kHz

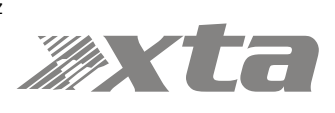

## Input Processing Channels

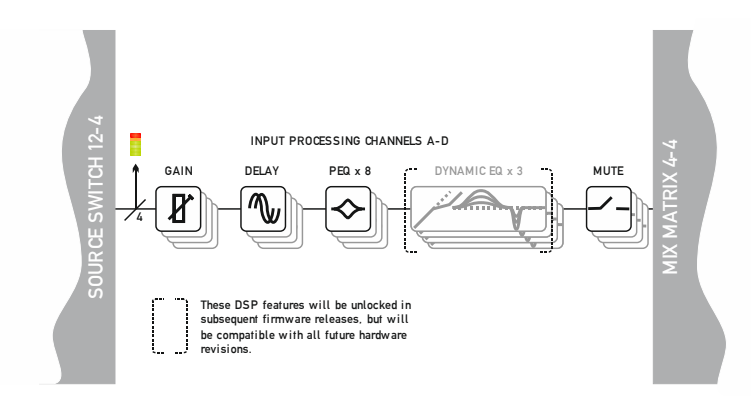

Your amplifier has four input channels of processing that can be fed from a variety of sources.

These four channels in turn, feed a mix matrix for routing to the power amplifier processing channels and the auxiliary output processing channels.

Each input processing channel consists of the following sections:

- Input gain control
- Input delay time
- Input parametric EQ bands 1 through 8

The dynamic EQ sections will be added in a future firmware update. For more information on adjusting input processing parameters, please see the section beginning on page 30.

## Mix Matrix Section

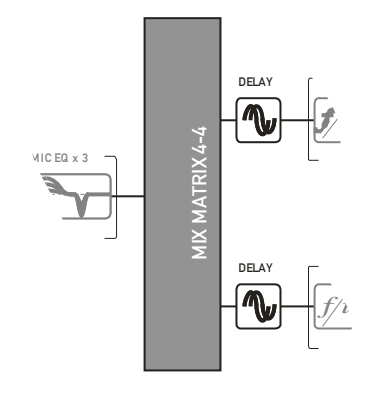

The mix matrix allows four independent mixes to be set up for the power amplifier channels and the auxiliary output channels.

These can be either "Boolean" in design (so just A+B+C etc.) or a full mix matrix mode can be used to allow four continuously variable "sends" from the four input processing channels to be combined.

There are also a variety of templates to act as starting points for crossover duties, where useful crossover (high and low pass) frequencies are automatically assigned to groups of outputs, dependant on the format used. For more information on adjusting the mix matrix, please see the output editing section on page 36. Note that the mix matrix will only be available if it has been selected as part of the output/auxiliary configurations — see page 44 to change this.

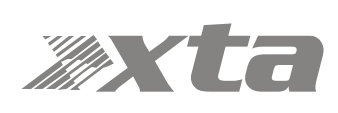

#### iaa  $\overline{1}$ OUTPUT CHANNELS 1-4 (POWER AMPLIFIER CHANNELS) SPEAKER OUTPUTS GAIN POLARITY DELAY  $\sqsubset$  FIR  $\sqsupset$  HPF - XOVER - LPF PEQ x 9 POLARITY PROG. - LIMITERS - PEAK MUTE 0 Ø POWER AMP **MIXMATRIX4-4** MIX MATRIX 4-4 **R**  $\uparrow$ AUX CHANNELS 1-4 (XLR OUTPUT CHANNELS) AUXILIARY OUTPUTS [XLR] GAIN POLARITY DELAY FR THE HPF - XOVER - LPF PEQ x 9 POLARITY PROG. - LIMITERS - PEAK MUTE  $\overline{\mathbf{R}}$ Ø

### Power Amplifier and Auxiliary Output Processing Channels

There are eight identical channels of output processing in your amplifier: four dedicated to the power amplifier channels, and a further four that are connected to the auxiliary XLR outputs on the amplifier, providing analogue feeds to other equipment.

Each output processing channel consists of the following sections:

- Output delay time
- High and low pass crossover filters (up to 48dB/Oct.)
- Output parametric EQ bands 1 through 9
- Output gain control
- Program (RMS) limiter
- Peak limiter

FIR filtering capabilities are available from firmware version 1.24 onwards. FIR filtering is not user adjustable and is part of OEM presets only. For more information on adjusting output processing parameters, please see the section beginning on page 32.

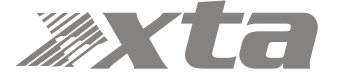

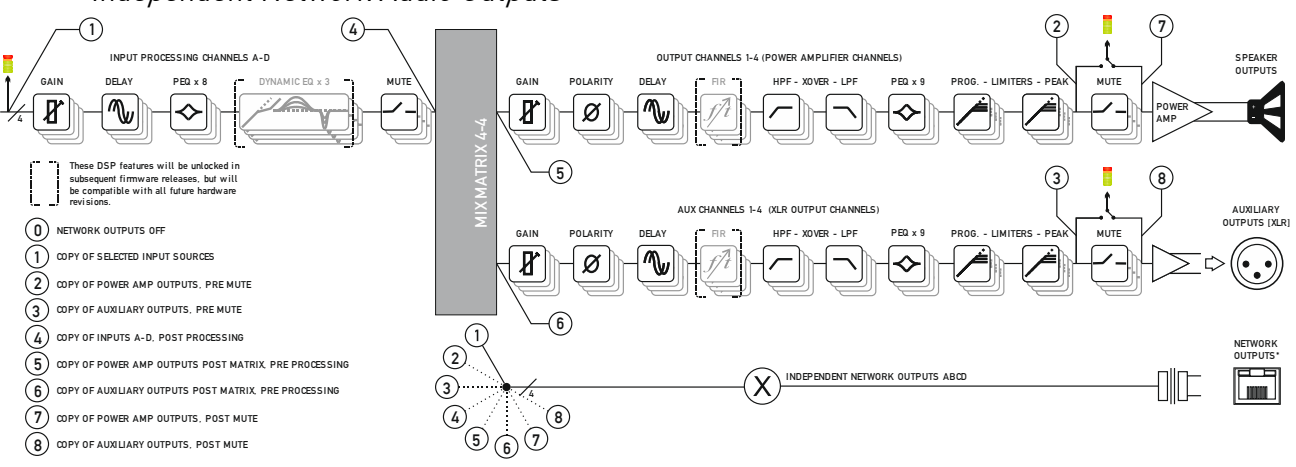

## Independent Network Audio Outputs

If your amplifier has a network audio card fitted (Dante) then, as well as being able to route four channels of audio from the network, it is possible to route four channels of audio back onto the network.

This feature is primarily intended for use with the DNA Series or MC<sup>2</sup> Delta Series Non-DSP models, all of which may also be fitted with a network audio interface, allowing them to utilise the additional processing channels in your DPA amplifier via connection with a single Ethernet cable.

Working like this, the network audio outputs would be routed directly from the end of the auxiliary output processing, so that they are just a copy of the signals available at the Aux XLR outputs 1-4 (choice #3 in the above diagram).

However, there are other circumstances where it might be more useful to route these outputs from elsewhere within the DSP processing. For example, if the network outputs are being used to also "break-in" analogue or AES channels, for use with other amplifiers, it might be more applicable to route the audio from the outputs of *input* processing channels (choice  $#4$ ).

If it's required for the network outputs to break in channels that are not being used by the local processing, this can also be achieved by using the outputs of the mix matrix which feed the auxiliary output processing (choice #6).

Alternately, the mixes being used by the power amp processing can be selected (choice #5) and finally, the pre-mute final output of the auxiliary channels' processing may be selected (choice #3) to prevent muting the local aux outputs from muting the network feeds.

**Note that these routing selections work on a "x4" basis — all four network output feeds are selected from one of the above choices as a group — they cannot be individually assigned to different points.** 

For more information on selecting the network audio output routing, please see the section on page 42.

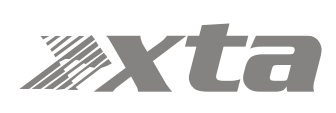

# Operating Your Amplifier: Understanding the Metering

The metering on your DPA Series is both comprehensive and simple, but it is worth knowing what points in the signal path are being monitored and how the readouts are affected by changes during editing.

## LED Meters

When the BANK selected is Input A-D, the LED meters are showing input level preprocessing, monitoring the output of the ADC or digital inputs. If the RED LED illuminates, it is indicating that the clipping point of the converter channel has been reached (with 1dB of headroom).

Adjusting input gain or EQ will NOT affect the level shown on these meters.

If a digital source is selected (either network or AES) then the level shown is relative to 0dBfs. If the RED LED illuminates, there is less than 1dB of digital input headroom left.

Obviously it is desirable, in the case of analogue inputs, to operate with a good level of input signal, to maximize converter resolution and to minimize noise. Operating with approximately 6 - 12dB of headroom is a good reference point (so peak signals illuminate the yellow LED).

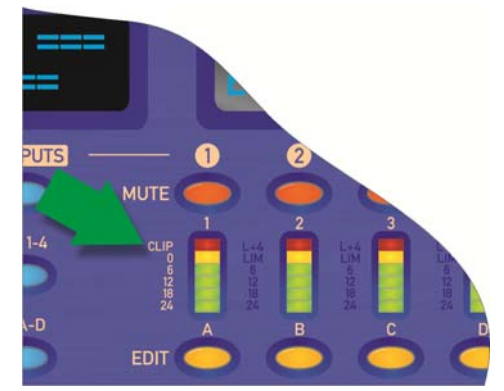

With digital input sources, it is not uncommon for the RED LED showing input clip, to illuminate on peak signals — especially when using AES digital sources that are pre-mastered (such as prerecorded audio files and CDs). This is NOT a fault — the signal has already been optimized as for analogue input sources. DO NOT attempt to increase digital input gain before the amplifier in these circumstances as there will be severe digital clipping which sounds a whole lot worse than clipping the analogue input stages and can kill HF and mid drivers even at relatively modest output levels!

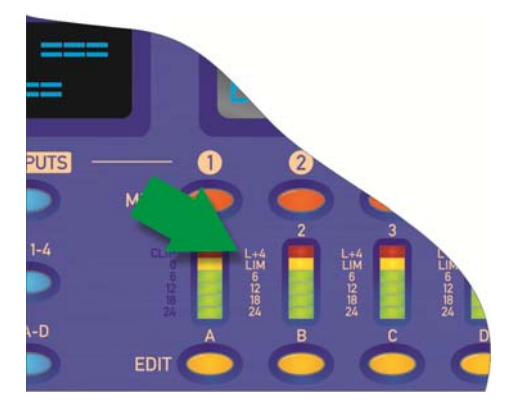

When the BANK selected is either Out 1-4 or Aux 1- 4, the LED meters are showing output level, relative to the channels' limiter threshold. Adjusting the limiter threshold will therefor affect the scaling of these meters, designed to show how close a channel is to limiting, and if it is being driven past the limiter threshold and is into limiting.

The yellow LED illuminates at the point of limiting, and the red LED indicates that there is 4dB or more of gain reduction happening (so 4dB or more over

the threshold). Metering is also affected by the settings of the limiter time constants, so expect meters on LF and sub outputs to appear "slower" in response time to those on HF channels.

Any output gain or EQ changes will affect the levels shown on these meters.

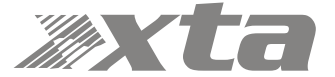

## On-Screen Meters

The smaller display window above the LED metering is designed to show all source level metering and input metering. When the BANK selected is Input A-D, eight small vertical meters are shown, representing the four analogue inputs and the four possible digital inputs, and their respective levels. For reference, this is position #1 on the diagram on page 26.

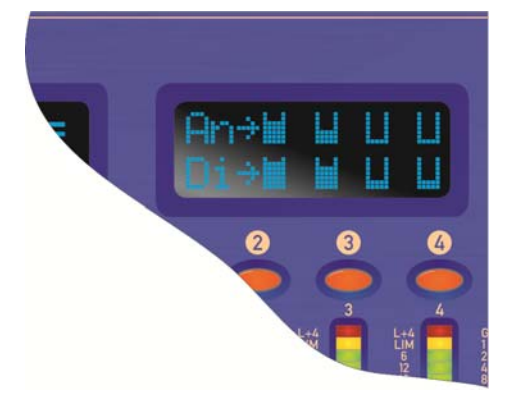

All four analogue meters are shown even if the channels are unavailable to monitor — for example if analogue inputs on XLRs C&D are switched over to AES inputs.

The digital meters show the levels of the four possible sources available, after the source selection, as explained on page 23.

Therefore, the digital meters may be showing one of the following combinations:

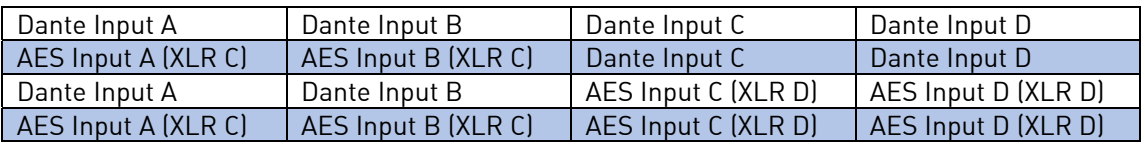

When the BANK selected is either amplifier outputs 1-4 or auxiliary outputs 1-4, the meter mode changes to show the post-input processing levels, prior to the mix matrix. For reference, this is position #4 on the diagram on page 26.

The metering is the same for both amp outputs and aux outputs as it is monitoring the inputs to the mix matrix, and so will not be affected by output routing or matrix mixing modes for the outputs.

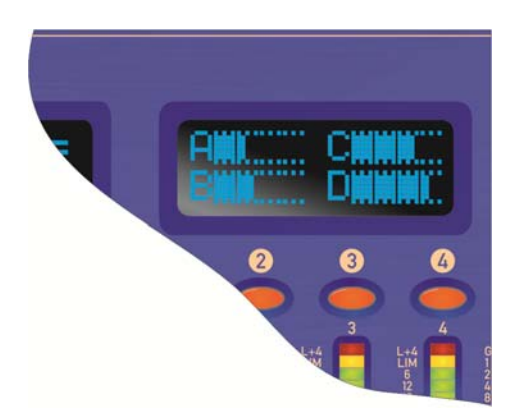

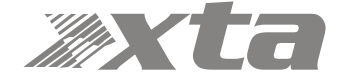

## Overview

Editing all audio parameters is available from the front panel of your amplifier using a combination of the select BANK keys, reassignable EDIT keys, and the BACK/NEXT/ENTER navigation controls.

First, make sure the correct bank of channels is selected — either inputs A-D, amplifier outputs 1-4 or auxiliary outputs 5-8 by pressing the corresponding BANK key.

Next, press the EDIT key that corresponds to the channel to be adjusted. The EDIT key will illuminate, and the gain will always be displayed as the first parameter.

To choose another parameter, use BACK and NEXT to scroll through the available choices.

If there are multiple parameters grouped on a single screen (such as parametric EQ frequency, 'Q' and gain) move between these using the ENTER key.

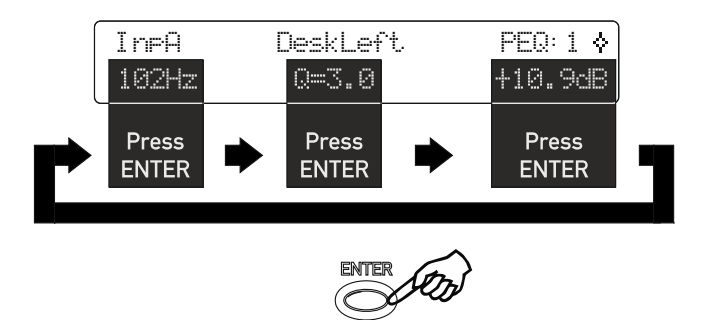

Finally, use the rotary encoder to adjust the value of the parameter.

You can swap bank at any time by pressing a BANK key, and to quickly access the same parameter on another channel (within a bank) double press on the required channel's EDIT key. If the same parameter doesn't exist in a bank (such as no limiters on the input bank), the gain screen will be shown.

A third press on the same EDIT key will exit editing and return to the current bank's default screen.

Hint: You can quickly check the same setting of any parameter on a bank of channels by double pressing each EDIT key in turn — so to check each output's polarity setting, just press EDIT, press NEXT until "Polarity" is displayed, then press the next channel's EDIT twice, and so on.

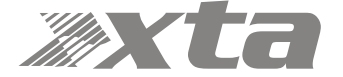

## Input Gain

Variable between -40dB and +6dB in 0.1dB steps.

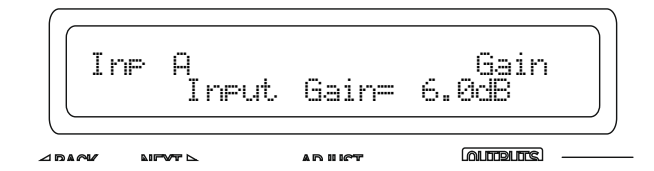

## Input Delay

Max delay time is 650.000mS in 10uS steps. Swap to 1mS steps by pressing ENTER. Units can be changed to read distance instead of time though the system sub-menu — see page 50 for details.

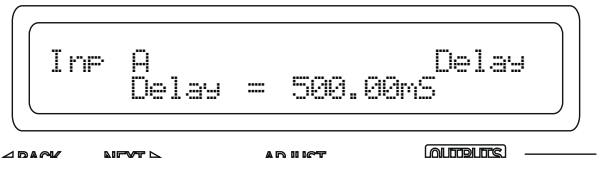

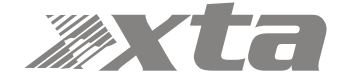

## Input Parametric EQ Bands 1 through 8

All parametric bands cover a frequency range of 19.7Hz to 32kHz when in standard PEQ mode. Some restrictions apply when other filter types are selected. Move between frequency, 'Q' and filter gain by pressing ENTER.

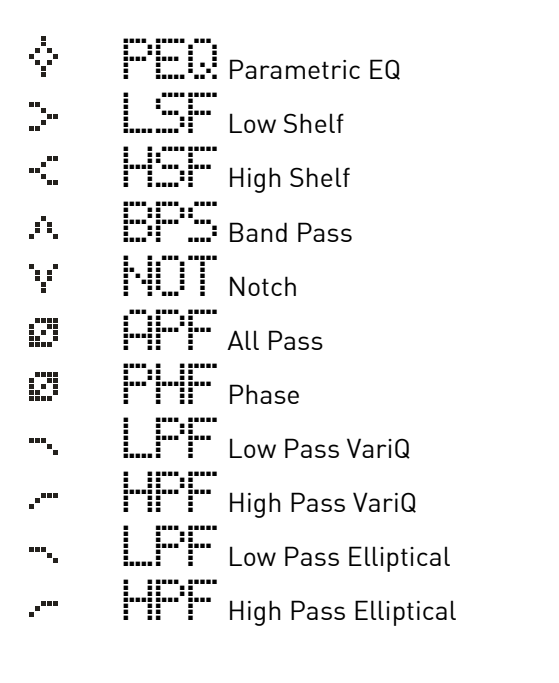

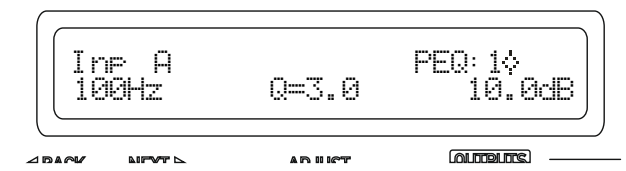

A filter must be in Bypass before its type can be changed. Once bypassed, the ENTER key will allow access to the type list and this can be adjusted with the encoder, scrolling through the types listed above.

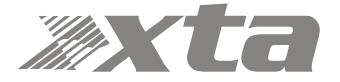

## Output Gain

Variable between -40dB and +15dB in 0.1dB steps.

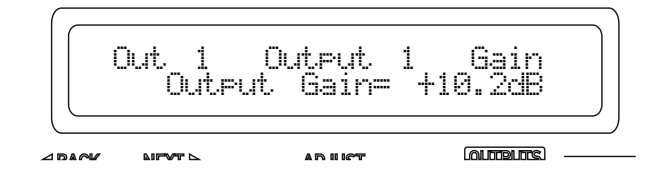

## Output Polarity

Switch between normal [+] and inverted [-] polarity. Note that channel ganging is temporarily disabled for polarity adjustments.

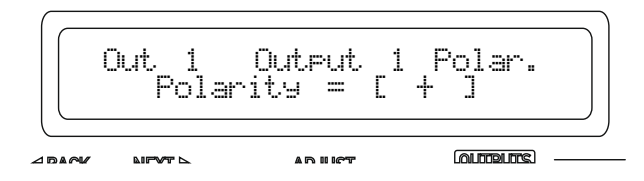

## Output Delay

Max delay time is 650.000mS in 30nS steps. Swap to 1mS steps by pressing ENTER. Units can be changed to read distance instead of time though the system sub-menu — see page 50 for details.

$$
\begin{bmatrix}\n\begin{bmatrix}\n\text{Out} & 1 & \text{Del} \\
\hline\n\text{Out} & 1 & \text{Del} \\
\hline\n\end{bmatrix}\n\end{bmatrix}
$$

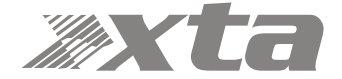

### Output High Pass Filter

Set the high pass filter frequency — a setting of "<10Hz" bypasses the filter. To change the filter slope and type, press ENTER and then adjust with the encoder. Note that 48dB/Octave filters will only be available if PEQ 6 & 7 are bypassed.

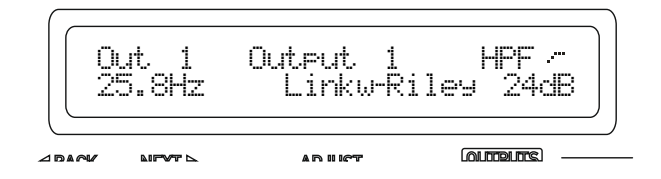

Parametric bands will remember their settings if bypassed and used in 48dB/Octave crossover filters and these settings will be reinstated if a lower order filter type is subsequently chosen (24dB/Octave or lower).

The message

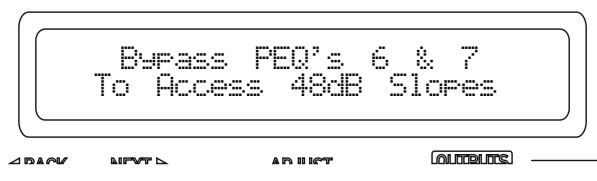

will be shown if the bands aren't already in bypass (or set to 0dB).

### Output Low Pass Filter

Set the low pass filter frequency — a setting of ">32kHz" bypasses the filter. To change the filter slope and type, press ENTER and then adjust with the encoder. Note that 48dB/Octave filters will only be available if PEQ 8 & 9 are bypassed.

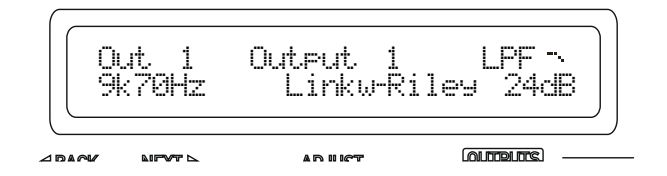

Parametric bands will remember their settings if bypassed and used in 48dB/Octave crossover filters and these settings will be reinstated if a lower order filter type is subsequently chosen (24dB/Octave or lower).

The message

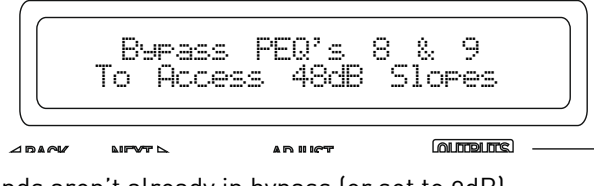

will be shown if the bands aren't already in bypass (or set to 0dB).

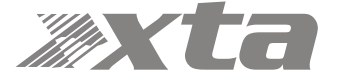

## Output Parametric EQ Bands 1 through 9

All parametric bands cover a frequency range of 19.7Hz to 32kHz when in standard PEQ mode. Some restrictions apply when other filter types are selected. Move between frequency, 'Q' and filter gain by pressing ENTER.

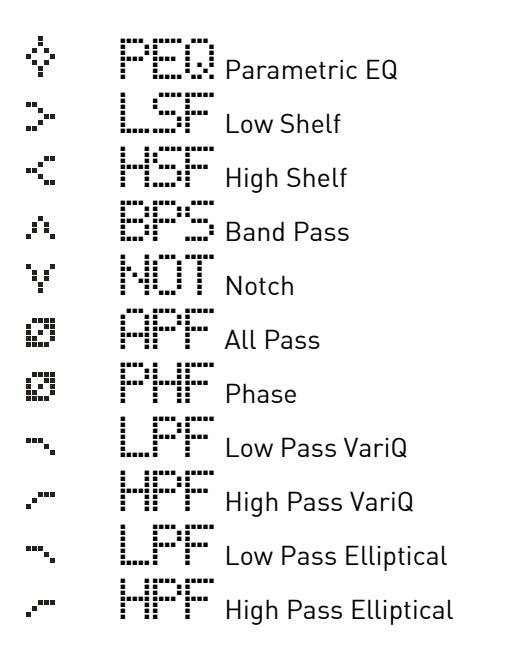

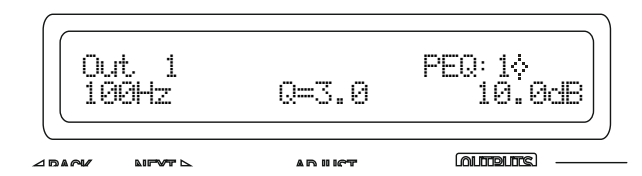

Parametric bands missing? If bands 6 and 7, or 8 and 9 are missing when editing, it is because they are being utilised by high order crossover filters — high pass filter orders above 24dB/Octave will disable and hide bands 6 and 7, and low pass filter orders above 24dB/Octave will similarly remove bands 8 and 9.

These bands will be reinstated if the respective crossover filter order is reduced to 24dB/Octave or lower.

A filter must be in Bypass before its type can be changed. Once bypassed, the ENTER key will allow access to the type list and this can be adjusted with the encoder, scrolling through the types listed above.

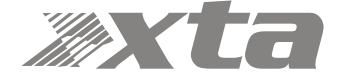

### Output Limiters: Program Limiter

Note that the output limiters are calibrated differently for the amplifier output channels and the auxiliary output channels. They cover the same range, but the scaling on the threshold is different as the auxiliary outputs are calibrated to the maximum line output level, whilst the amplifier outputs are calibrated to include the gain of the power amplifier.

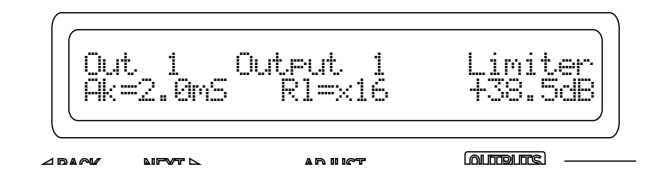

Move between the attack time, the release time and the threshold by pressing the ENTER key. If the message "Automatic T/C" appears on the limiter edit screen, this means that the limiters time constants have been set to be configured automatically, based on the frequency of this channel's high pass crossover filter.

To turn this feature off, and use manual attack and release times, please see the section on page 44 describing amplifier and auxiliary routing.

Release time is set as a multiplier of the attack time, so is represented as a "time N" readout. The minimum release time is twice the attack time, to minimise audible artefacts of inappropriate limiter time constants. We recommend using the automatic feature unless there is a good reason not to — a badly set up limiter will not only function incorrectly, and not provide the protection you expect, it can also sound pretty terrible!

Setting up limiters has perhaps been seen as a "black art" by some engineers — it is actually a simple process, as long as you have a few basic pieces of information to hand. Please read through the section on limiters and how to set them correctly, starting on page 76 of this manual.

#### Output Limiters: Peak Limiter

The peak limiter immediately follows the program limiter in an output (both power amplifier and auxiliary) signal path. It is designed to control the peaks that pass through the program limiter, due to the attack time set on the program limiter. A slow attack time will allow the program limiter to exceed its threshold for a short period, and this may cause over excursion on LF drivers. This may be controlled by imposing an absolute maximum level, set in dB above the program limiter threshold. This limiter has a zero overshoot characteristic and so only has a release parameter (with no attack time).

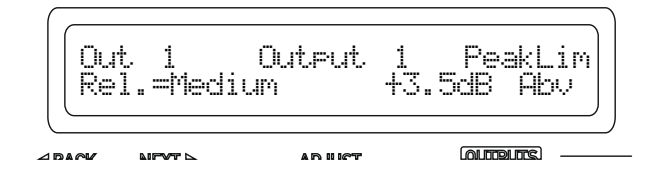

Toggle between release time (Slow/Medium/Fast) and the threshold above the Program limiter by pressing the ENTER key. If the release time is replaced with "Rel.=Auto", this means that the limiters time constants have been set to be configured automatically, based on the frequency of this channel's high pass crossover filter. Please see the section on page 44 describing amplifier and auxiliary routing, if you want to revert to manual release time.

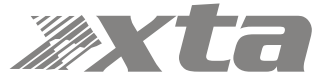

## Output Matrix Gains

Note that this feature will only be displayed if the configuration for the amplifier or auxiliary outputs has been set to operate in "Full Matrix" mode , as opposed to "Free Assign" or a standard routing configuration (1 x 4 way, 2 x 2 way etc.)

To use "Full Matrix" mode, please see the section about adjusting the configuration on page 44.

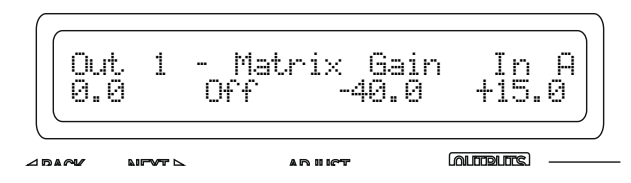

Initially, the "send" level from Input A will be selected — press ENTER to jump to the next "send" level for this output. Range is from -40dB to +15.0dB, with Mute one step below - 40.0dB, whereupon the display will show "Off" as for Input B's send level in the above example.

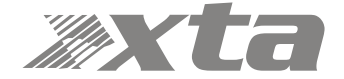
# Operating Your Amplifier: Advanced Editing Features

#### Overview

In addition to being able to control all the EQ and limiter functions via the front panel, it is also possible to completely reconfigure the source selections and routing, turn on matrix mixing, and configure ganging options to speed up editing.

The routing and ganging options are independent for the amplifier outputs and auxiliary outputs, but source selection is global across the entire device.

#### Selecting Available Sources (Analogue, AES, Network Audio)

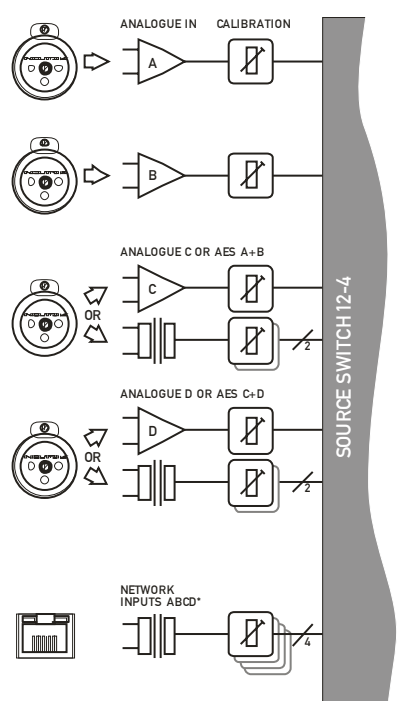

\*Network audio input and output option (Dant

Your amplifier can source audio from analogue, AES digital, or network locations (if a network card is fitted).

Analogue and AES digital audio are standard, and arranged so that AES digital audio can be chosen in pairs of channels to replace either analogue inputs A&B together or analogue inputs C&D together, or all four channels.

Physical input of AES for channels A&B is swapped to the input XLR for channel C and the AES input for channels C&D is on the XLR socket for channel D.

In this way, a pair of analogue inputs can remain connected to channels A&B and a digital stream of the same audio can be connected to input C, with fallback from one to the other possible without repatching.

Assuming the network audio option is also fitted, four additional digital sources will then be available.

In total, 8 sources can be made available at any one time — four analogue and four digital. This affects the choices that can be made for routing to the inputs of the DSP channels.

The rules are as follows:

- Analogue A and B is available at all times;
- If AES A&B is selected, Analogue C cannot be used (shares XLR C);
- If AES C&D is selected, Analogue D cannot be used (shares XLR D);
- If AES A&B is chosen, Dante A&B cannot be used (shares SRC One);
- If AES C&D is chosen, Dante C&D cannot be used (shares SRC Two);

Source selection is therefore affected by the selection of AES inputs, which then controls the choice of input source selections on offer to any input processing channel. Switch any required AES sources first, then select the required source combination.

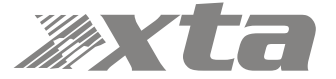

## Switching from Analogue to AES Sources

To select inputs, from the home screen, press MENU, choose the CONFIGURATION Sub-Menu and press ENTER.

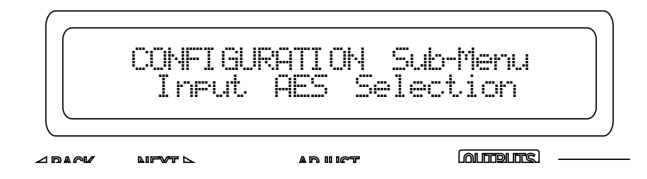

Use the encoder or BACK and NEXT keys to find the Input AES Selection option and press ENTER.

The screen will now show the current choice for the physical XLR inputs on channels C&D:

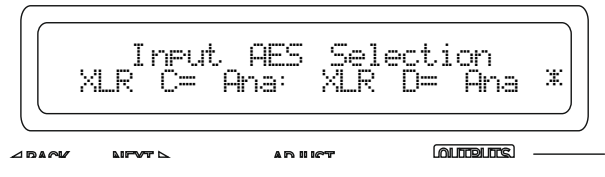

Use the encoder or BACK and NEXT keys to cycle between the four combinations, of analogue (Ana) or Digital (AES). Press ENTER to confirm the choice, and again to confirm if changes have been made.

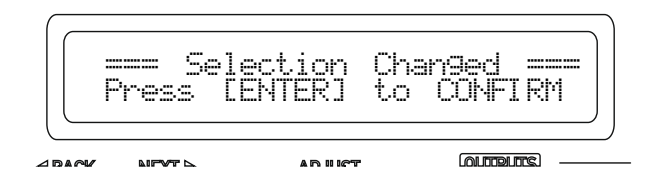

If a digital source is chosen for either XLR, the AES IN LED on the front panel will illuminate.

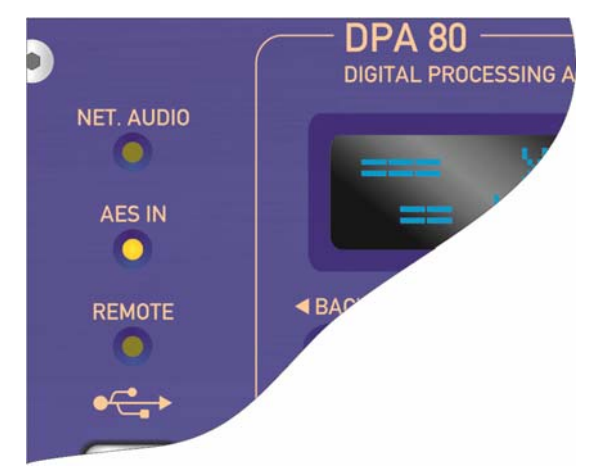

**Note that the AES IN LED being illuminated does NOT mean that an AES source is being used or routed anywhere within the amplifier. It is an indication that an AES connection has been selected for the rear XLR sockets.** 

**The AES IN LED will flash if AES has been chosen as a primary source for an input channel and there is a loss of lock or connection to EITHER AES stream.** 

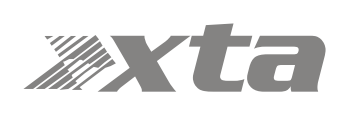

## Choosing Sources for Input Processing and Failover Configuration

#### What is Failover?

From firmware version 1.30 onwards, your amplifier supports comprehensive source failover to secondary or even tertiary sources should the primary source fail. Using this system assumes you have more than one source format available (so, for example, an AES stream, plus an analogue backup, or a Dante stream plus analogue backup.)

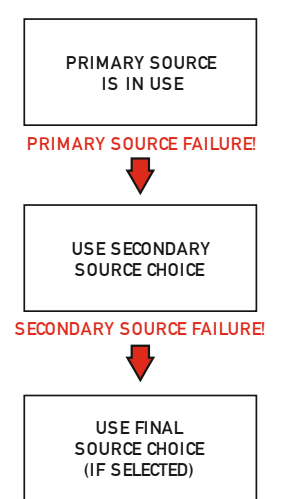

In fact, your amplifier is capable of setting up a three tier system, so even in the case of a secondary source failure, it can default back to an analogue source. Analogue is always the lowest priority failover source.

A source failure is defined differently for AES inputs and for Dante inputs. For AES sources it is indicated by a loss of signal (so either a failure of the upstream device) or disconnection. For Dante sources it is indicated by loss of signal, disconnection and additionally by a loss of subscription.

As analogue sources cannot be verified for signal integrity, if analogue is chosen as the primary source, the failover system will not be offered.

The failover system can also be programmed to restore the source, should secondary or primary sources return, with a hold time to prevent erratic behaviour in the case of intermittent faults.

The Network and AES LEDs on the front panel also indicate if the primary source has failed: If the Network Audio or AES LEDs are flashing, then they are selected for primary operation but selection has moved to secondary or final source(s).

Failover selections are stored as part of a "Routing" memory" and also are therefore included in storage of an "Everything" memory. For more information on how to store and recall settings, please see page 50.

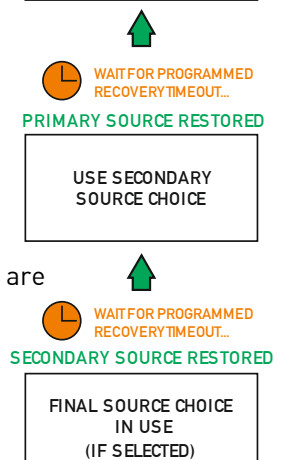

RETURN TO PRIMARY SOURCE

Source Selection and Failover

To choose sources, from the home screen, press MENU, choose the CONFIGURATION Sub-Menu and press ENTER.

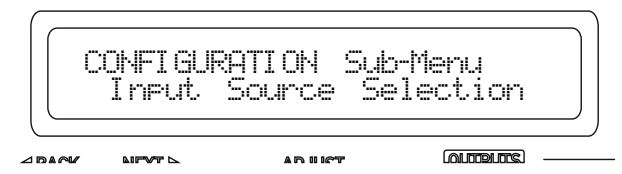

Use the encoder or BACK and NEXT keys to find the Input Source Selection option and press ENTER.

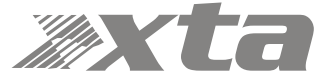

The screen will now show the current choice for the first input processing channel (A):

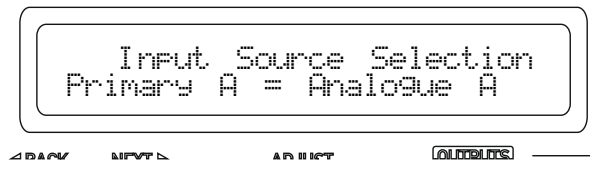

Use the encoder or BACK and NEXT keys to scroll through the eight choices for this input. These will be:

Four analogue sources:

 Analogue A Analogue B {Analogue C} Analogue D And four digital sources, depending on the AES selection: AES A AES B {Dante C} {Dante D}

The choices shown above would be shown if AES has been selected on XLR C. Analogue C is shown in brackets to indicate that this selection will result in no audio, either because the input is currently unavailable (due to input selection choices in the case of Analogue C) or because the input does not exist (due to the network audio card not being fitted in the case of the Dante C and Dante D).

Press ENTER when the required input source is shown. If the source chosen is analogue then no failover operation can be used on that channel, and the next processing channel will be selected and so on, running through input channels A-D.

Configuration of the inputs using analogue only is therefore the same as previous versions of firmware.

Finally, if anything has been changed, the confirmation screen will show:

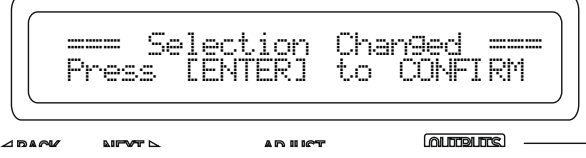

Press ENTER to confirm the changes and exit to the home screens.

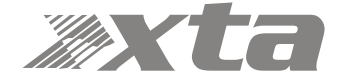

If a digital selection has been made for a primary source on any channel, then pressing NEXT after this selection will ask if Failover is to be used:

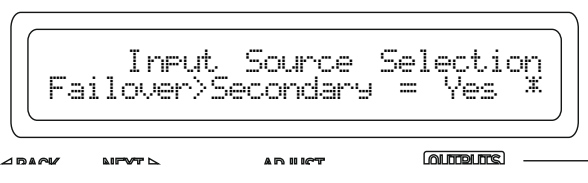

Use the encoder or BACK and NEXT to select Yes if you wish this input to use the Failover system and automatically switch to your secondary input source, should the primary fail. Press ENTER.

The secondary source must now be chosen:

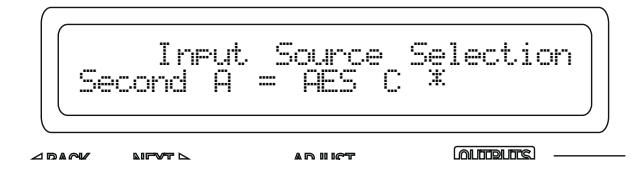

Use the encoder or BACK and NEXT keys to scroll through the eight choices for this input. Selecting an analogue source as the secondary will finish the selection process for this input and move onto the primary choice for the next input. If a digital source is chosen for the secondary, then a final step will determine if the tertiary (final) failover source, which can only be analogue is to be used:

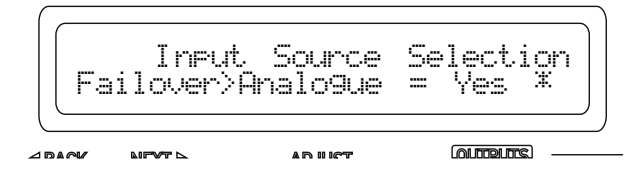

Only the four analogue sources will be offered, and any in brackets {Analog D} will highlight that this choice will result in no audio, for the reasons as explained on page 38. Press ENTER to either move to the next input setup or the final step, which is the recovery time for the failback system. This will only be shown if a channel has failover enabled.

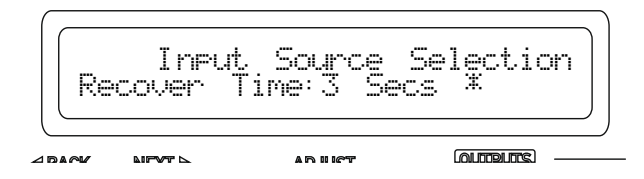

Use the encoder or BACK and NEXT keys to select the time for the system to hold before reselecting the higher order source. It is possible to prevent the higher order source taking over again by selecting "Never" from the list. Press ENTER to confirm the changes and exit to the home screens.

Selecting the IN A-D Bank on the front panel will show the current sources in use for each processing channel and this will update if a failback source is used with the accompanying digital source LED flashing:

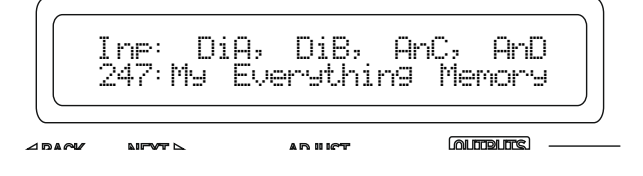

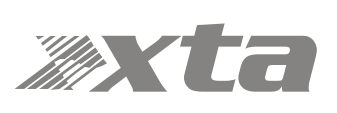

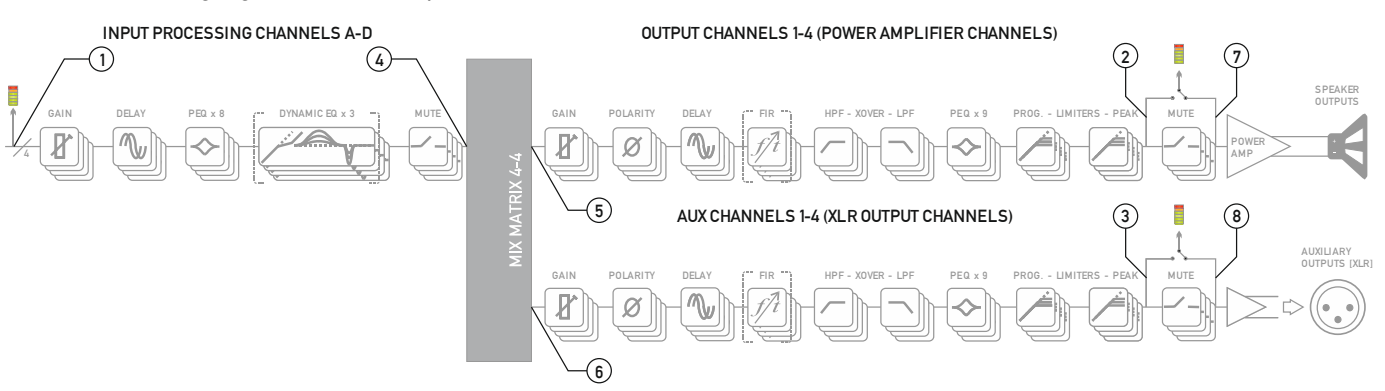

If your amplifier has a network audio card fitted (Dante) then, as well as being able to route four channels of audio from the network, it is possible to route four channels of audio back onto the network. The possible sources for the network outputs are always selected as a group of four, and there are eight points within your amplifier's DSP than can be chosen.

To choose sources, from the home screen, press MENU, choose the CONFIGURATION Sub-Menu and press ENTER.

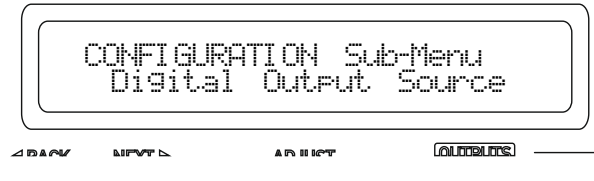

Use the encoder or BACK and NEXT keys to find the Digital Output Source option and press ENTER.

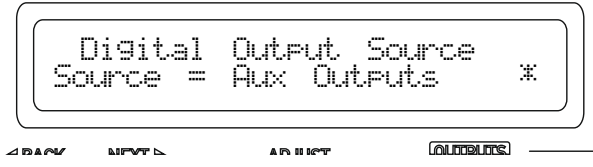

Use the encoder or BACK and NEXT keys to choose between one of the following sources:

#### Off (Muted)

The network outputs source is disconnected and no audio is transmitted. The Dante connection is maintained and visible on the network

Inputs Source  $\mathbb{O}$ : audio is sourced from the input to the DSP, just after the source switching matrix, before any processing.

Amp Outputs Source  $\oslash$ : audio is sourced just after all amplifier output's processing but *pre-mute* so the network copies will *not* be affected by local (or remote) mutes.

Aux Outputs Source <sup>3</sup>: audio is sourced just after all auxiliary output's processing but *pre-mute* so the network copies will *not* be affected by local (or remote) mutes.

Matrix Inputs Source  $\circledast$ : audio is sourced just after all input channel's processing but before the mix matrix — network outputs will be affected by input mutes.

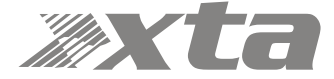

#### Changing Network Output Source

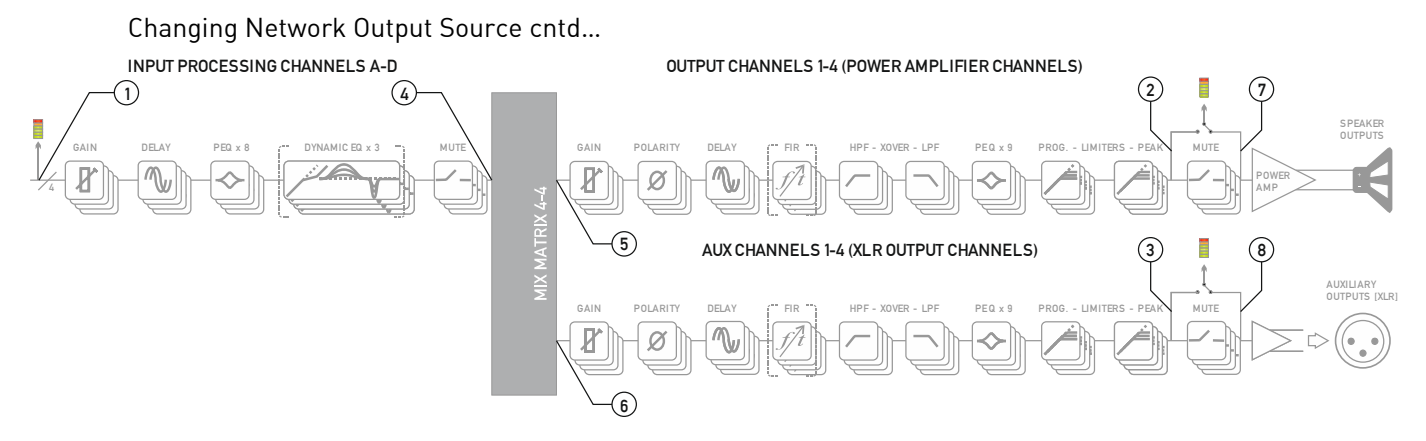

 $\overline{\mathsf{H}}$ mp  $\mathsf{M}$  Matrix  $\infty$  is sourced just after the auxiliary output's routing matrix (so will  $\mathsf{S}$ share the same audio feeds) but before all output processing.

#### Aux Matrix

Source  $\circledcirc$ : audio is sourced just after the amplifier output's routing matrix (so will share the same audio feeds) but before all output processing.

#### Amp Outputs+M

Source  $\oslash$ : audio is sourced just after all amplifier output's processing *post-mute* so the network copies will be affected by local (or remote) mutes.

#### Aux Outputs+M

Source ®: audio is sourced just after all auxiliary output's processing *post-mute* so the network copies will be affected by local (or remote) mutes.

Press ENTER to confirm the changes and exit to the home screens.

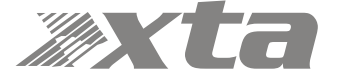

## Changing Crossover Configuration

As the amplifier output's configuration setup is identical to the auxiliary output's configuration, this section will just explain the former. The configuration of the amplifier outputs 1-4, and auxiliary outputs 1-4 have separate entries in the Configuration sub-menu, but operate identically. Once the input sources and AES selections have been set up, the last part of the process is to determine what actual routing configuration is required from the "outputs" of the four input processing channels.

This is the mix matrix. The mix matrix can function either in a "Boolean" operation mode, where input signals still have the capability to be mixed together to feed an output channel's processing, but at fixed standard levels, or as a fully variable mixer.

There is also a selection of useful templates if used in the "Boolean" mode, which will preconfigure not only the routing, but also useful starting points for each outputs' crossover filters.

To change configuration, from the home screen, press MENU, choose the CONFIGURATION Sub-Menu and press ENTER.

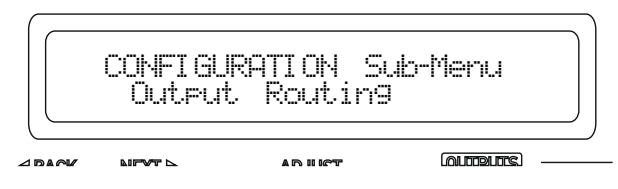

Use the encoder or BACK and NEXT keys to find the Output Routing option and press ENTER.

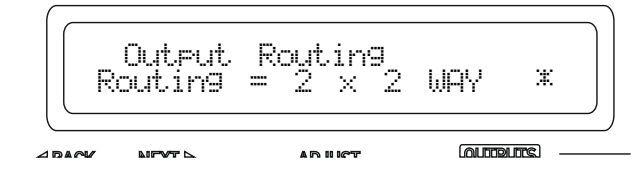

Use the encoder or BACK and NEXT keys to choose from the following routing options:

#### Full Matrix

This mode offers continuously variable send levels from the four input processing channels and the adjustment of the levels is then through individual output editing as explained on page 36.

#### Free Assign

This mode allows the input sends to be selected as ON or OFF and intelligently adjusts the send levels to maintain 0dB on the output — this is further explained on the next page.

1 x 4 WAY All four outputs are fed from input processing channel A's output and assigned default crossover points, which may then be adjusted if required.

2 x 2 WAY

Outputs 1 & 2 (or Aux 5 & 6) are fed from input processing channel A's output, and outputs 3 & 4 (or Aux 7 & 8) from channel B. Default crossover points are assigned.

4 x 1 WAY

Input processing channel A feeds output channel 1, B to 2, C to 3 and D to 4. Crossover points are not assigned and will be set to full range — this can be changed manually if required.

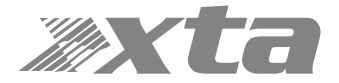

#### Using Free Assign Mode

Free assign mode allows any combination of inputs to be routed to an output, with the send levels being intelligently adjusted to ensure that the output levels sum to 0dB.

So, if two inputs are summed to a particular output, their gains will be dropped by 6dB so that if both input levels are 0dB they will sum to produce a 0dB level at the output (assuming the output gain as not been adjusted by the user).

If three inputs are summed, their gains will be reduced by 9.5dB so if all three inputs are 0dB, so the output will be 0dB.

Lastly, if all four inputs are summed to an output channel, the gains will be reduced by 12dB.

If this method of operation is not desired, the same summing can be achieved without the automatic gains adjustments by switching to Full Matrix mode and manually setting the send levels as required.

Select Free Assign mode when changing the output routing (separately for power amp outputs and auxiliary outputs).

To change configuration, from the home screen, press MENU, choose the CONFIGURATION Sub-Menu and press ENTER.

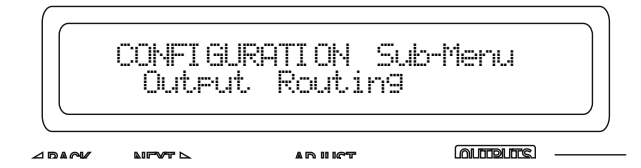

Use the encoder or BACK and NEXT keys to find the Output Routing option and press ENTER.

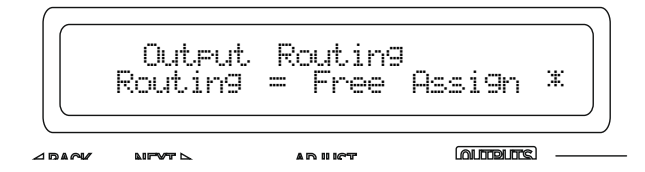

Use the encoder or BACK and NEXT keys to choose Free Assign and press ENTER. The first MUTE key will begin to flash and the EDIT keys will illuminate to show which input processing channels are being routed to this output as well as being show on-screen. In the example below, output 1 is being fed from A+D:

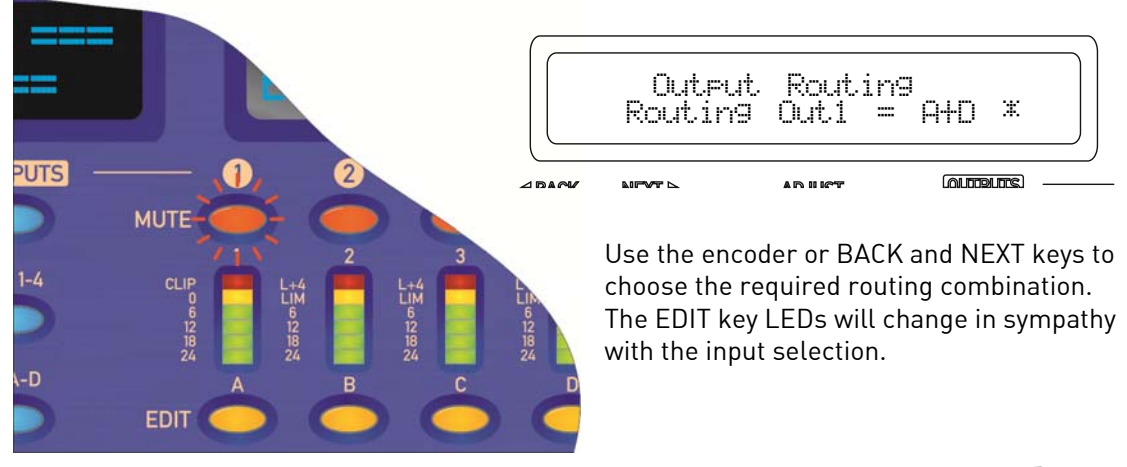

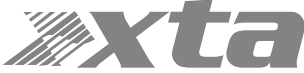

Press ENTER to move on to the next output channel or press the channel's MUTE key to select it. When all channels have been routed, press ENTER — the unit will run through any remaining channels (if output 3 had been manually selected, for example, then ENTER would run through channel 4 before moving on to the final set-up selections).

The next set-up selections are concerned with using automatic time constants for the limiters and selecting bridged configurations.

The screen will first show:

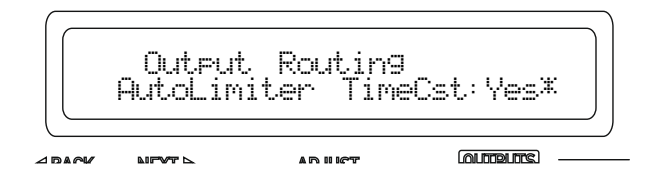

MC<sup>2</sup> advise setting the limiter time constants automatically. They are based on the frequency of this channel's high pass crossover filter. Unless you have a particular reason to not use the auto setting, set this to YES and press ENTER.

#### Bridged Mode for Output Pairs

Output pairs can be selected to run in a bridged configuration to realise higher output powers.

When operating in bridged mode, the minimum impedances are doubled. **The minimum load in bridged mode is 4 ohms.** 

For details of how to connect to the amplifier when running in bridged mode, please see page 16.

Selecting bridged mode is available through the CONFIGURATION > Output Routing menu and as part of the set-up wizard. Bridged mode is not available for auxiliary output configuration and should instead be selected on the externally driven "slave " amplifier.

The screen will show:

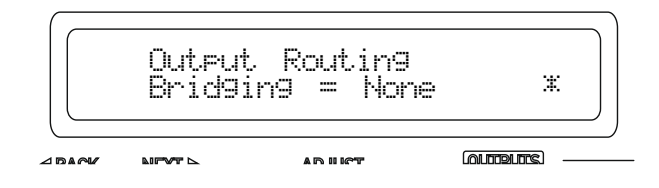

Use the encoder to select which channel pairs are to be bridged:

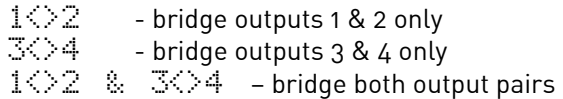

Confirm selection with ENTER — final section of the configuration wizard will then ask about resetting/clearing parameters as explained in the next section. If a bridged mode has been selected there are some changes apparent in the interface to confirm this.

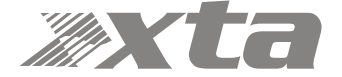

Depending on what bridged mode are active the appropriate LED will illuminate above the power switch:

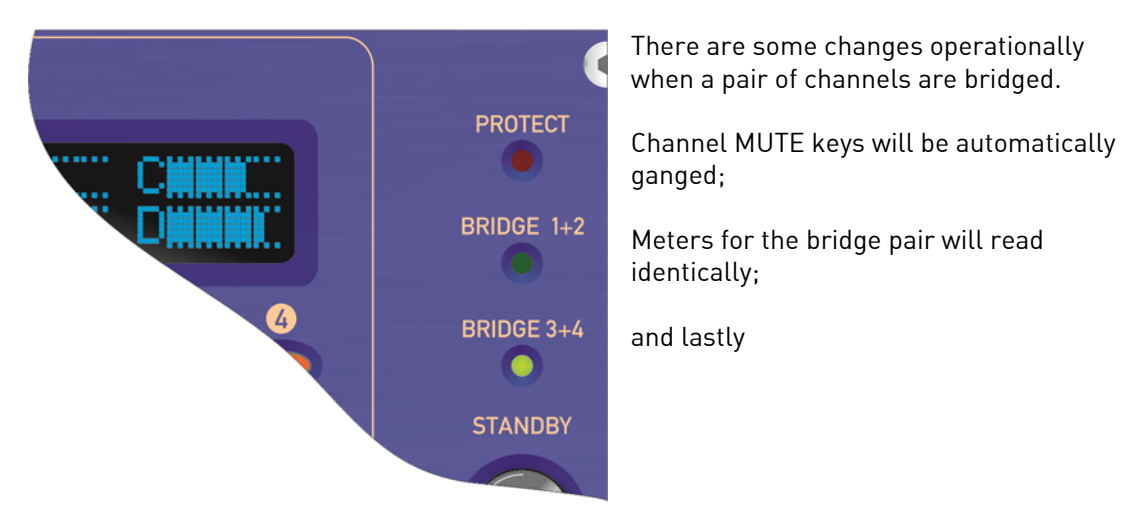

Channel EDIT keys will be automatically ganged, and the display reflects the bridged mode by changing to show the following when a bridged pair are edited:

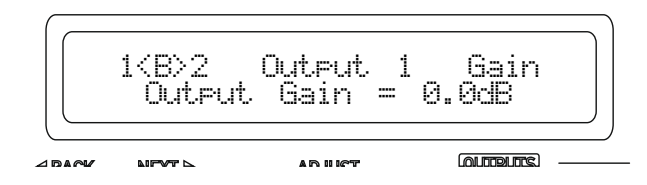

In this example, the bridged pair are outputs 1 & 2 and this will be displayed if EDIT is pressed on either output channel.

Bridged status is stored in an output memory, and ignored if this memory is recalled into the auxiliary channels.

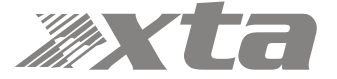

#### Resetting Audio Parameters

Resetting parameters is available through the CONFIGURATION > Output Routing menu and CONFIGURATION > Auxiliary Routing menu as part of the set-up wizard.

The final set-up query is about resetting the current parameters. If you have already edited the outputs' DSP settings and are setting up routing last, make sure you select "No" when asked about resetting, or all your filter, delay limiter and crossover parameters will be cleared!

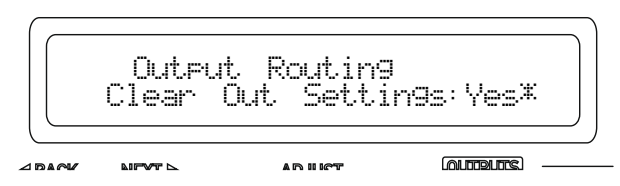

If "Yes" is selected, then, depending on format chosen, **all outputs will be set to full range (no crossover), limiters at max threshold (so minimum protection), delays and gains at zero, polarity normal and all bands of EQ to PEQ mode, 1kHz, Q of 3.0 and 0dB. All output/auxiliary channels will also be muted for safety!** 

Certain formats will preset the crossover frequencies to give a useful starting point:

Selecting a 2 x 2 way configuration will preset the output crossovers as Outputs 1 + 3: <10Hz — 1.62kHz, 24dB/Oct. Link-Riley Outputs 2 + 4: 1.62kHz - >32kHz, 24dB/Oct. Link-Riley

Selecting a 1 x 4way configuration will preset the output crossovers as Output 1: <10Hz — 149Hz, 24dB/Oct. Link-Riley Output 2: 149Hz — 1.31kHz, 24dB/Oct. Link-Riley Output 3: 1.31kHz — 8.00kHz, 24dB/Oct. Link-Riley Outputs 4: 8.00kHz — >32kHz, 24dB/Oct. Link-Riley

In both cases, all other DSP functions are reset as in **bold** above.

Hint: This procedure can be used to quickly clear all EQ — simply run through all the steps of either output or auxiliary routing as appropriate without changing anything and select "Yes" when asked about clearing output settings.

#### Ganging Channels for Editing

To make editing of multiple channels simpler (for example, stereo input sources or two-way output editing), it's possible to gang channels together so that any edits applied to one will automatically be applied to the other (or others).

Ganging is separated for inputs, outputs and auxiliary channels, but the method of setting them up is identical so only the output ganging option will be covered here.

To change output ganging, from the home screen, press MENU, choose the CONFIGURATION Sub-Menu and press ENTER.

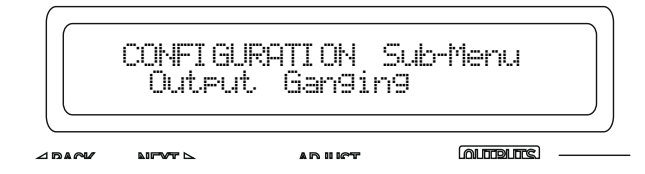

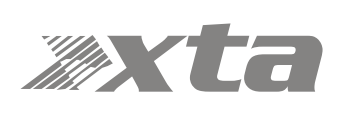

Use the encoder or BACK and NEXT keys to find the Output Ganging option and press ENTER.

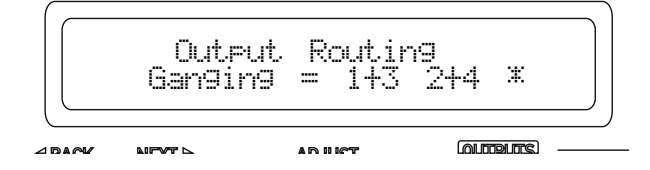

Use the encoder or BACK and NEXT keys to choose the required ganging option and press ENTER. If the ganging mode has changed, confirm this with a final press of ENTER and the ganging is complete.

Note that ganging assumes the settings of the lowest numbered channel in the gang is the initial master channel and so any changes to ganging will immediately copy the settings from the lowest member in the gang to all other ganged channels.

For example — adding channel 3 to a gang of 1+3 will instantly make channel 3's settings identical to channel 1.

Mutes remain unganged at all times (except in bridge mode — see page 46), as does polarity.

Ganged channels are indicated by the EDIT keys illuminating together and the display showing the member numbers of the gang:

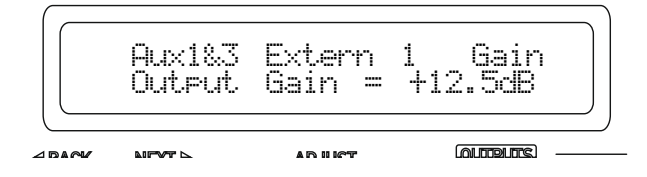

The label shown ("Extern 1") is always the lowest gang member, no matter which EDIT button has been pressed in the gang.

Labels can only be changed through remote control software or the DeltaDirect iPad app.

Ganging states are stored in output memories and will be recalled when an output memory is recalled to either amplifier outputs or auxiliary outputs.

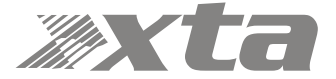

# Operating Your Amplifier: Storing and Recalling Settings

## Memory Overview

The memory in your amplifier is organised into three different types — input memories, output memories and source memories. Input and output memories are formatted in banks of four channels at a time — be that four input channels or four output channels (amplifier or auxes). Source memories are a different type and are global to the entire amplifier. It is also possible to store and recall a complete copy of all current settings (so, input, source, amplifier and aux outputs) in a memory location — "Everything".

Input memories contain all the EQ, gains, delays, mutes and names for the four input channels.

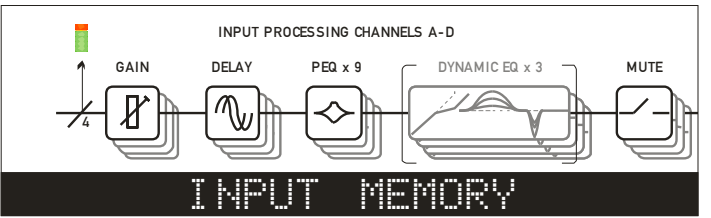

Output memories contain all the EQ, crossover filters, FIR data (if applicable), polarities, gains, delays, mutes, limiters (including auto time constants setting), names, bridge modes, and routing from the mix matrix (including free assign and full matrix gains if applicable). This is for the bank of four amplifier channels, or the bank of four auxiliary output channels.

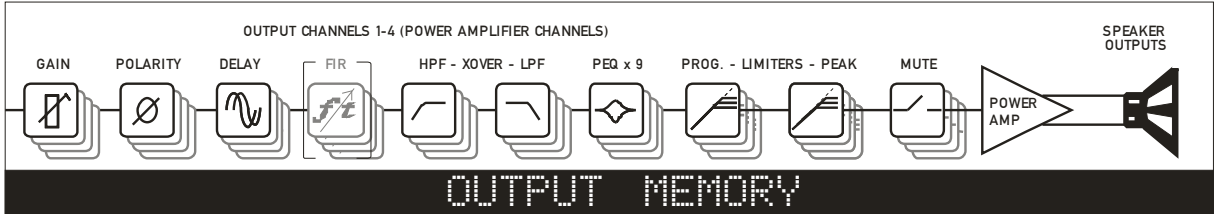

Source memories contain the all data concerned with additional choices of source selection encompassing AES/Analogue switching, Network Audio Output Source and the source switching (choosing which inputs feed the input DSP channels).

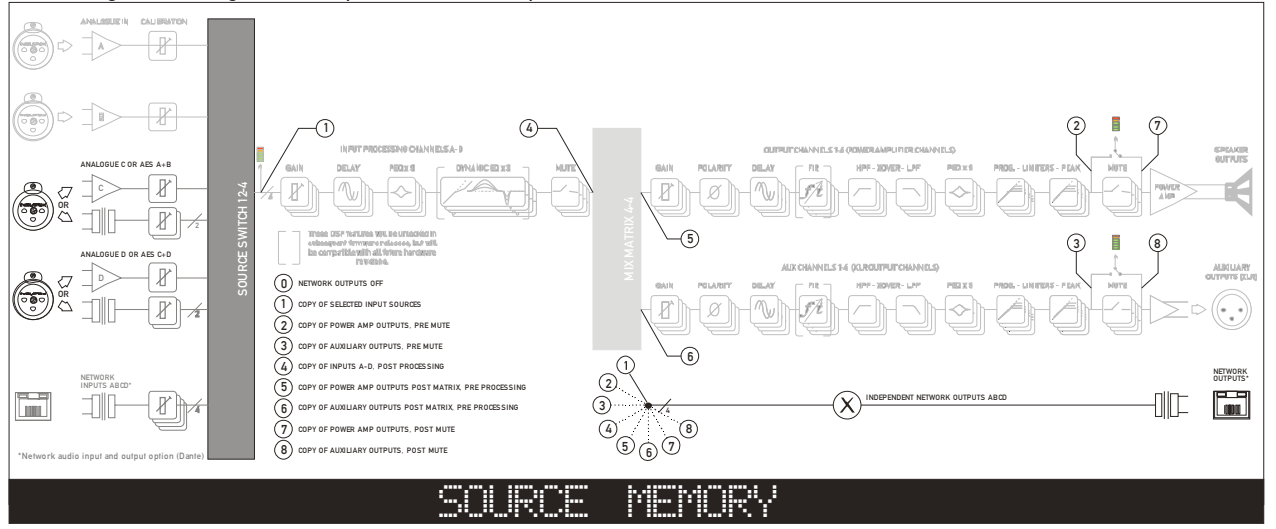

Memories all exist in a numbered list and depending on the type of memory to be recalled, the list will be filtered to only show the applicable memory type.

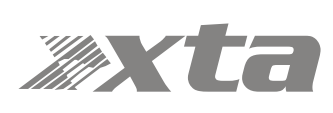

#### Storing a Memory…

When a memory is to be stored, the type is first selected (Input, Output, Source or Everything) and then in the case of an Output memory, this must be further qualified to determine if the stored data is to originate from the amplifier outputs or the auxiliary outputs.

To store a memory, from the home screen, press MENU, choose the GLOBAL MEMORY Sub-Menu and press ENTER.

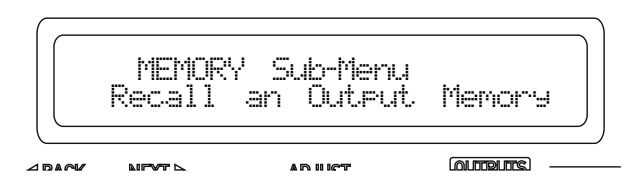

Use the encoder or BACK and NEXT keys to choose either Input or Output memory type as appropriate and press ENTER.

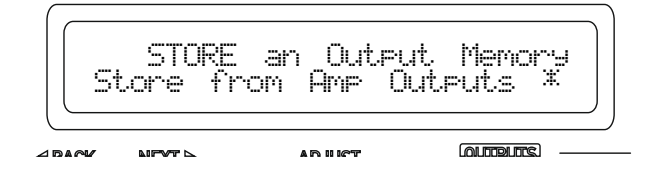

In the previous example, the extra step is to choose whether to store the four amplifier outputs' data, or the four auxiliary outputs' data. Choose with encoder and press ENTER.

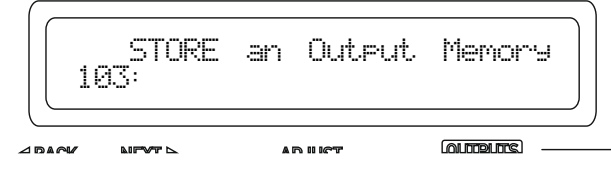

Use the encoder to choose the memory number to use — memories that are already used will show the current name and a question mark on the bottom line and ask for confirmation if chosen:

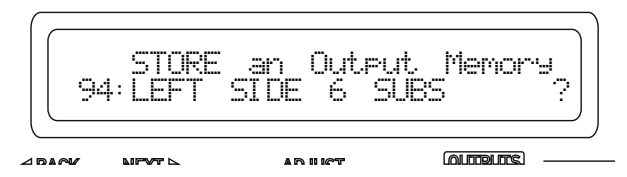

The name may now be edited/entered using a combination of the encoder and the BACK/NEXT keys to move along the name. Press ENTER when complete, or QUIT to exit.

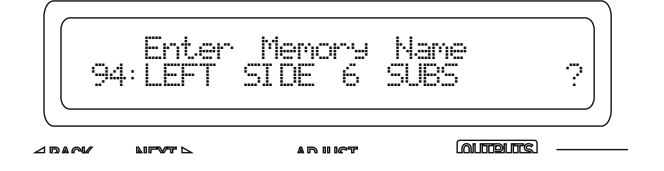

Memory is then stored, with a confirmation message and the amplifier will return to the default screen on the selected bank.

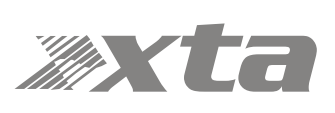

#### Recalling a Memory…

When a memory is recalled, after choosing the type (Input, Output, Source or Everything), recall of Output memories is further qualified by what bank of outputs the recalled data is to affect — amplifier or auxiliaries.

To recall a memory, from the home screen, press MENU, choose the GLOBAL MEMORY Sub-Menu and press ENTER.

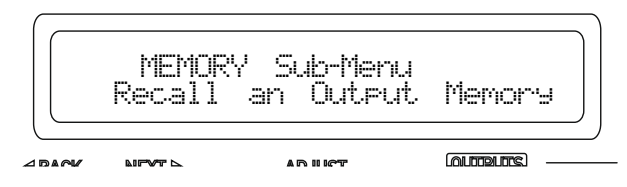

Use the encoder or BACK and NEXT keys to choose either Input or Output memory type as appropriate and press ENTER.

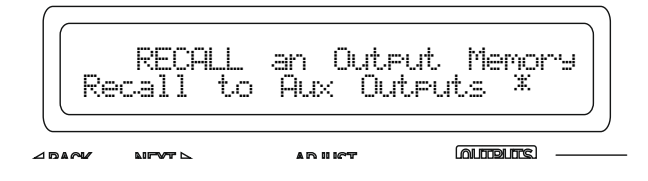

Use the encoder to choose the memory required, remembering that the list will only contain memories of the chosen type, and so the numbers may not be contiguous (so there may be gaps!)

Press ENTER and confirm. If the routing configuration of the memory just recalled is different to the current configuration, the outputs will be muted for safety.

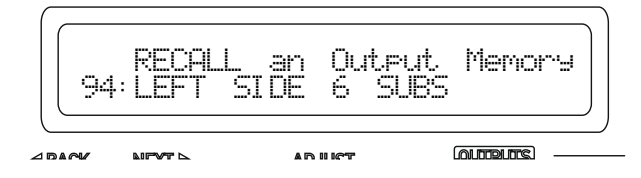

Dependant on the bank selected, the display will by default show the name of the last input, amp output or aux output memory recalled, or the same on all three if an "Everything" memory was recalled.

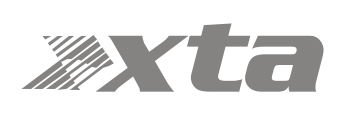

# Operating Your Amplifier: System Adjustments

## Overview

Under the System Sub-Menu you'll find all the non-audio features relating to your amplifier's operation. As these are self-explanatory, they are summarised in the table below:

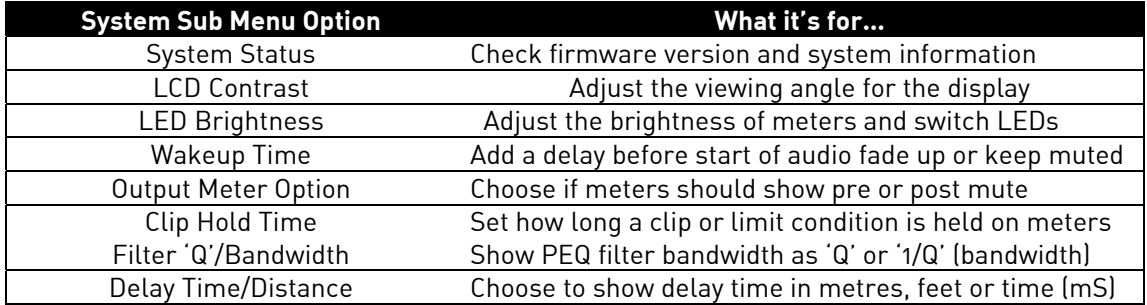

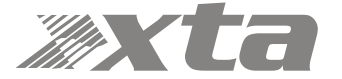

## Operating Your Amplifier: Remote & External Interfaces (Incl. Dante)

#### Overview

Your amplifier is equipped with multiple options for remote control. It can operate as a single device via a USB connection to the front panel, and this can also be used as a converter to an RS485 network, where other DPA devices or XTA processing units may be connected.

It may also be controlled via an Ethernet connection and again will relay data onto an RS485 network if required.

The Ethernet and USB connections can be used in an intelligent switchover mode, where the Ethernet connection is active, but will be overridden by a USB connection, allowing quick connection to a system via the front panel without needing to reconfigure the current remote interface setup.

The RS485 network can be used on its own as third means of communication, if the amplifier is part of a bigger system and an Ethernet connection is not available.

Using an Ethernet connection, multiple amplifiers can be connected directly to a standard Ethernet switch, or WiFi router, allowing for wireless communication. Connection to a WiFi router is required to control amplifier(s) with the DeltaDirect app.

The GPIO port on your amplifier can be configured to feed back a variety of alarm signals (such as over temperature threshold, or protection triggered) and offer simple closed contact control of standby mode, mutes or memory recalls. It also accepts variable voltages which allow direct level control of selected channels' gains.

The optional Dante interface gives your amplifier network audio capabilities to input and output streams, and can be configured for AES67 compatibility. It is possible to fix the IP address of the Dante card independently to the IP address of your amplifier's control port and these options are covered further in this manual starting on page 67.

The selection of which Dante audio streams are "subscribed" is performed using Audinate's "Dante Controller" free application. For further information on its operation, please see their own extensive documentation.

#### Remote Control Software Choices

Your amplifier is designed to be fully configured via AudioCore, our fast, intuitive software platform that works alongside the DeltaDirect app for Apple iPad devices.

Main configuration is performed via AudioCore, either with a wired connection via Ethernet, USB or RS485. Connection to amplifiers is also possible wirelessly using the Ethernet connection if this is via a wireless router.

Tuning of a system can then be performed wirelessly (via a WiFi connection) using just the iPad, which allows full adjustment of all aspects of a network of Delta DSP amplifiers.

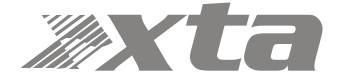

## Configuration of the Remote Interface

To configure the remote interface, from the home screen, press MENU, choose the INTERFACE Sub-Menu and press ENTER.

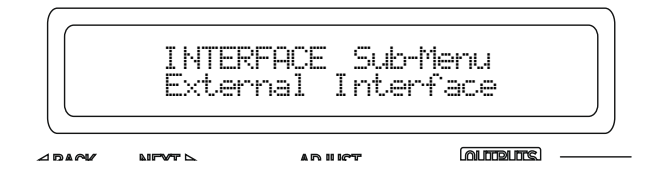

Use the encoder or BACK and NEXT keys to select External Interface and press ENTER.

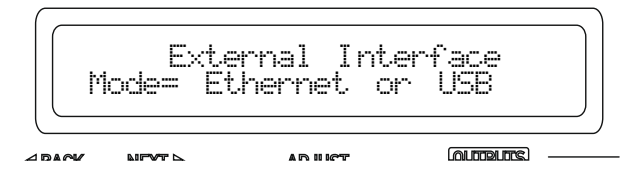

Use the encoder or BACK and NEXT keys to choose the required interface and press ENTER. This will invoke a series of further options depending on the interface chosen — these are explained below:

 $Mole = IFF:$  Interface is disabled and no external comms are active. This is useful if you need to fully secure your amplifier as well as locking the front panel (for more information on security and locking see page 69.)

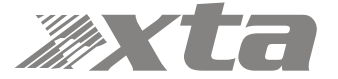

Mode = Ethermet Only: The Ethernet control port on the rear panel is active. Selecting this choice will then ask for the following further information to be confirmed:

RS485 Mode: Choose Relay to relay all remote control data onto the RS485 network for connection to further devices (other DPA amplifiers or XTA processors) RS485 Speed: Only shown if RS485 Mode = Relay or Simple: set RS485 baud rate (recommended to use 115200 unless working with older DP224 and DP226 processors in which case use 38400)

Remote ID Number: Set a device ID (still required even on Ethernet connections). This must be unique to the connected unit — setting the same ID on multiple units may cause comms problems for all devices.

IP Mode: Choose either Static or Auto IP. Auto IP will generate an IP address based on unique hardware features such as MAC address. Choose Static if you need to select the IP address to lie within a specific range, for instance when working within a larger infrastructure.

 $Gt$  $\mathbb{R}$   $\Rightarrow$  The gateway address is used for external access to the Internet and should be left at the default setting.

SubNt: The subnet mask is used to subdivide IP addresses into groups that allow further sub-groups addressing to be defined, so further extending the address range. Leave at default 255.255.255.0 unless specifically required.

IP: The IP address specifies the amplifier's unique identifier on the Ethernet network. It is used in conjunction with the amplifier's Remote ID number to identify individual devices on the network. Make sure this is not set to the same value as any other devices or comms problems will occur. Ethernet to PC

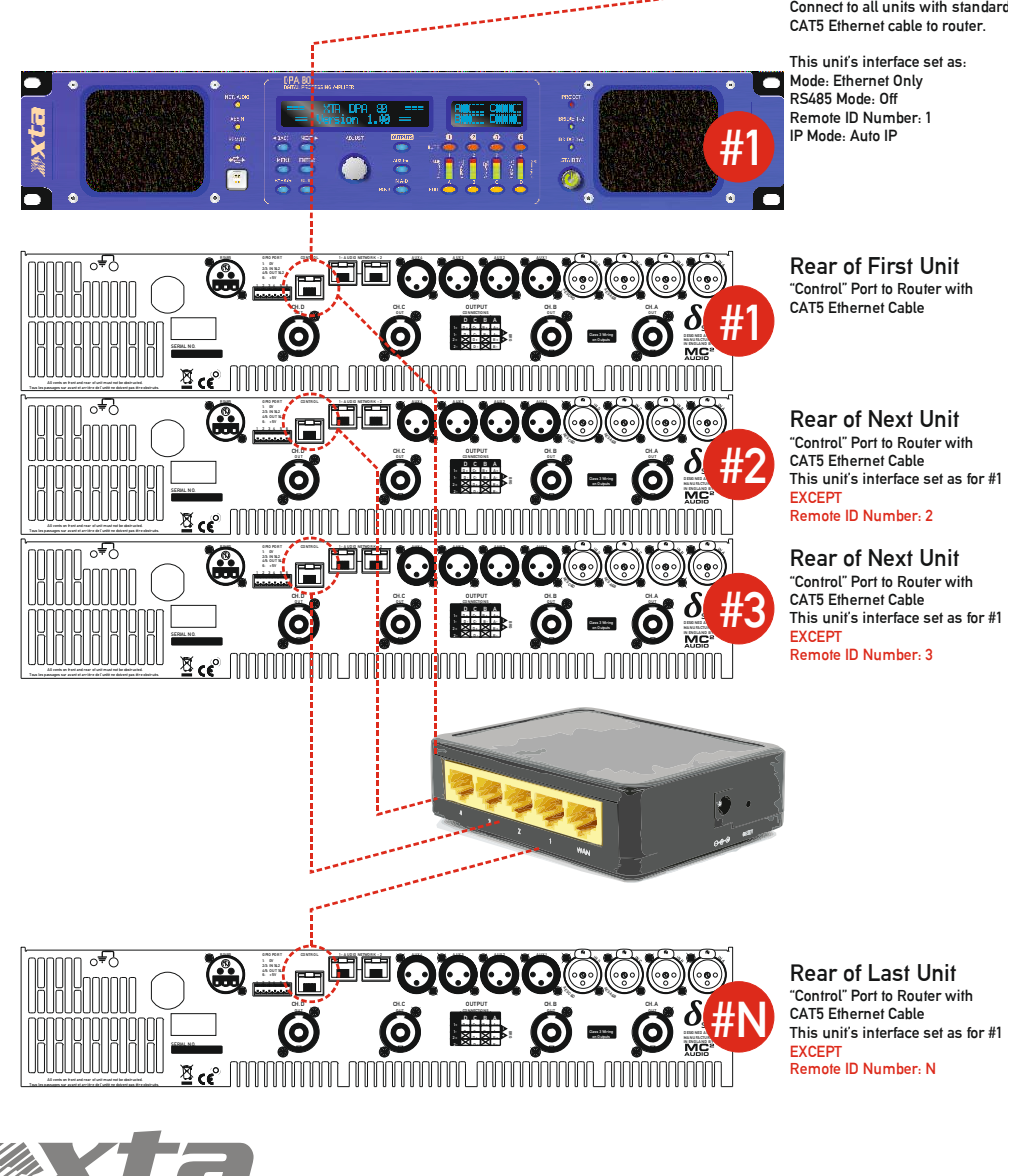

Rear of First Unit "Control" Port to Router with

Rear of Next Unit "Control" Port to Router with This unit's interface set as for #1

Rear of Next Unit "Control" Port to Router with CAT5 Ethernet Cable This unit's interface set as for #1

"Control" Port to Router with CAT5 Ethernet Cable This unit's interface set as for #1

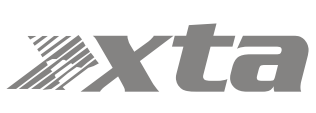

 $Mole = USE$   $Qn19$ : The USB socket on the front panel is active. Selecting this choice will then ask for the following further information to be confirmed:

RS485 Mode: Choose Relay to relay all remote control data onto the RS485 network for connection to further devices (other DPA amplifiers or XTA processors) RS485 Speed: Only shown if RS485 Mode = Relay or Simple: set RS485 baud rate (recommended to use 115200 unless working with older DP224 and DP226 processors in which case use 38400)

Remote ID Number: Set a device ID (still required even on Ethernet connections). This must be unique to the connected unit — setting the same ID on multiple units may cause comms problems for all devices.

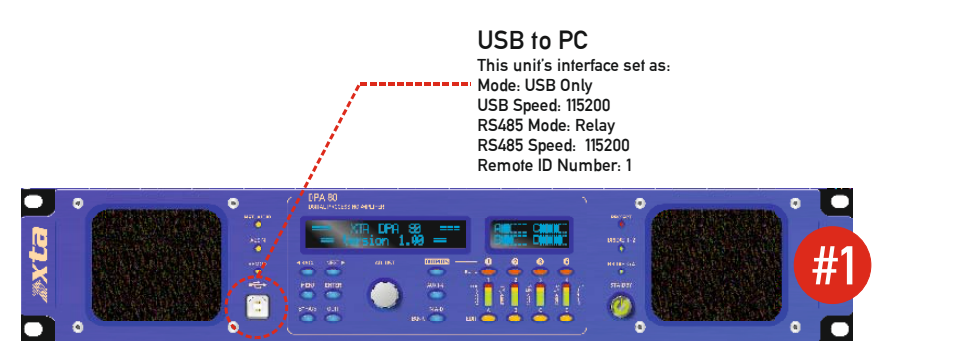

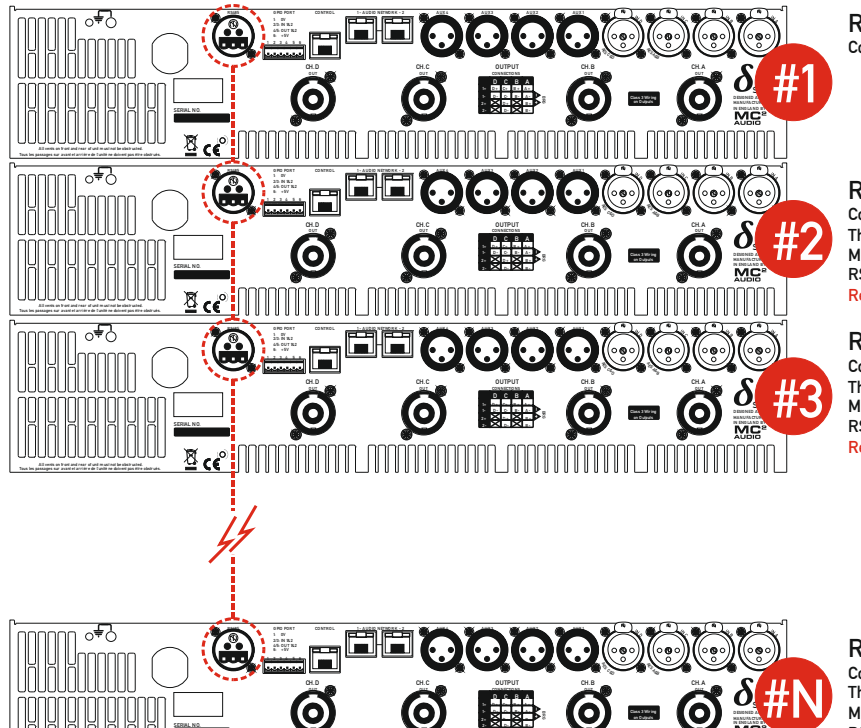

Tous les passages sur avant et arrière de l'unité ne doivent pas être obstr ués.

Rear of First Unit Connect RS485 to next unit

Rear of Next Unit Connect RS485 to next unit... This unit's interface is set as: Mode: RS485 Only RS485 Speed: 115200 Remote ID Number: 2

Rear of Next Unit Connect RS485 to next unit... This unit's interface is set as: Mode: RS485 Only RS485 Speed: 115200 Remote ID Number: 3

Rear of Last Unit Connect RS485 to next unit... This unit's interface is set as: Mode: RS485 Only RS485 Speed: 115200 Remote ID Number: N

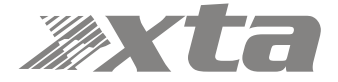

Mode = Ethermet Or USB: The Ethernet control port on the rear panel is active, so long as the amplifier is not connected via USB, whereupon it automatically takes priority. Selecting this choice will then ask for the following further information to be confirmed:

RS485 Mode: Choose Relay to relay all remote control data onto the RS485 network for connection to further devices (other DPA amplifiers or XTA processors) RS485 Speed: Only shown if RS485 Mode = Relay or Simple: set RS485 baud rate (recommended to use 115200 unless working with older DP224 and DP226 processors in which case use 38400)

Remote ID Number: Set a device ID (still required even on Ethernet connections). This must be unique to the connected unit — setting the same ID on multiple units may cause comms problems for all devices.

IP Mode: Choose either Static or Auto IP. Auto IP will generate an IP address based on unique hardware features such as MAC address. Choose Static if you need to select the IP address to lie within a specific range, for instance when working within a larger infrastructure.

GtWay: The gateway address is used for external access to the Internet and should be left at the default setting.

 $S$ ubNt: The subnet mask is used to subdivide IP addresses into groups that allow further sub-groups addressing to be defined, so further extending the address range. Leave at default 255.255.255.0 unless specifically required.

IP: The IP address specifies the amplifier's unique identifier on the Ethernet network. It is used in conjunction with the amplifier's Remote ID number to identify individual devices on the network. Make sure this is not set to the same value as any other devices or comms problems will occur.

**Remember that this mode is purely an automatic priority switching version of an Ethernet or USB connection — it is not possible to interconnect amplifiers via the Ethernet cables either directly or via a router — use the RS485 bus for device interconnection.** 

**All three connection methods will relay data either explicitly (RS485 using the hardware bus connection) or electronically (USB or Ethernet through the processor) if required.** 

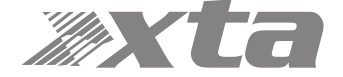

 $\text{Mode} = \text{R}$   $\leq$   $485$   $\text{Onl}$   $\cdot$  The RS485 port on the rear panel is active. Selecting this choice will then ask for the following further information to be confirmed:

RS485 Speed: Set RS485 baud rate (recommended to use 115200 unless working with older DP224 and DP226 processors in which case use 38400)

Remote ID Number: Set a device ID (still required even on Ethernet connections). This must be unique to the connected unit — setting the same ID on multiple units may cause comms problems for all devices.

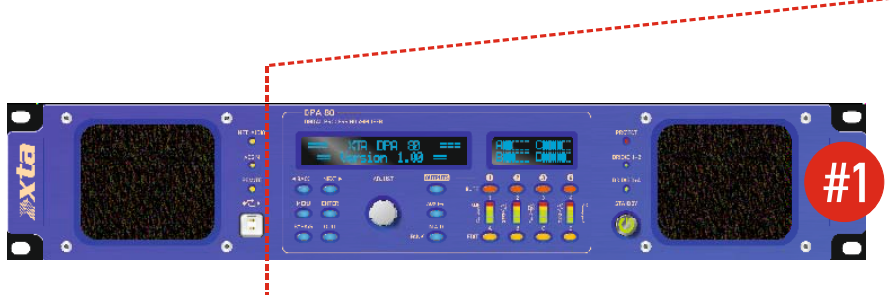

RS485 to PC Connect RS485 to first unit via RS485-USB adapter.

This unit's interface set as: Mode: RS485 Only RS485 Speed: 115200 Remote ID Number: 1

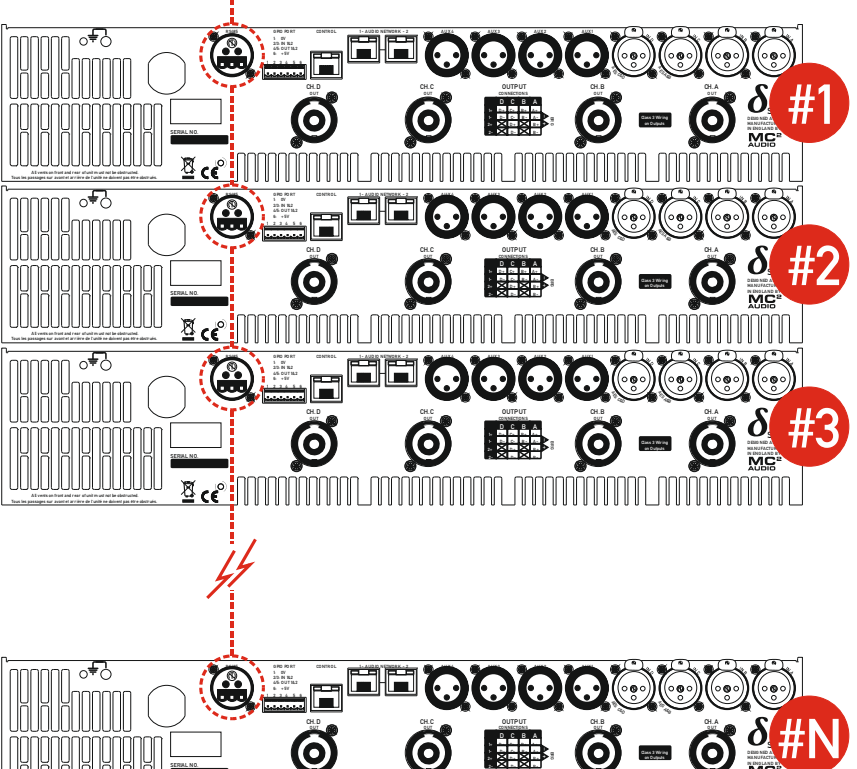

וממר ממממממממות ב

A ll vents on front and rear of unit m ust not be obstructed. Tous les passages sur avant et arrière de l'unité ne doivent pas être obstrués.

SERIAL N O.

 $rac{1}{2}$  ce

Rear of First Unit Connect RS485 to next unit

Rear of Next Unit Connect RS485 to next unit... This unit's interface is set as: Mode: RS485 Only RS485 Speed: 115200 Remote ID Number: 2

Rear of Next Unit Connect RS485 to next unit... This unit's interface is set as: Mode: RS485 Only RS485 Speed: 115200 Remote ID Number: 3

Rear of Last Unit Connect RS485 to next unit... This unit's interface is set as: Mode: RS485 Only RS485 Speed: 115200 Remote ID Number: N

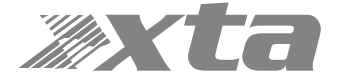

## Wireless Connection with DeltaDirect iPad App

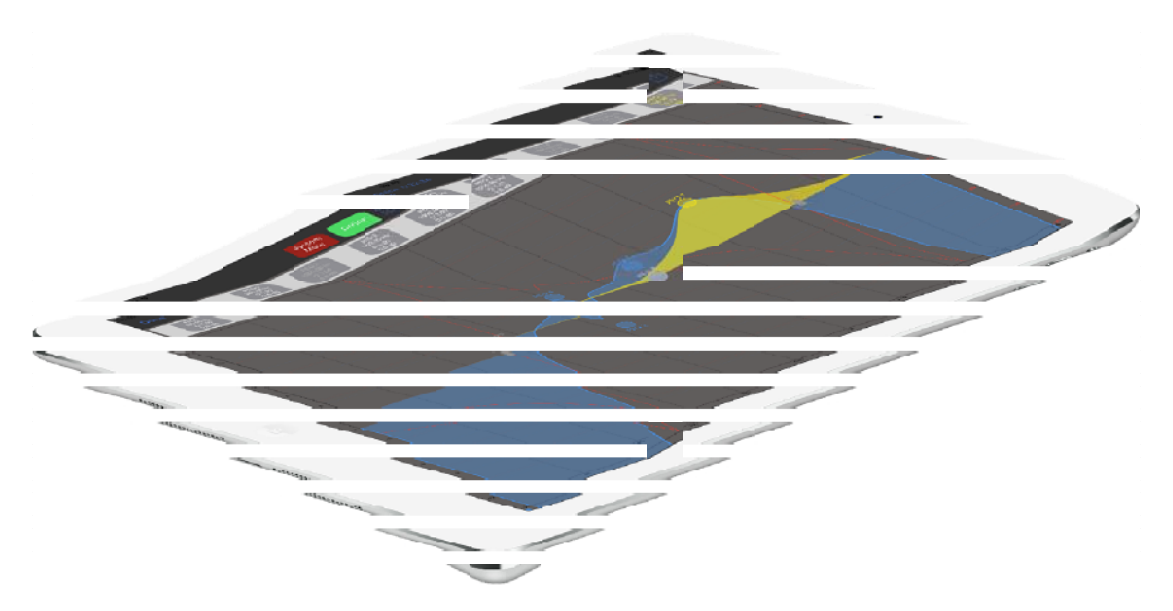

Free yourself of cables and go wireless! Plug the Ethernet connection from your amplifier(s) into a wireless router and you are good to go!

Main remote configuration of a single amplifier, or a network of amplifiers is performed through AudioCore, with system tuning using either AudioCore again or DeltaDirect — our elegant, intuitive app, which can be downloaded from the Apple appstore free of charge.

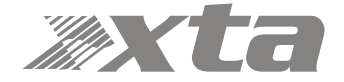

#### GPIO Operation

The General Purpose Input and Output pins on your amplifier can be programmed in a variety of ways to adjust the operation of the amplifier.

To configure the GPI interface, from the home screen, press MENU, choose the INTERFACE Sub-Menu and press ENTER.

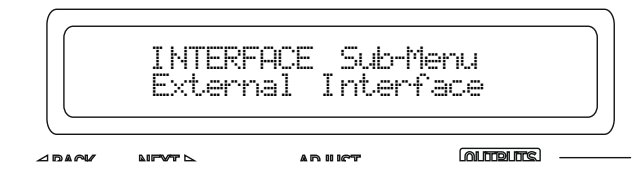

Use the encoder or BACK and NEXT keys to select GPI Interface and press ENTER.

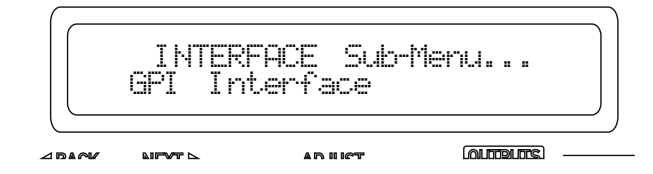

This will invoke a series of further choices to determine the operation of the inputs, as outlined below:

#### Operating Mode

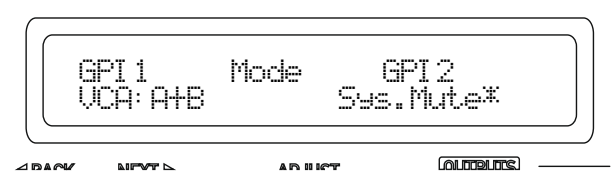

Use the encoder to select from the list of combinations of operating modes for the two GPI inputs. The available combinations are given at the end of this appendix. Press ENTER to confirm selection and move to the next option.

RS485 Relay

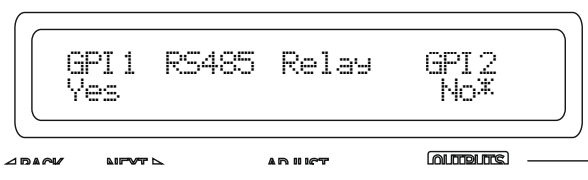

Use the encoder to select if RS485 relay should be used for the two GPI inputs. Use the encoder to choose from the four possible options and press ENTER to confirm selection finish set-up.

To enable reception of these relayed commands, other amplifiers need to have their External Interface set to receive on either "RS485 only" or on Ethernet/USB connections, the RS485 Relay mode must be set to "Simple" mode. Baud rate must match on all amplifiers.

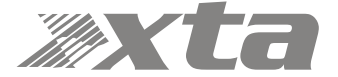

The following input control modes are available on the GPI pins in a variety of preset combinations.

#### VCA Mode

Input gains can be adjusted in channel pairs with absolute level control over the range of +6dB to -18dB in 0.5dB steps, via an analogue voltage applied to the GPI input. The channel choices are A+B, C+D or A+B+C+D. Recalling a memory or adjusting gain either remotely by another method or via the front panel will override the VCA setting until the control is next adjusted (last takes priority).

The input gain setting adjusted by the GPI input can also be transmitted as a global message to all other connected DPA (and Delta) DSP amplifiers via RS485. See page 89 for details of how to enable or disable this feature.

A typical connection to a GP input port for VCA control would be to connect a linear potentiometer as shown below:

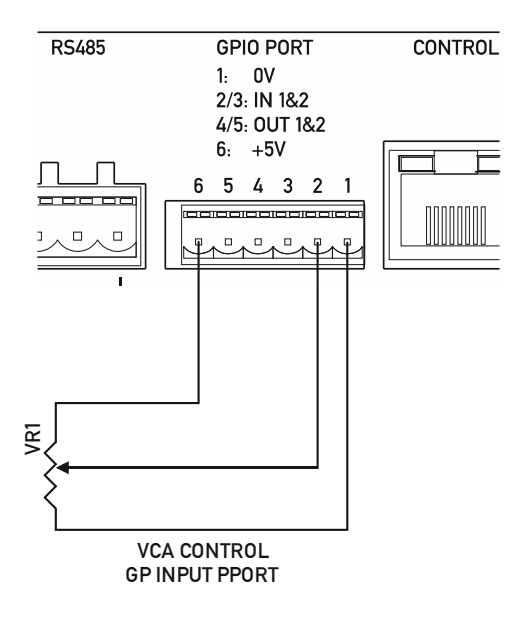

 VR1 — the potentiometer should be a linear taper, with have a value of 10k or greater to avoid cabling losses affecting the value.

As the inputs are active over a 3V3 range and the output on port pin 6 is +5V, the top 33% of the potentiometer's range will not be active.

Both GPI inputs can be used in VCA mode to control inputs A+B on input 1, and C+D on input 2.

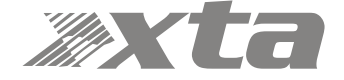

## Standby Mode

The amplifier can be put into or brought out of standby by applying a logic level to the selected GPI pin.

The standby setting adjusted by the GPI input can also be transmitted as a global message to all other connected DPA (and Delta) DSP amplifiers via RS485. See page 89 for details of how to enable or disable this feature.

Changing standby by another method (remote message or front panel) will override the GPI setting until the state of the GPI input is next changed (last takes priority).

A typical connection to a GP input port for standby control would be to connect a simple changeover switch as shown below:

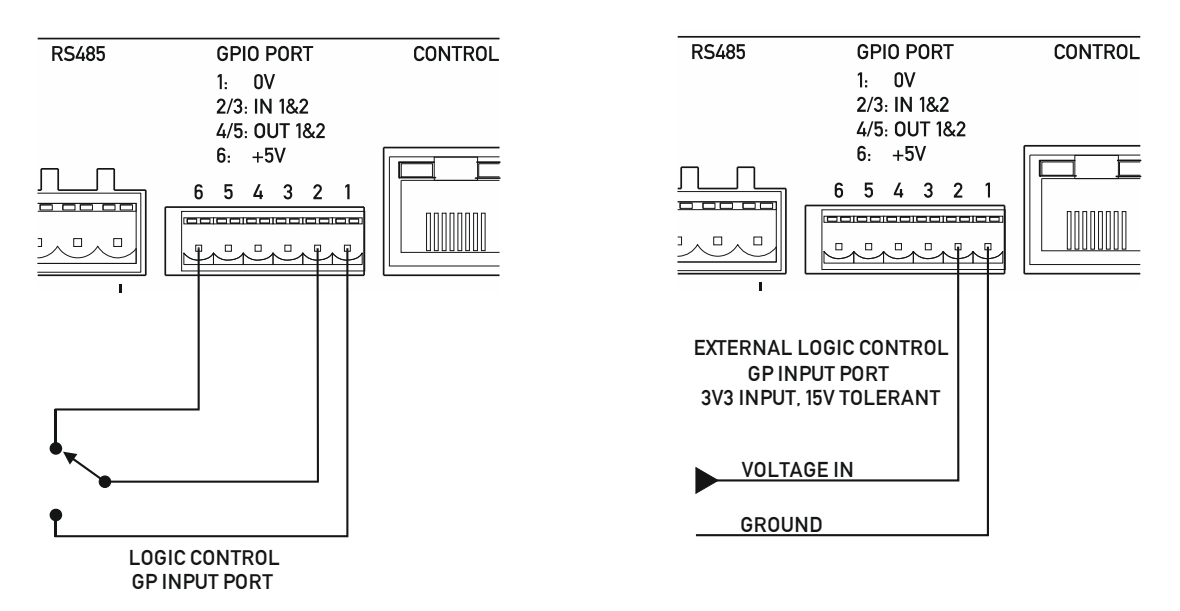

It is also possible to supply an external voltage trigger for the GP Input, as long as the ground for the trigger source is also connected. The logic level is 3v3, but the input is tolerant of up to 15v. Do not apply higher voltages to this input or damage to the amplifier may occur!

Hint: To bring an amplifier out of standby via the front panel, power up with ENTER + QUIT held in.

#### Mutes Mode

The amplifier can be muted by applying a logic level to the selected GPI pin. This can either be a "System Mute" (as with AudioCore/DeltaDirect) so when enabled all outputs (power amps and auxes) are muted and previous mute state is restored when disabled, or "Alarm Mute" which mutes inputs A+B+C leaving only input D active for emergency evacuation announcements. Disabling Alarm Mute will unmute inputs A+B+C, NOT restore their prealarm state.

The mutes setting adjusted by the GPI input can also be transmitted as a global message to all other connected DPA (and Delta) DSP amplifiers via RS485. See page 89 for details of how to enable or disable this feature.

Changing mutes by another method (remote message or front panel) will override the GPI setting until the state of the GPI input is next changed (last takes priority). A typical connection to a GP input port for mutes control is the same as above, for standby control.

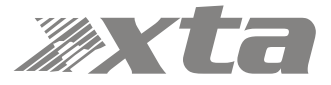

## Memory Recall Mode

The amplifier can recall memory settings based on either a logic level (memory 1 or 2) or a voltage level (memories 1 to 8 are available).

Select the required recall mode and press ENTER — either "Mem 1-8" or "Mem 1/2".

The memory recall selected by the GPI input can also be transmitted as a global message to all other connected DPA (and Delta) DSP amplifiers via RS485. See page 89 for details of how to enable or disable this feature.

Recalling a memory by another method (remote message or front panel) will override the GPI setting until the state of the GPI input is next changed (last takes priority).

When toggling between two memories in mode "Mem 1/2", the simple switch logic method can be used as for controlling mutes or standby modes as described on the previous page.

For the "Mem 1-8" mode, it is recommended that a multi-position switch is used, as the input relies on a voltage threshold to act as the trigger for a memory recall.

Such an arrangement is shown below:

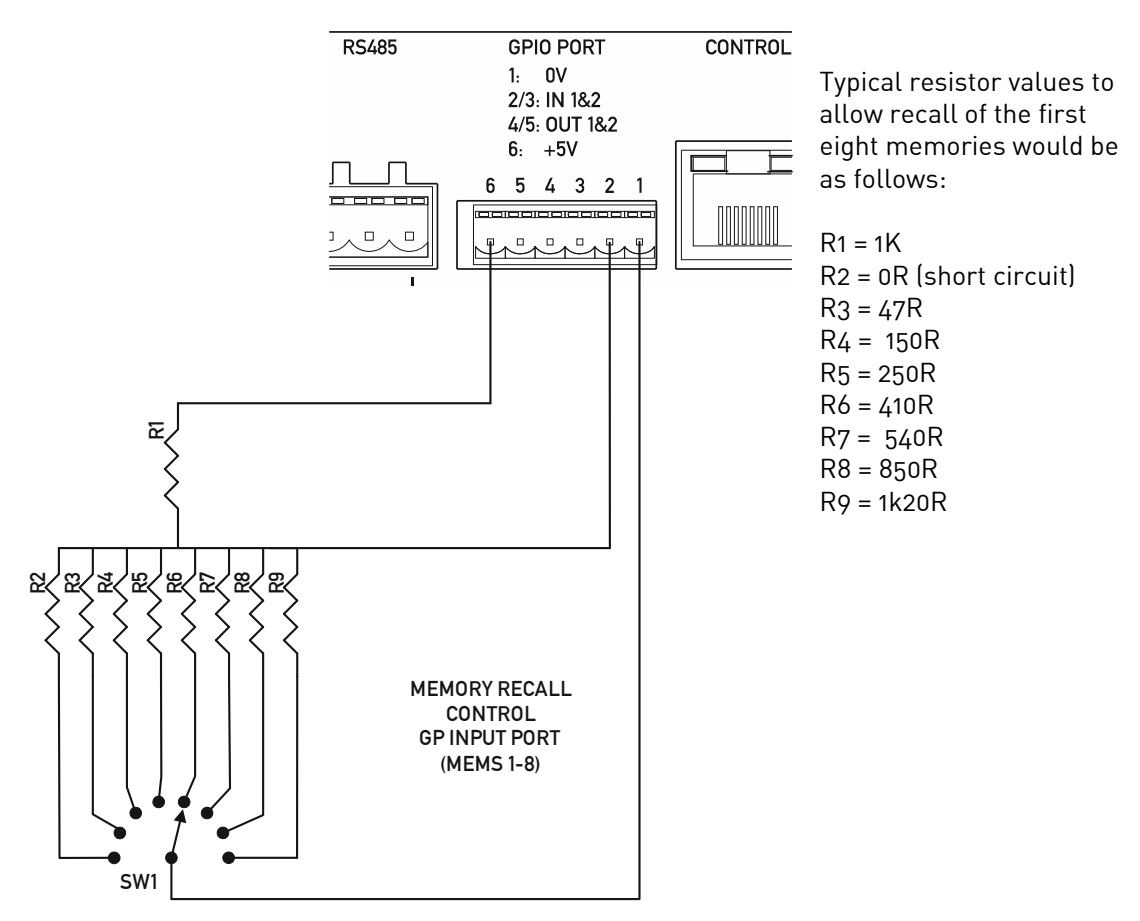

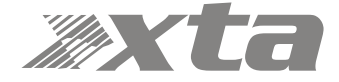

#### General Purpose Output Pins

The general purpose output pins have a preset configuration and there are no user adjustable options for them.

GP output 1 (port pin 4) reflects the amplifier's standby state and is active high, so a high logic level seen on this pin means the amplifier is in standby. An LED connected as below will be illuminated when the amplifier is NOT in standby.

GP output 2 (port pin 5) reflects the amplifier's "health" and is also active high. This pin will be pulled low if the amplifier goes into protect. This also means if the amplifier loses power or this line is disconnected accidentally, it can passively signal a problem. An LED connected as below will be illuminated when the amplifier is NOT in protect.

Both the outputs are configured as "current sink" topology, so they can be used in a variety of ways to provide direct LED indication, voltage level indication for external systems' integration, or isolated output for higher voltage direct control via use of a relay.

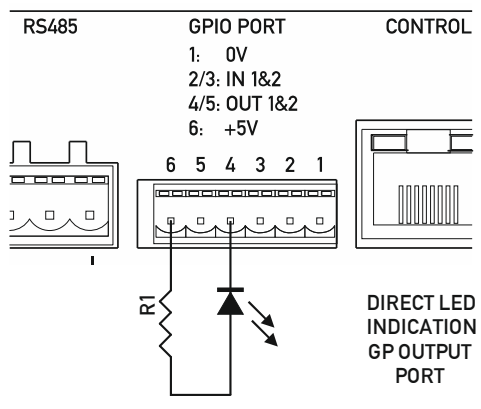

Connecting an LED via a 330R resistor shows direct indication of the output.

Connecting an 10K resistor across the 5V and required output provides a voltage driven indication of output state.

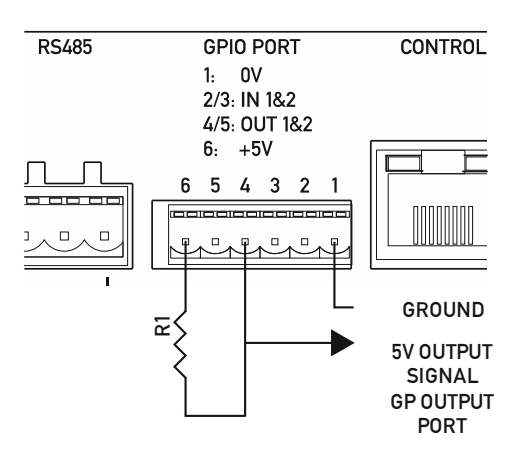

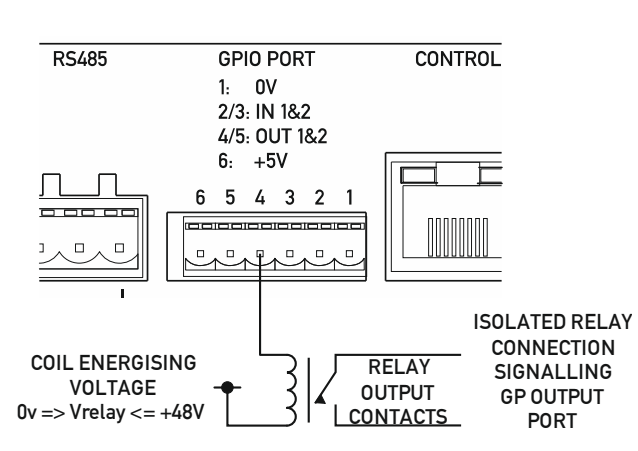

Connecting a relay coil to an output is also possible — the coil voltage be up to 48V, and this will then provide fully isolated control allowing switching of other higher power loads.

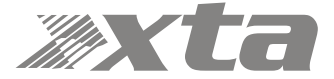

## Operating Mode Combinations

The following combinations of operation are available for the GPI port pins:

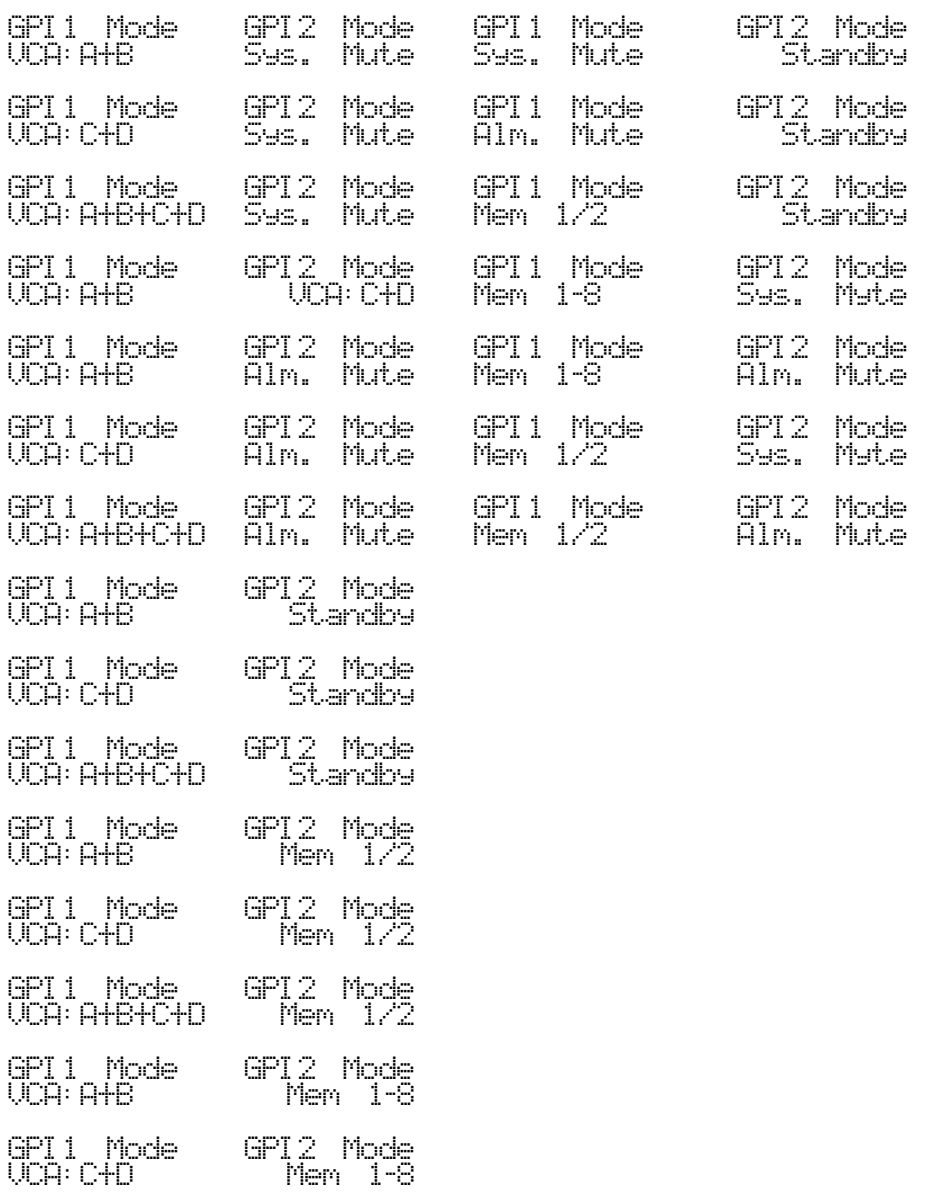

GPI1 Mode GPI2 Mode VCA:A+B+C+D Mem 1-8

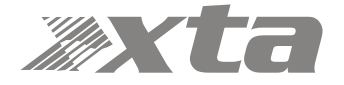

#### Dante Interface Configuration

 $\overline{a}$ 

Your Dante interface will work straight out of the box, but should you wish to adjust settings, from the home screen, press MENU, choose the INTERFACE Sub-Menu and press ENTER.

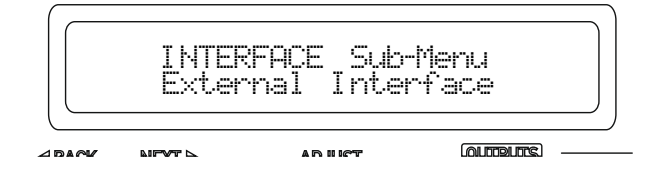

Use the encoder or BACK and NEXT keys to find the Dante Interface option and press ENTER. If the screen shows a message…

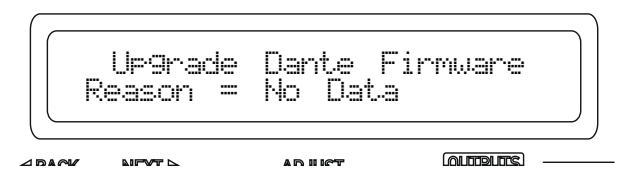

…then an update is needed. Please see our website TechNotes for further instructions on how to update the card's firmware. If you can access AES67 compatibility options and IP address options, then the Dante card is already compatible.

Assuming your card's firmware is compatible, a short wizard will run, giving the option to select AES67 compatibility<sup>3</sup> and select either a static or DHCP sourced IP address.

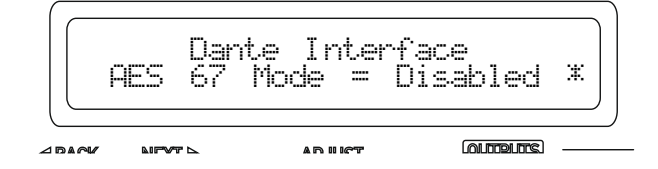

Changing this will require a reboot of the card which will happen automatically at the end of the wizard. Press ENTER to choose Network Mode:

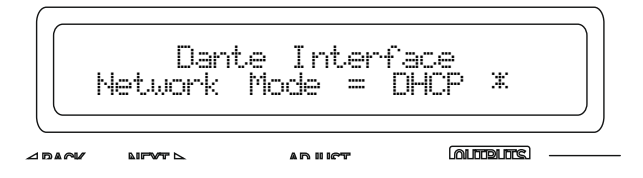

Unless you have a valid reason for changing this to "Static" and entering a fixed IP address, SubNet Mask and Gateway IP address, this should be left on DHCP. Changing this will also require a reboot of the card at the end of the wizard.

 $^{\rm 3}$  Audinate explain that "The purpose of the AES67 standard is to tie several existing protocols together to create an interoperability specification. The goal of AES67 is that every audio device can eventually connect together with a standard IT network, and share audio. Neither AES67 nor AVB are competitive equivalents to Dante. AES67 and AVB are both a collection of standards, which are not actual implementations. Dante is a commercially supported solution, and more than just a standard. It is important to emphasize that AES67 will be incorporated as an option within Dante, rather than an alternative to it."

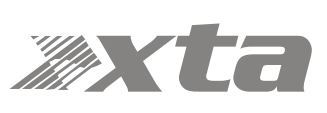

## Operating Your Amplifier — Security and Preset Locking

#### Overview

The security system in your amplifier offers a wide range of locking options to prevent unwanted access to settings. This system is in addition to the "Parameter Hiding" that may be present within individual speaker presets, as programmed specifically by a speaker manufacturer.

If, during editing, a parameter is displayed like this

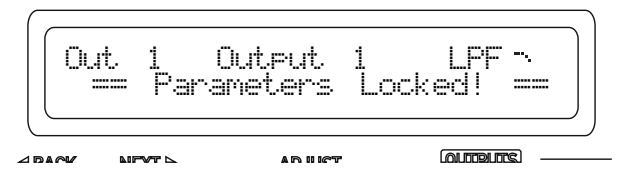

or the gain control is only allowing a "Trim" range of +6dB, this may mean that the individual preset currently running on the outputs (or auxes) has preset locking. Preset locking is specific down to a filter/parameter level, so it's entirely possible for some parametric EQ bands on just one output to be locked, whilst others are still available.

Similarly, gain may be just "trimmable" on some outputs but fully locked or fully unlocked on others.

Preset locking can differ in individual presets and XTA cannot defeat this system, as it is designed to be wholly secure to maintain carefully designed output settings for a speaker manufacturer's particular system. It is only available on output/auxiliary memory settings and does not encompass input our source data.

Note that recalling and saving a copy of a preset in user memory will maintain all locking data, as will copying and pasting output data using AudioCore or the DeltaDirect app.

The security system, in contrast, operates across all controls at the same time, and is designed as an anti-tamper system for the front panel.

If the security system to lock the front panel has not been enabled then the locking is only within the current preset. This can be checked by attempting to unlock the unit as explained on page 69 — if you immediately are asked or a pass code then the unit is locked.

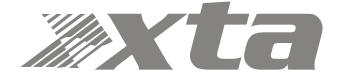

## Locking the Front Panel

To configure security, from the home screen, press MENU, choose the SECURITY Sub-Menu and press ENTER.

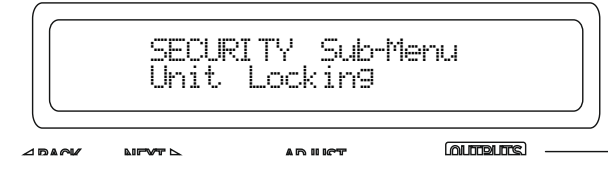

Use the encoder or BACK and NEXT keys to select lock type:

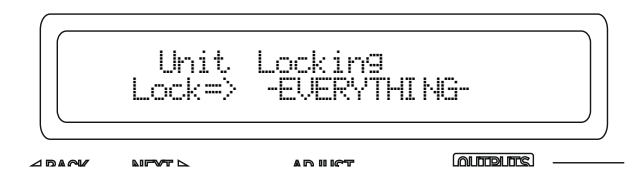

There is a list of useful locking scenarios including the ability to specify individual locking elements. Note that this only works to a unit level — not an individual channel level as is the case with presets.

Choosing "User Specific" allows sections of the interface to be tailored including EQ sections (inputs and outputs), crossovers, mutes, phase, delays, limiters, memory recall and storage. In the case of directly editable parameters, where appropriate the choice will include "Control" or "Display" as well as "No Lock":

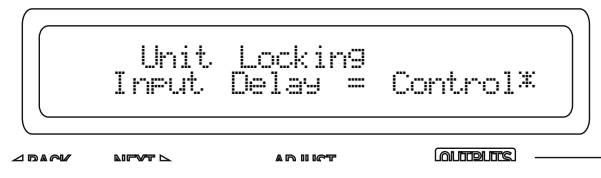

"Control" means the parameter value remains viewable, but cannot be adjusted, and "Display" means the value is hidden and replaced by the "Parameters Locked" message.

Having chosen the locking scenario, and pressed ENTER, the unit will then request a password to complete the procedure:

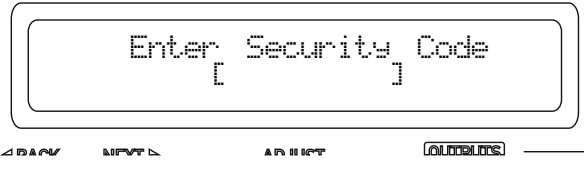

Use the MUTE and EDIT keys to enter a 6 character code - MUTE 1 = "1" etc. and EDIT 1 = "A" etc. As you enter the final character, the unit will ask for a confirmation and the code must be entered again to lock the unit.

If you wish to disable remote control as well as front panel locking, make sure you set the remote interface to "Off" before locking the unit, using the "Everything" setting.

#### Unlocking Procedure

Navigate back to the Security Sub-Menu and re-enter your passcode to unlock the unit. There is no limit on the number of attempts to unlock the unit.

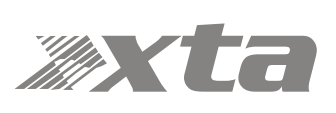

# Operating Your Amplifier: Resetting Back to Defaults & Clearing Security

If you need to quickly clear all current settings and memories, there are a variety of setup control codes that can do this for you.

#### Default Settings

Your amplifier will start-up as a "four analogue inputs to four output system", with no EQ or limiting (apart from self-protective limiters) in place. The aux outputs will "mirror" the analogue inputs (and so initially act just like "link" outputs, again with no EQ or limiting in place).

#### Clearing Standby

To bring an amplifier out of standby via the front panel, power up with ENTER + BACK held in.

#### Entering Start-up Control Codes

Turn the amplifier on with the BACK and ENTER keys held. The display will show:

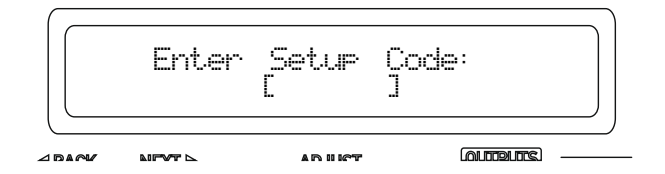

Use the EDIT and MUTE keys to represent the characters A, B, C D for EDITs and 1, 2, 3, 4 for MUTEs.

Type in one of the following codes to initiate a setup function:

D4B13D — clear **all user memories** and reset to defaults, keeping security and factory alignment settings

A2341B — clear current settings to default (leaves memories, alignments and security)

AA2121 — clear security via the XTA supplied crack code (see page 71 for more information)

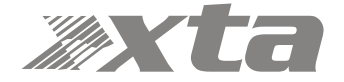

## Clearing Security — Forgotten Unlock Code

Note that if you see the message "Parameters Locked!" during editing, or parameters can be viewed but not adjusted, then this is due to preset data locking or hiding and is specific to the currently running preset — this is not device security, and we cannot override it — it is specified by the speaker manufacturer.

If you have forgotten the passcode and your amplifier is locked, you will need to contact us to unlock it after performing the following procedure. There is no master unlock code for all amplifiers — the code is generated based on an algorithm using amplifier internal settings for greater security.

Turn the amplifier on with the BACK and ENTER keys held. The display will show:

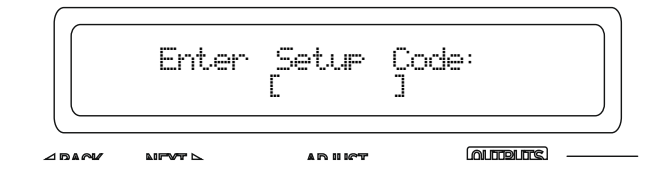

Use the EDIT and MUTE keys to represent the characters A, B, C D for EDITs and 1, 2, 3, 4 for MUTEs.

Type in AA2121.

The display will now show:

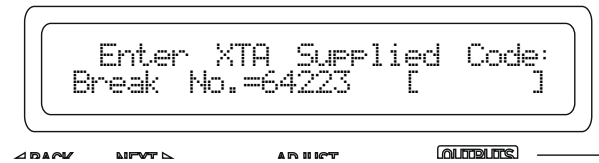

Make a note of the "Break Number" shown (64223 in this example) and contact us with this we can then supply the code to unlock your amplifier.

Do not enter any menus or make any further adjustments to the amplifier or this code may "roll over" and you will need to go through this procedure again. Either switch the amplifier off or press QUIT to exit without entering a code.

Resetting security leaves does not delete any settings — it just clears the locking passcode.

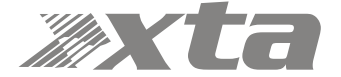

## Looking After Your Amplifier: Maintenance

These maintenance instructions are for use by qualified personnel only. Before any routine maintenance, please ensure that your amplifier is disconnected from the mains supply!

The filter behind the air intake apertures on the front of your amplifier should be cleaned or replaced periodically, e.g. 3 -6 months. (Filters in amplifiers located in more 'dirty' atmospheres may require more frequent maintenance).

The filter should be 'dry' cleaned, using a vacuum cleaner preferably. Running the unit without a filter is not recommended. We recommend replacement of filters every 2-3 years, depending on usage. Replacement filter material is available directly from us.

If the fan vents on the rear of the amplifier develop a build-up of dust/debris on the finger guards, they can be cleaned with a dry paintbrush and a vacuum cleaner.

The casework of the amplifier may be cleaned with a lightly dampened cloth — do not use any solvents as they will damage the paint finish and could remove printing.

If you have any doubts about carrying out maintenance, please refer to a service engineer or contact your local dealer.

#### Looking After Your Amplifier: Warranty

Your amplifier is guaranteed for a period of five (5) years from the date of manufacture. Please note that this does not apply to OEM versions of the amplifier — please consult your manufacturer for their warranty terms. We hope that it gives you many more years of reliable service than this, but should anything go wrong, please contact us to advise you about repairs or any spares you might require.

Please do not attempt to repair the amplifier yourself as doing so will invalidate the warranty.

Our contact details are:

XTA Electronics Limited, The Design House Vale Business Park Worcester Road Stourport on Severn Worcestershire England DY13 9BZ

Tel: +44(0)1299 879977 Fax: +44(0)1299 879969

email: sales@xta.co.uk for general enquiries

Our website is a great place to get started if you have any questions regarding the general use of your amplifier or need copies of this manual in digital form, or datasheets and photographs.

www.xta.co.uk

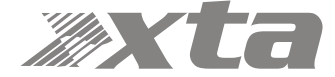
# Performance Of Your Amplifier: Specifications

### Main Specifications

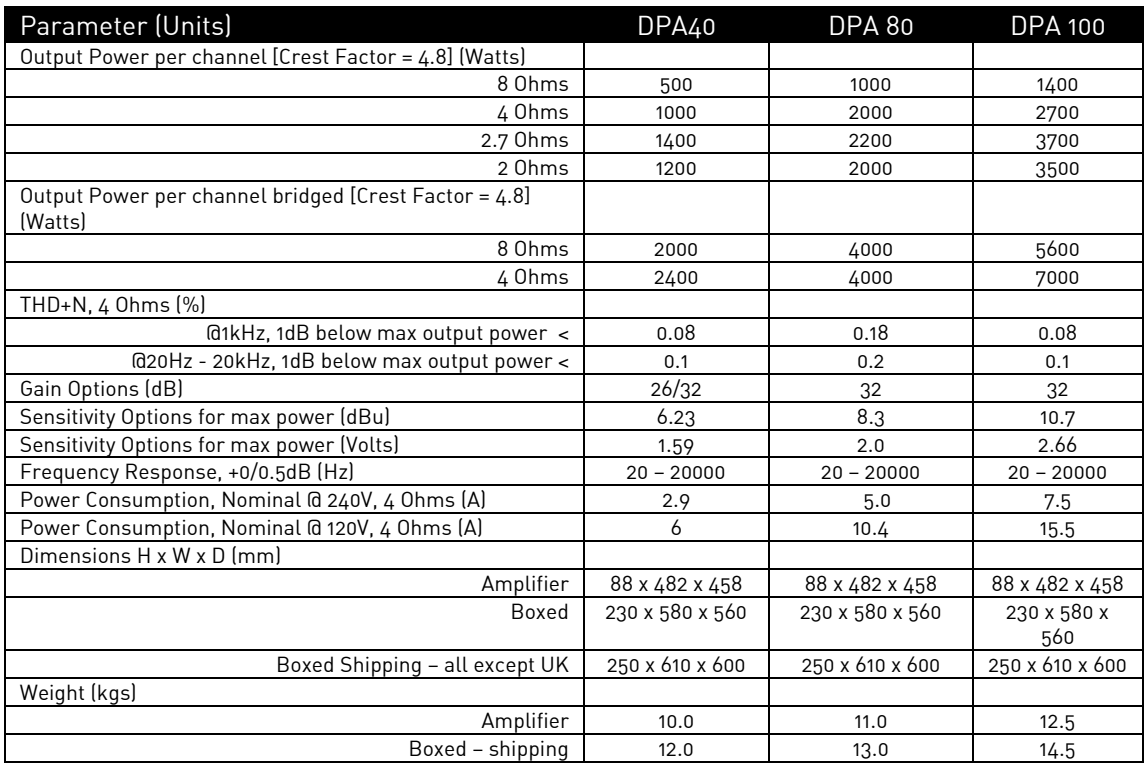

### Additional Specifications

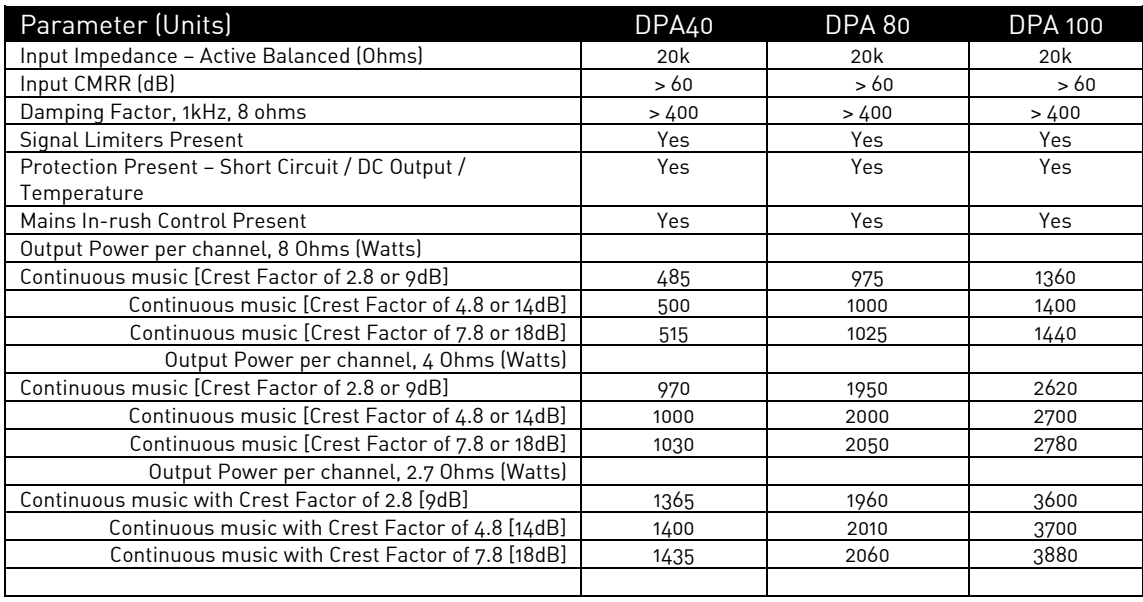

Due to continuing product improvement, the above specifications are subject to change.

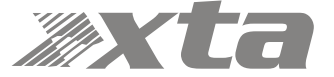

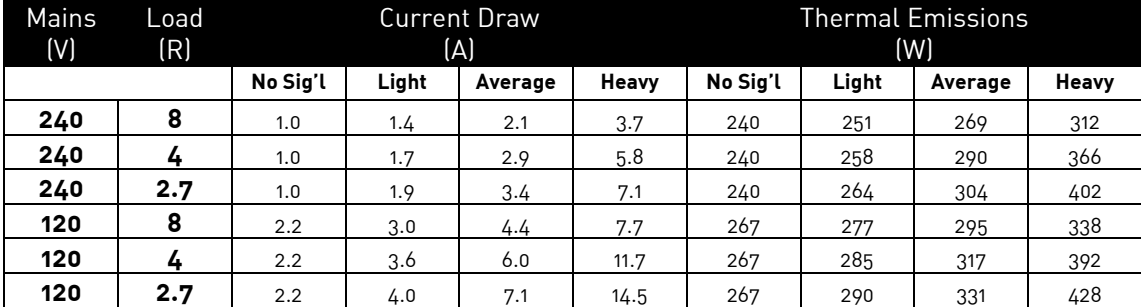

#### Power Consumption and Thermal Emissions — DPA40

### Power Consumption and Thermal Emissions — DPA 80

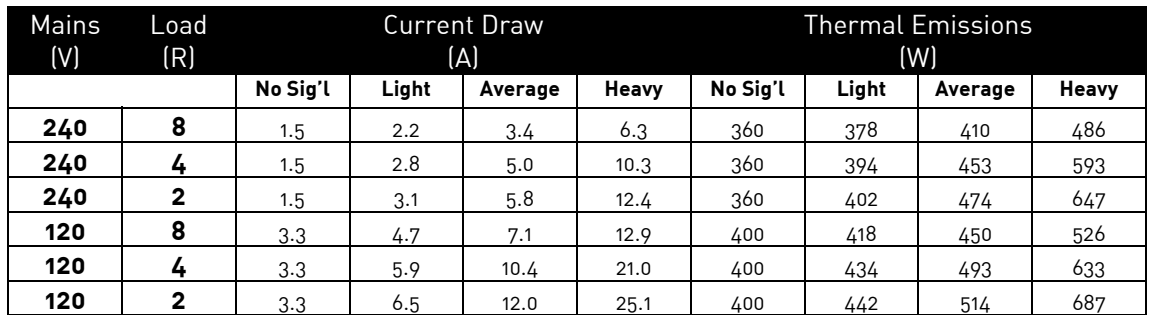

Power Consumption and Thermal Emissions — DPA 100

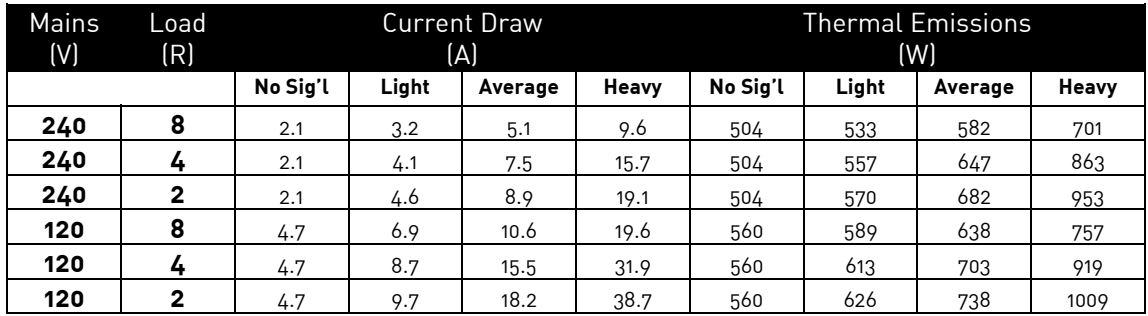

No Sig'l = Quiescent, Light = Crest Factor of 7.8(18dB),

Average = Crest Factor of 4.8(14dB), Heavy = Crest Factor of 2.8(9dB)

For details of measurement methods please refer to the Technical Support area of our website.

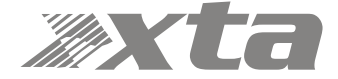

# Auxiliary Outputs and DSP Performance

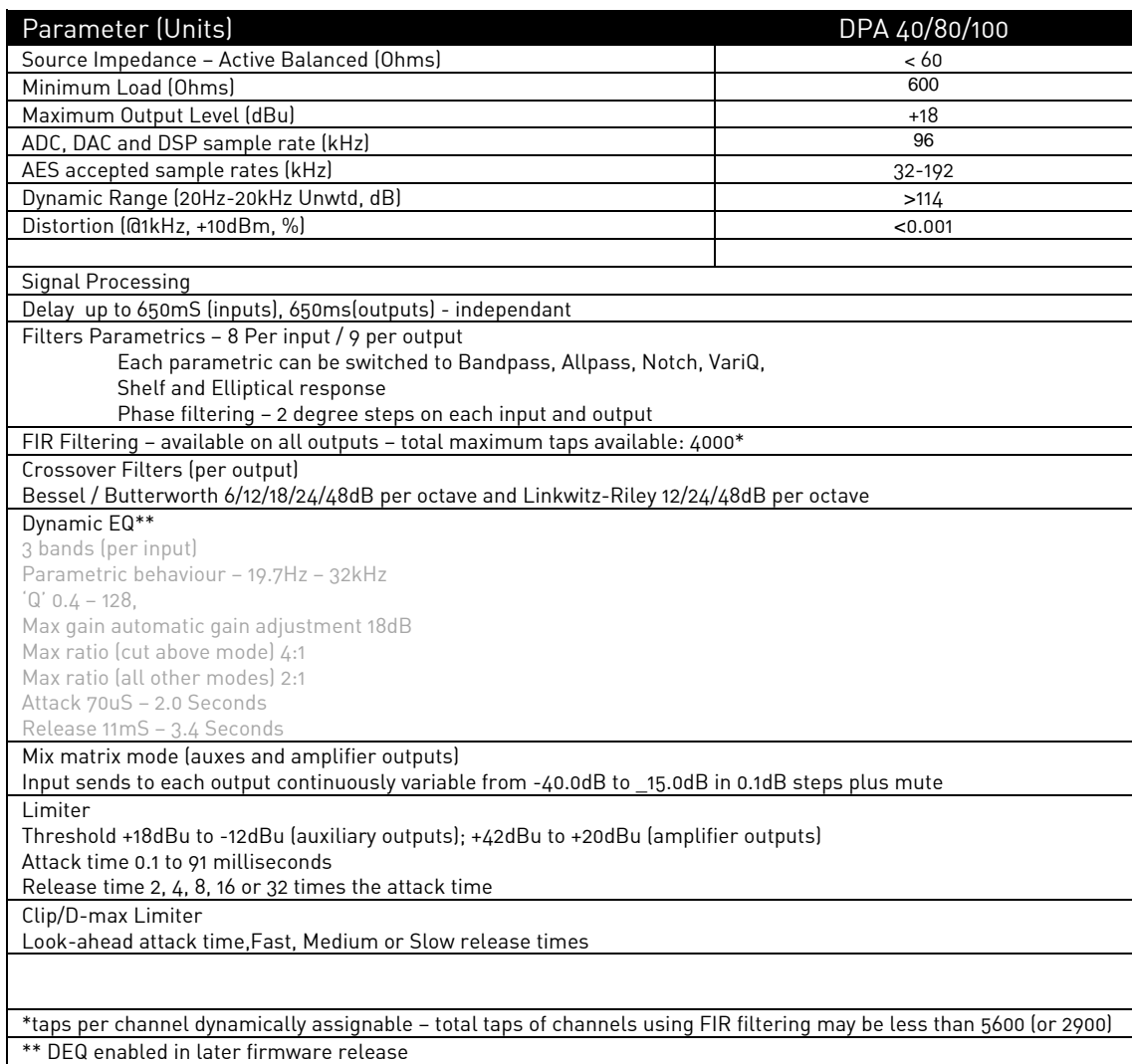

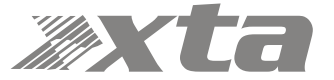

# Appendix I: Limiters and How to Set Them Correctly

Your amplifier has two levels of dynamic protection on its outputs — a traditional program limiter, and a peak limiter.

#### Program Limiter

High performance digital limiters are provided for each output with control over attack time, release time and threshold parameters. This level of control allows the user to balance the required subjective quality of the limiter against the driver protection requirements. It does also mean that an incorrectly set limiter may sound awful!

In particular (as with all limiters) using too fast an attack or release time for the type of signal in the pass-band will result in excessive low frequency distortion. There is provision, within the remote software application, to set automatic limiter time constants. Use this option if you are unsure how to set the time constants manually. We recommend the use of the automatic setting.

In this mode the time constants will be automatically set from the corresponding channel's High-Pass filter frequency according to the table below.

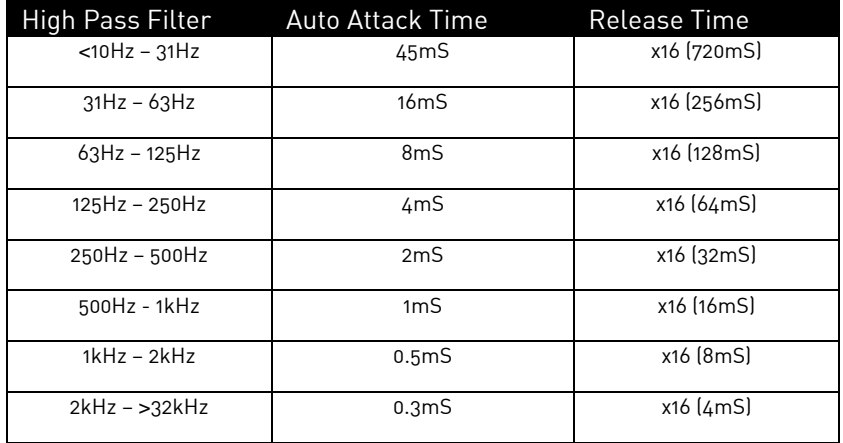

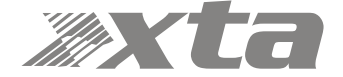

#### Peak Limiter

control.

The main limitation with traditional dynamics control is the inability of the processing to react truly instantaneously to the signal. One of the most significant advantages of digital signal processing over analogue is the ability to delay the audio signal precisely and without extensive complex hardware. The entire domain of digital signal processing is based around the combination of delaying, multiplying, and accumulating numbers (representing samples of audio) to implement all the filters and dynamics processing we have come to expect today.

In the case of dynamics processing, being able to delay a signal allows the processor module to delay the main signal in relation to the sidechain (the signal being monitored relative to the threshold), so that it can compensate for peaks prior to the arrival of the main signal.

Consider the situation of a monitor engineer listening to a band perform. Having no access to dynamics processors, he has had to resort to manually 'riding the faders' in an attempt to keep control of the levels. Should the level of one of the channels on his desk reach an unacceptably high level, he will turn it down appropriately.

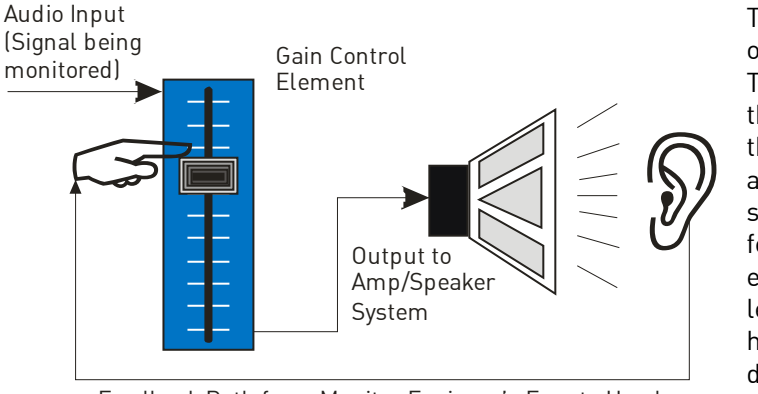

Feedback Path from Monitor Engineer's Ears to Hand

There is a hidden sidechain in operation even in this case. The main signal path is fed through the monitor desk and the gain controlled by adiusting the fader. The sidechain is formed by the feedback path between the engineer's ears checking the level and his brain instructing his hand to turn the fader down if the volume goes over the threshold he has chosen.

In this case, the delay between the signal actually going over the threshold, the engineer registering the situation, and then turning the signal down will be in the order of several hundred milliseconds at best. This will only be true if he is not distracted — in reality, it may be several seconds before any gain reduction is imposed on the signal to bring it under forming Sidechain Control Signal

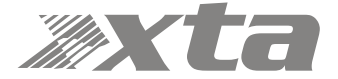

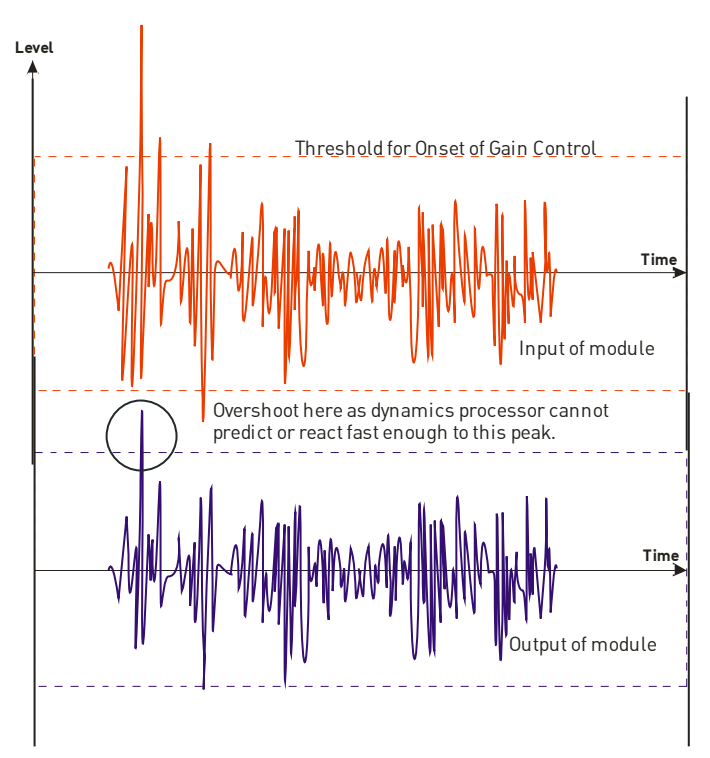

For an analogue dynamics processor, the situation is much better. Controlling the gain electronically, and not relying on a human sidechain feedback mechanism, it can react much more quickly.

The red waveform represents the input to the dynamics module, with the dotted line showing the threshold for gain control to occur. There are several peaks towards the start of this signal that are above the threshold, and so the dynamics processing should react to these as appropriate. (In this case reduce the gain).

The blue waveform shows the output of the dynamics module.

The circled peak demonstrates that the processor has missed the first peak above the threshold (as it is very fast and short), but has 'caught up' shortly afterwards, keeping all other peaks under control. As it is unable to predict what is coming, this will always be a failing with analogue dynamics processing.

The peak limiter pre-delays the sidechain signal, resulting in a "zero overshoot" limiter, which is able to catch all peaks and provide a reliable absolute maximum setting for the output of any channel.

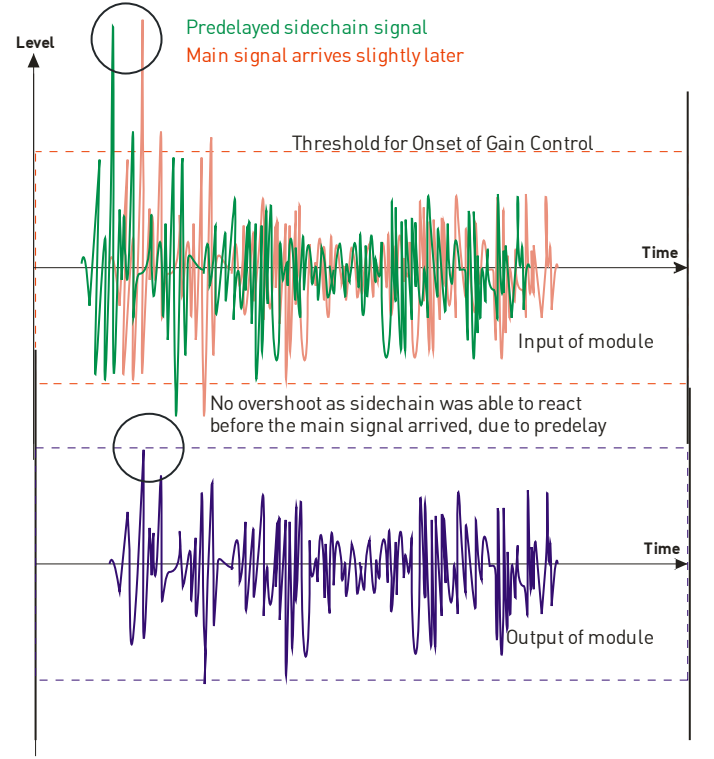

The pre-delayed sidechain is shown in green, with the main signal in red. As the main signal arrives slightly after the sidechain, the output from the unit does not suffer from the overshoot problem.

Remember that this delay is only in the order of tens of microseconds,and is a **pre-delay** — the sidechain is moved **back** in time in relation to the main signal. Inserting a delay into the **main** signal path of an analogue dynamics processor will achieve similar results, but with the penalty of delaying the main signal by the amount of look ahead delay introduced.

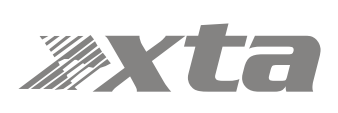

The peak limiter follows the RMS limiter, has only two parameters to adjust — the release time and the threshold. Note that the threshold is set to be a minimum of 2dB above the threshold of the program limiter — setting the threshold to "10dB above" means that no more than 10dB of overshoot above the threshold of the program limiter will ever be allowed. The release time can also be automatically set if the RMS limiter has automatic time constants enabled and so are set by the high pass filter frequency for that channel.

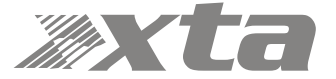

## Setting Accurate Limiter Thresholds — Program Limiter

#### Introduction

The limiters built into your amplifier are intended to be used for loudspeaker driver protection, as opposed to amplifier protection. The amplifier has additional limiters which can adapt automatically to both temperature and incoming mains conditions to stay operational and playing music for as long as possible. The following section describes how to set up the units' limiters to provide exceptional protection against driver overheating and cone over-excursion. Most speaker systems are given a power rating in Watts RMS. This is the maximum continuous power that the system will handle and often appears very conservative. In reality, as music program is far from continuous in nature, the peak power of the system is much higher — up to ten times the continuous figure. Any limiter, which is to protect the driver from damage, must be able to fulfil the following tasks:

- Have an attack time which is calculated to allow transients through but keep the RMS level below the speaker manufacturers specification;
- Have a release time which is sufficiently long to avoid the limiter itself modulating the program;
- Be intelligent enough to adjust the envelope of the limiter according to the frequency content of the program material.

The RMS limiters are capable of performing all these tasks. The only parameter that the user must set manually is the threshold, and it is crucial that this is done correctly.

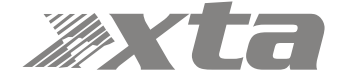

### Amplifier Outputs' Program Limiter Lookup Table

**Note that the setting of the auxiliary outputs' limiters needs to be referenced to the external amplifier's gain for correct operation. A separate lookup table and explanation is given overleaf.**

Consider the table below.

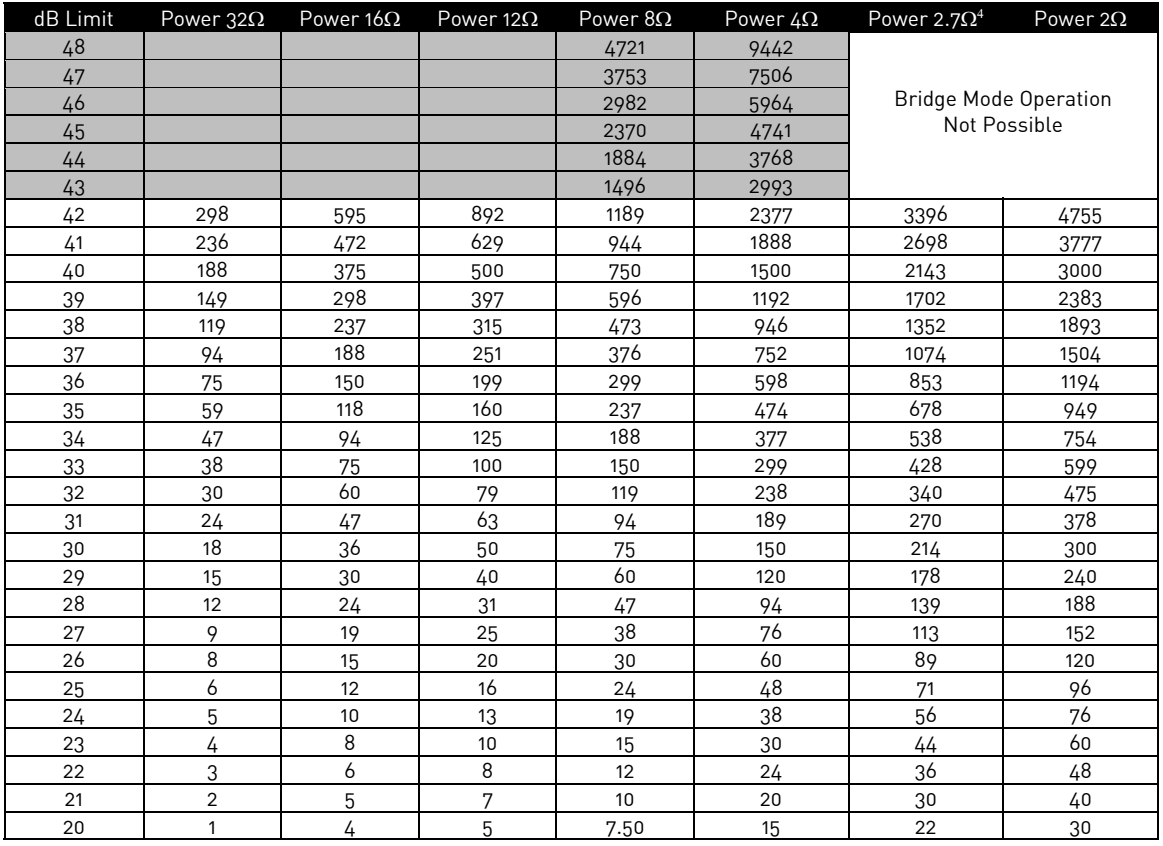

First, check the RMS power rating of the speaker system, and its impedance. Look up this value in the table above, using the closest value **below** the rated power of the speaker system. Note the corresponding 'dB' value. Note that, for safety, always set the limiter threshold 1 or 2 dB below the maximum allowable worked out using the above method.

The section in grey will only be relevant when pairs of output channels are bridged. Under these conditions, the available limiter threshold range will increase by 6dB to +48dB.

The minimum impedance for bridged channels is 4R, so this section of the table is left intentionally blank. Driving the amplifier into loads lower than those recommended will result in the channels muting and may result in damage to the affected channels.

 $\overline{a}$ 

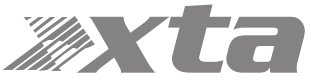

 $^4$  2.7 $\Omega$  is the ideal subwoofer load of 3 x 8 $\Omega$  drivers in parallel for most efficient power delivery

## Auxiliary Outputs' Program Limiter Lookup Table

**Note that the setting of the amplifier outputs' limiters does not need to be referenced to the amplifier's gain as this is predetermined for the internal power amplifier sections. A separate lookup table and explanation is given on the previous page.**

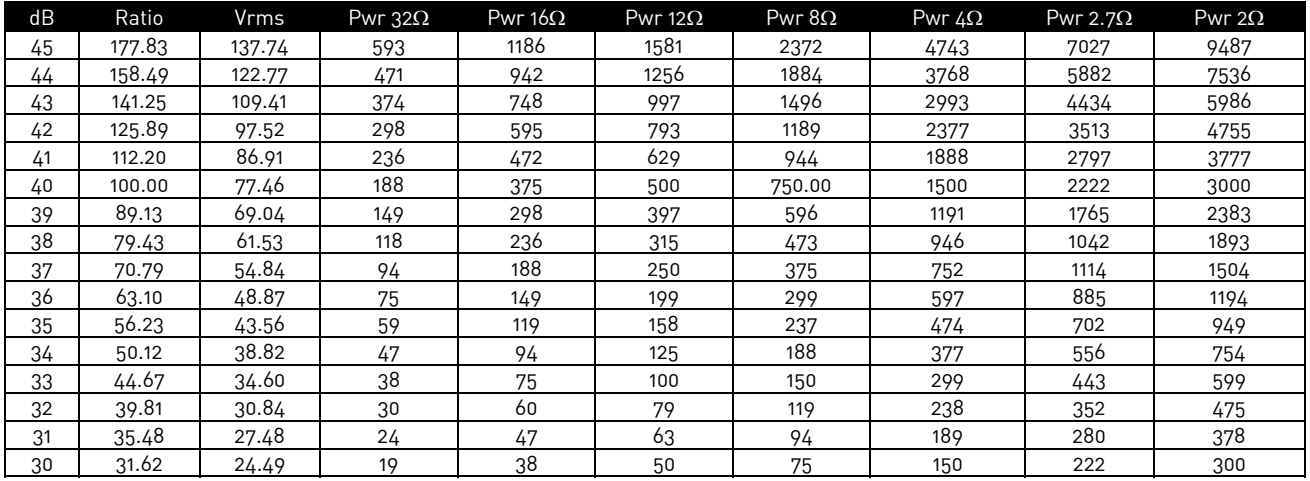

Consider the table below.

Using this table, it is a straightforward procedure to work out the required setting of the limiter thresholds for the system.

First, check the RMS power rating of the speaker system, and its impedance.

Look up this value in the table above, using the closest value below the rated power of the speaker system. Note the corresponding 'dB' value.

Check the gain of your amplifier, which needs to be in 'dB'.

Subtract this gain figure FROM that obtained from the table to find the required absolute setting for the limiter thresholds.

Note that, for safety, always set the limiter threshold 1 or 2 dB below the maximum allowable worked out using the above method.

As an example, for a subwoofer rated at 2000W and 4R, working with an amplifier which has 32dB of gain, the limiter threshold would be calculated as follows:

"First, check the RMS power rating of the speaker system, and its impedance." **2000W, 4R** "Look up this value in the table above, using the closest value below the rated power of the speaker system. Note the corresponding 'dB' value." **41dB**

"Check the gain of your amplifier, which needs to be in 'dB'." **32dB**

"Subtract this gain figure FROM that obtained from the table to find the required absolute setting for the limiter thresholds." **41 — 32 = +9dB**

"Note that, for safety, always set the limiter threshold 1 or 2 dB below the maximum allowable worked out using the above method." **with safety, +8dB**

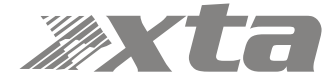

## Setting Accurate Limiter Thresholds — Peak Limiter

Assuming the RMS limiter has been set correctly and, just as importantly, attack and release times have been chosen as appropriate to the driver to be protected, the peak limiter is typically set to limit overshoot to 3dB above the RMS limiter threshold.

This would allow peaks of twice the RMS power level to reach the outputs. If the driver has a peak power capability of more than double the rated RSM power, then this value can be increased.

To calculate the setting for the peak limiter it's:

#### 10 x (Log<sup>10</sup>(Peak Power / RMS Power))

So for example, a 15" driver has a quoted RMS power handling of 800W, and a peak power handling of 1600W, the calculation is

> $(1600/800) = 2$ Then  $Log^{10}(2) = 0.3010$ Then 10 x 0.3010 = 3.010 or 3dB

Speaker manufacturers may quote AES power in place of RMS power and "Program" instead of "Peak". These terms, whilst not strictly interchangeable, are similar as a "pair" of measurements. AES tends to be a slightly more conservative rating given the definition of how it is measured. If AES power is quoted, then it normally is paired with the "Program" rating and so the calculation of the threshold for the peak limiter is still valid.

### Setting Appropriate Attack and Release Times

As stated earlier in this appendix, having control over the attack and release times of the program limiters allows the user to balance the required subjective quality of the limiter against the driver protection requirements. It does also mean that an incorrectly set limiter may sound awful!

In particular (as with all limiters) using too fast an attack or release time will result in excessive low frequency distortion. When setting limiter attack and release times during the crossover configuration there is an option for automatic limiter time constants. Use this option if you are unsure how to set the time constants manually. See page 44 for details on how to turn this option on.

#### We recommend the use of the automatic setting.

In this mode the time constants will be automatically set from the high pass crossover filter frequency according to the table below:

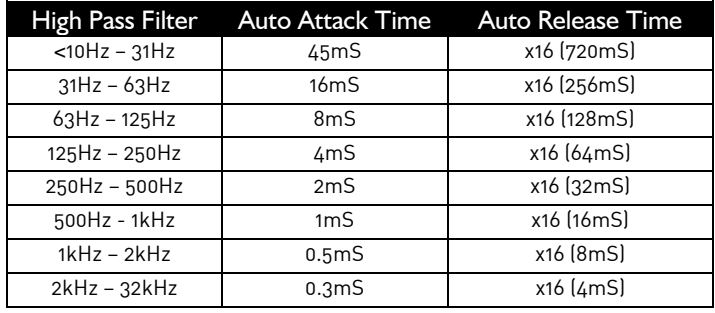

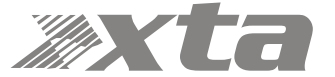

Only the release time may be adjusted for the peak limiters, as attack time is always set to "zero-overshoot" and so cannot be changed. The release time may be set to "slow", "medium" or "fast" — we recommend using the automatic setting which is selected for both limiters at the same time as part of the crossover configuration, detailed on page 44.

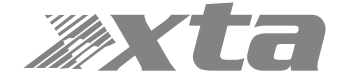

# Appendix II: Upgrading Firmware and Loading Presets

Loading new firmware or presets uses the same "Flash Loader" utility that is bundled with the firmware or presets "bin" (binary) file. Firmware (or Program) files have the prefix "LTAM", and preset files have the prefix "LTAR".

#### Amplifier Communications Set-up

Updates can be performed through an Ethernet, US or RS485 connection. Choose the correct port on the amplifier and configure it accordingly though the Interface Sub-menu. See page 53 for more info on choosing the interface.

#### Download the Files

Go to the Support > Latest Software section of the XTA website to find the latest firmware or presets — these will be bundled with the "Flash Loader" application that is used to connect and update your amplifier.

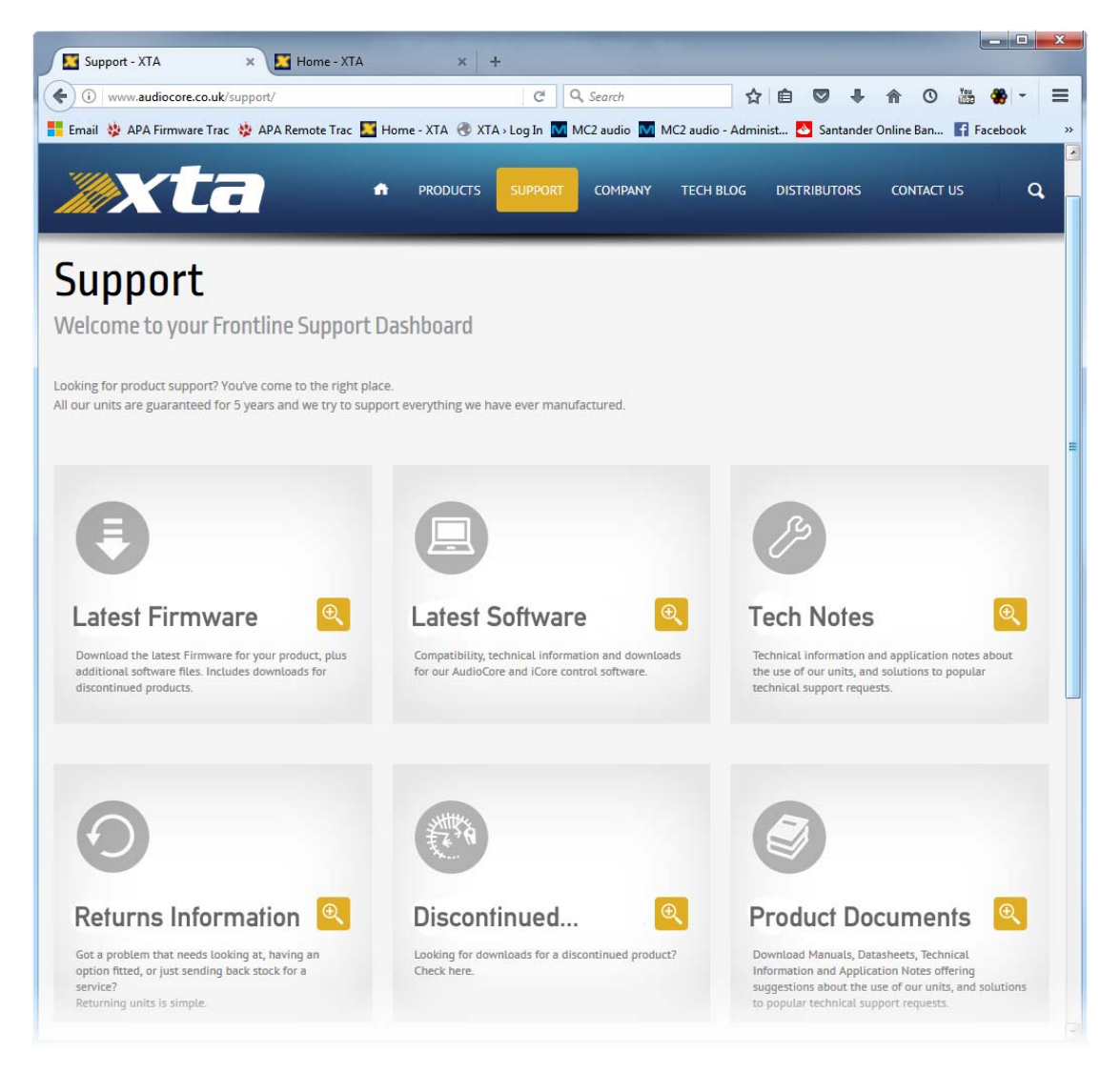

Unzip the files — you will have the loader application, and the firmware or preset file as appropriate.

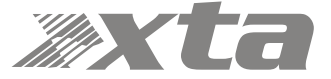

# Connect To The Amplifier

Plug in the appropriate cable according to your chosen connection method. Remember — if you are connecting via an USB or RS485, you will need to make sure your amplifier is set to ID1 for the loader to find it.

Start the loader application:

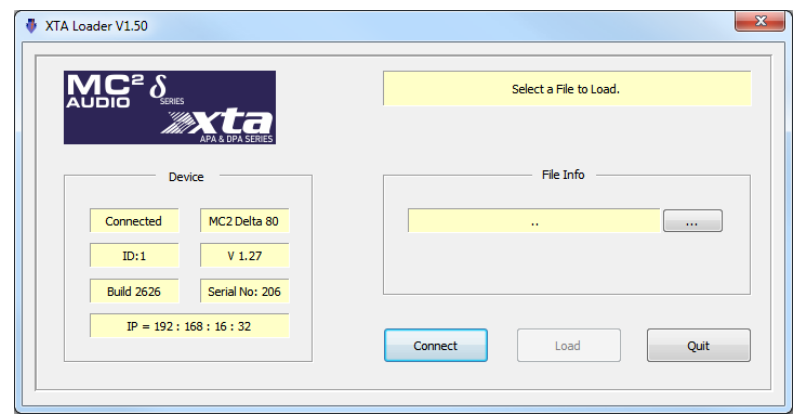

#### Press the "Connect" button to scan all USB and Etherent connections. **We recommend you choose either a USB or wired Ethernet connection, as opposed to RS485 or wireless Ethernet.**

After a few seconds, the unit should be located and its status and type should be displayed, along with the current firmware and some other information.

### Choose What To Load

Locate the firmware file by pressing the "…" button and then from the drop-down list choose "program" (firmware).

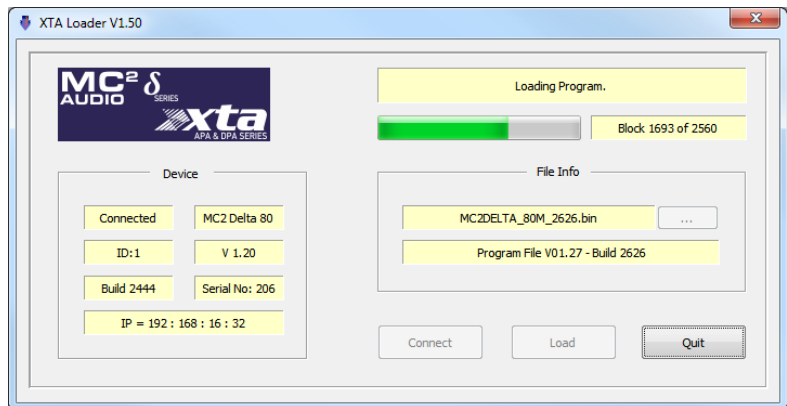

The file type will have been filtered for you — LTAM\*.bin for firmware (program) files or LTAR\*.bin for preset files.

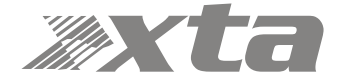

## Start The Update!

Just before you press the "Load" button — please close any other applications running on the PC — interruptions in the process could render your amplifier inoperable. Do not disconnect the cable, turn off the power or attempt to close the loader app once loading has begun!

Now that you have been warned (!) — press the "Load" button. Confirm the load, and the amplifier will switch to Standby and begin to load the new firmware. A message detailing progress will accompany the bar on the loader app:

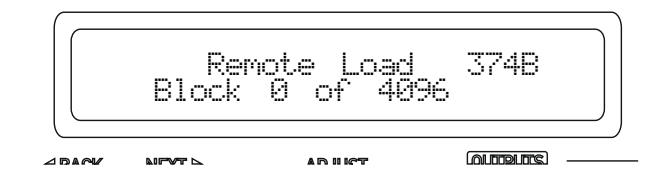

Upon completion, the app will close and your amplifier will restart — that's it!

## What If It All Goes Wrong…

Don't panic! Your amplifier can be recovered, but please be aware that…

#### **THE AMPLIFIER OPERATES AT VOLTAGES IN EXCESS OF THE INCOMING MAINS VOLTAGE, AND THESE VOLTAGES REMAIN PRESENT FOR AN EXTENDED PERIOD AFTER MAINS POWER IS REMOVED!**

## **READ THESE INSTRUCTIONS CAREFULLY AND HEED ALL WARNINGS!**

Disconnect your amplifier completely from the incoming mains supply.

Ensure that the HT present LEDs visible here through the front left vent with the foam removed…

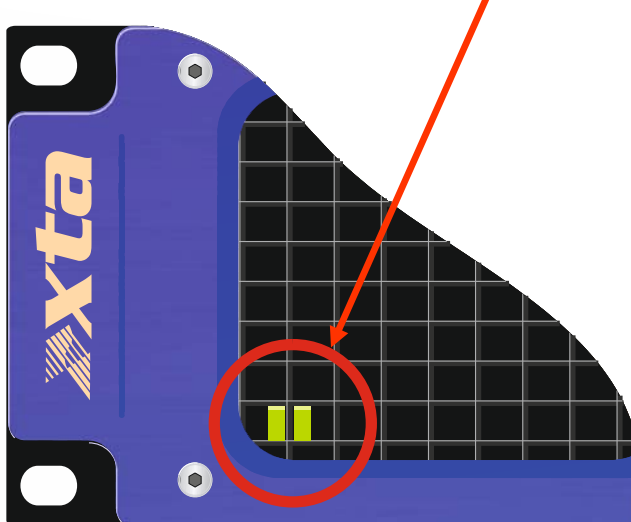

…are fully extinguished before continuing. This will take **at least five minutes** so please be patient for your own safety.

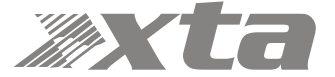

It is now safe to remove the top cover of your amplifier — there are four screws (Torx) along each side and eight on the top of the cover. Be careful not to drop any screws inside!

Locate the "Rescue Recovery" link CN11 — between ICs U24 and U28 on the top circuit board and remove it. This will make your amplifier run in recovery mode — the original firmware version loaded at the factory will now be active.

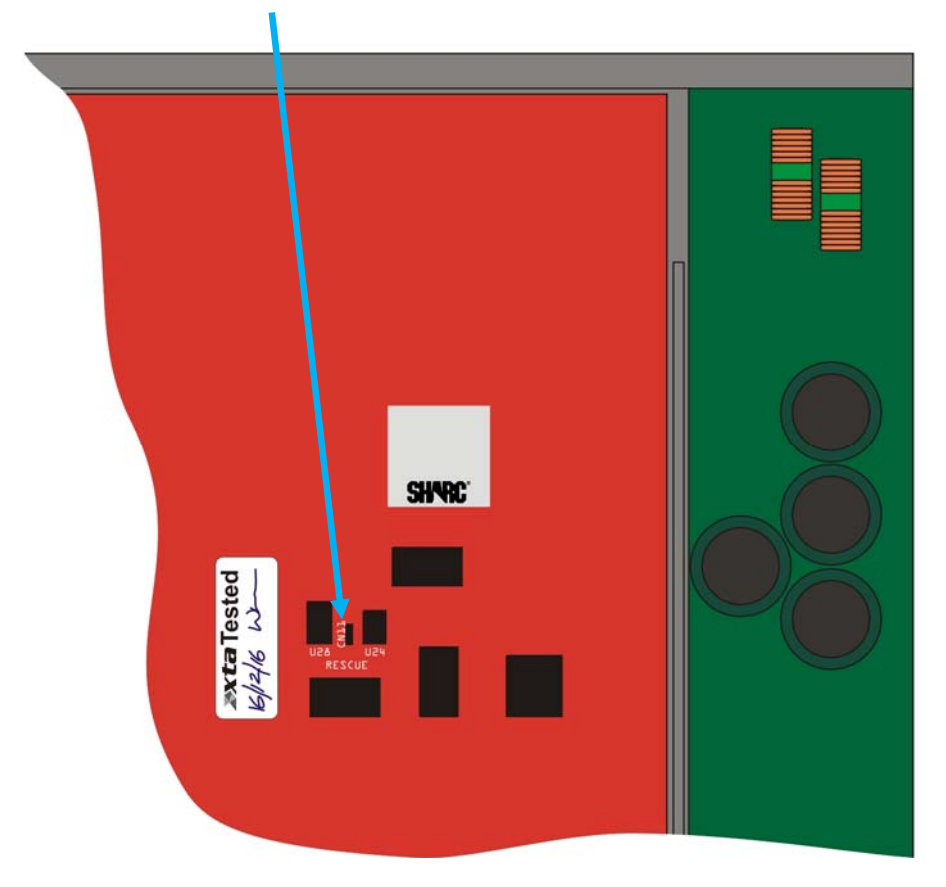

Replace the top cover temporarily, reapply mains power and switch on. Once booted, check the interface is set as required and perform a program update again using the Flash Loader application.

The display will show an additional "R" next to the Remote Load message to show rescue mode is active:

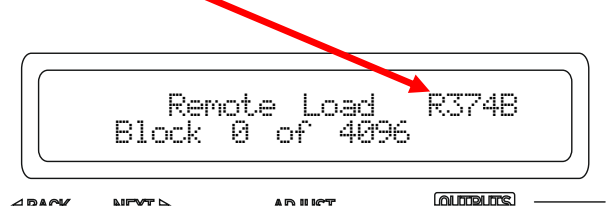

Upon completion, the app will close. Disconnect the power and wait for at least five minutes until the HT Present LEDs have fully extinguished again.

Remove top cover and replace the "Rescue Recovery" link once more. Replace top cover and screw down, and replace the filter foam in the left hand front vent.

Your amplifier should now be fully operational again — no settings will have been lost in the process.

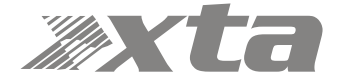

# Appendix III: Speaker Backup Inputs (DPA40 Only)

It is possible to configure a secondary amplifier as a backup device for use in safety-critical applications, which will automatically be switched into circuit should there be a failure of the main amplifier.

Failure could include loss of power, over-temperature protection or accidental remote enabling of standby.

To use this feature, the backup amplifier must also be an XTA DPA40, an MC2 Delta DSP40, or the non-DSP equivalent (Delta 40 or XTA DNA40). Do NOT attempt to use another manufacturer's amplifier or any Delta/DNA/DPA amplifier that is not fitted with this feature.

Connect the two amplifiers as shown below:

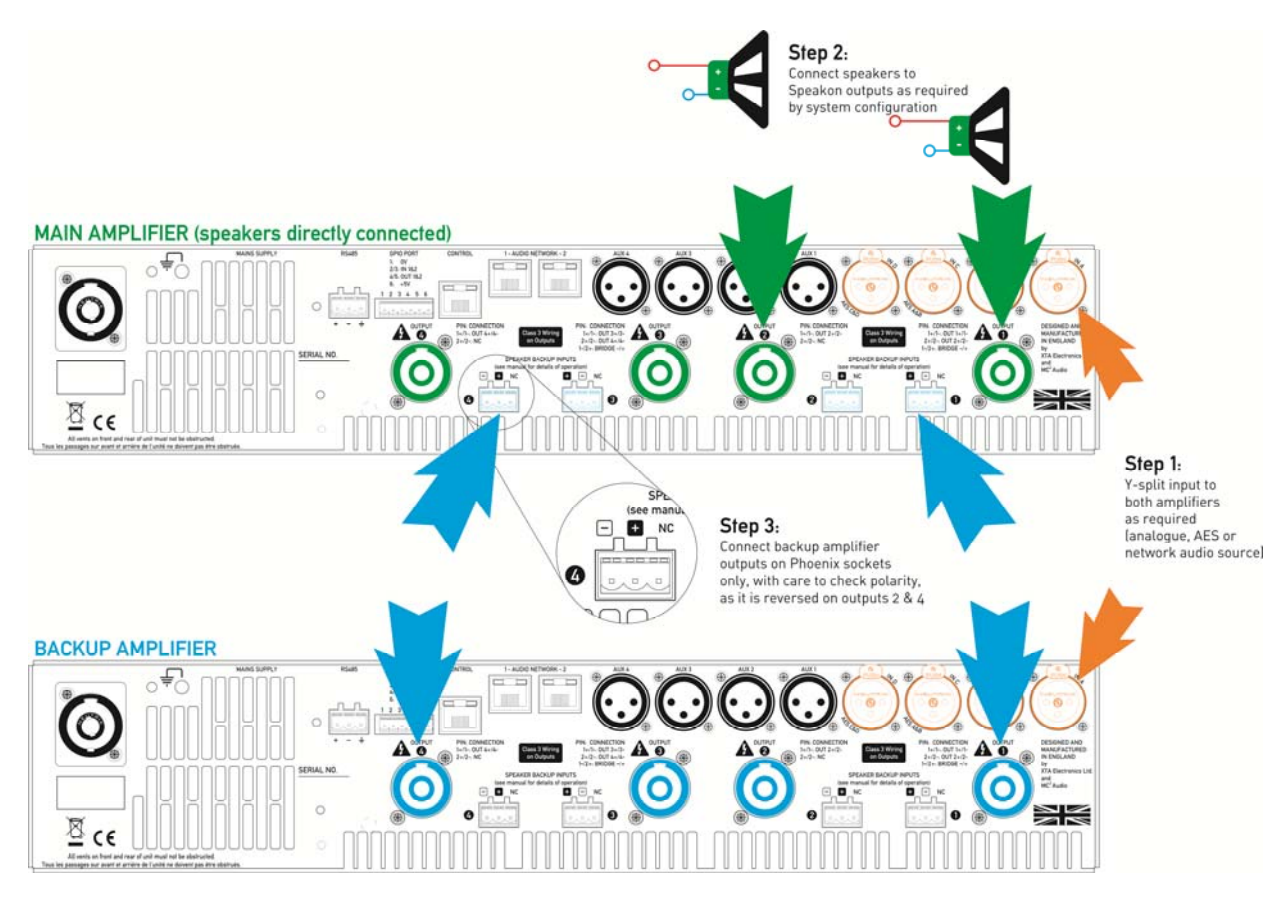

Step 1: Connect both amplifiers inputs to the required sources and make sure both amplifiers are configured the same for routing, and source (analogue/AES/network).

Step 2: Connect speakers up the MAIN amplifier as normal in the required configuration.

Step 3: Connect link cables from the Speakon outputs of the BACKUP amplifier to the Backup inputs of the MAIN amplifier, being careful to observe the correct polarity on the Backup inputs which are **reversed for channels 2 and 4**.

Both amplifiers must remain powered up and out of standby at all times. Should the main amplifier fail, its output relays will disengage and in doing so, connect the outputs from the backup amplifier directly to the Speakon speaker outputs via the Phoenix inputs.

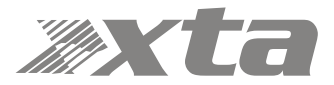